# Unit 6: Individualized Family Service Plan & Service Authorization

Version 4.6

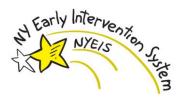

This page intentionally left blank.

Page 2 Revision Date: 6/27/2016

#### **Document Revision History**

| Date           | Release | <u>Description</u>                                                                                      |
|----------------|---------|----------------------------------------------------------------------------------------------------|
| 6/14/2016      | 4.6     | Added references to Closing a Task for Supplemental                                                     |
|                |         | Evaluations                                                                                             |
| 10/10/2014     | 4.01    | Updated document thru revision 4.01                                                                     |
|                | 1.6     | • Updated the Modifying (Amending) a Service                                                            |
|                |         | Authorization topic adding discussion of the new                                                        |
|                |         | Effective Decision Date.                                                                                |
|                |         | • Updated the Extending an Individualized Family                                                        |
|                |         | Service Plan topic to clarify guidance regarding                                                        |
|                |         | Transition scenarios.                                                                                   |
|                |         | • Updated the Creating a Service Authorization -                                                        |
|                |         | TRANSPORTATION VENDOR and the Creating a                                                                |
|                |         | Service Authorization - TRANSPORTATION                                                                  |
| 10/01/0011     |         | PARENT/CAREGIVER topics.                                                                                |
| 10/24/2011     | 1.5     | Added Entering/ Editing Supplemental Evaluation                                                         |
|                |         | Results subtopic                                                                                        |
| C/2 A /2 O 1 1 | 1.4     | Updated Attachments topic                                                                               |
| 6/24/2011      | 1.4     | Removed Important Information box indicating that                                                       |
|                |         | attachment functionality is disabled.                                                                   |
|                |         | Updated Interim IFSP subtopic to indicate that they                                                     |
|                |         | cannot be cloned.                                                                                       |
|                |         | Updated Extending an Individualized Family Service  Plan subtania to include suidence when successing a |
|                |         | <b>Plan</b> subtopic to include guidance when extending a child's IFSP when they are eligible for CPSE. |
|                |         | <ul> <li>Added new subtopic Managing a Individualized</li> </ul>                                        |
|                |         | Family Service Plan for a Transferred or Re-                                                            |
|                |         | Opened Integrated Case.                                                                                 |
| 3/30/2011      | 1.3     | Updated Closing a Service Authorization section.                                                        |
|                |         | Updated Modifying (Amending) a Service                                                                  |
|                |         | Authorization section.                                                                                  |
|                |         | Added IFSP History subtopic.                                                                            |
| 1/31/2011      | 1.2     | No changes.                                                                                             |
| 11/22/2010     | 1.1     | No changes.                                                                                             |
| 11/2/2010      |         | Creating an Initial or Interim Individualized Family                                                    |
|                |         | Service Plan section – added definition of an Interim                                                   |
|                |         | IFSP.                                                                                                   |
|                |         | • Extending and IFSP section – System generates a                                                       |
|                |         | Notification to the Service Coordinator when the IFP                                                    |
|                |         | extension is approved / rejected.                                                                       |
|                |         | • Service Authorizations General Category section –                                                     |
|                |         | added information regarding Service Intervention                                                        |
|                |         | Methodology field.                                                                                      |
|                |         | Added new section labeled <b>Service Authorizations</b>                                                 |

|           |     | ABA Aide Services Category.                          |
|-----------|-----|------------------------------------------------------|
|           |     | • Service Authorization Acceptance Request section – |
|           |     | relabeled section name to Accept / Reject Service    |
|           |     | Authorization and added information about rejecting  |
|           |     | an SA.                                               |
| 10/1/2010 | 1.0 | October 2010 NYEIS launch.                           |

Page 4 Revision Date: 6/27/2016

#### **Table of Contents**

| Unit 6: Individualized Family Service Plan & Service Authorization   | 1  |
|----------------------------------------------------------------------|----|
| Individualized Family Service Plan Page Review                       |    |
| Individualized Family Service Plan Page Navigation Bar               | 10 |
| Individualized Family Service Plan Home Page                         | 10 |
| Working with an Individualized Family Service Plan                   | 11 |
| Creating an Interim or Initial Individualized Family Service Plan    | 11 |
| Viewing an Individualized Family Service Plan and Associated Service | ;  |
| Authorizations                                                       |    |
| Editing/Amending an IFSP or Service Authorization                    | 18 |
| Editing an Individualized Family Service Plan                        |    |
| Attachments                                                          | 20 |
| Attaching Files                                                      | 20 |
| Viewing Attachments                                                  |    |
| Editing/Replacing Attachments                                        | 22 |
| Deleting Attachments                                                 | 22 |
| Communications                                                       |    |
| Recording Communication                                              |    |
| Creating MS Word Communication                                       | 27 |
| Viewing Communications                                               | 30 |
| Editing Communications                                               | 31 |
| Deleting Communications                                              | 32 |
| Events                                                               |    |
| Calendar Views                                                       | 33 |
| Creating a New Activity                                              |    |
| Inviting Attendees                                                   |    |
| Creating Recurring Meeting Activity                                  |    |
| Responding to an Invite                                              |    |
| Editing Activities                                                   |    |
| Deleting Activities                                                  |    |
| IFSP History                                                         |    |
| Notes                                                                | 45 |
| Creating Notes                                                       | 45 |
| Viewing Notes                                                        | 46 |
| Editing Notes                                                        |    |
| Deleting Notes                                                       |    |
| Tasks                                                                |    |
| Adding Tasks                                                         | 49 |
| Viewing Tasks                                                        |    |
| User Roles                                                           |    |
| Waivers                                                              |    |
| Modification History                                                 |    |
| Submitting an Individualized Family Service Plan                     |    |
| Upfront Waiver                                                       |    |
| Amending an Individualized Family Service Plan                       | 58 |

| Extending an Individualized Family Service Plan                                                                     |         |
|----------------------------------------------------------------------------------------------------|---------|
| Closing an Individualized Family Service Plan                                                                       | 61      |
| Changing Closure Details for an IFSP                                                                                |         |
| Grace Period                                                                                                    | 63      |
| Cloning an Individualized Family Service Plan                                                                       | 64      |
| Creating (Scheduling) an Individualized Family Service Plan Meeting                                                 | ıg 65   |
| Activating an Individualized Family Service Plan                                                                    |         |
| Managing the Individualized Family Service Plan for a Transferred                                                   |         |
| Opened Integrated Case                                                                                              |         |
| Adding Service Authorizations to Individualized Family Service Plans                                                |         |
| Adding Service Authorizations to an Individualized Family Service                                                   |         |
| Draft Mode                                                                                                    |         |
| Adding Service Authorizations to an Approved Individualized Fami                                                    |         |
| Service Plan through Amendment Feature                                                                              |         |
| General Category Service Authorizations                                                                             |         |
| Creating a Service Authorization - GENERAL                                                                          |         |
| Viewing/Editing Service Authorization - GENERAL                                                                     | 82      |
| Amending Service Authorization - GENERAL                                                                            |         |
| ABA Aide Services Category Service Authorizations                                                                   |         |
| Creating a Service Authorization – ABA Aide SERVICES                                                                |         |
| Viewing/Editing Service Authorization – ABA AIDE SERVICES                                                           |         |
| Amending Service Authorization – ABA AIDE SERVICES                                                                  |         |
| Assistive Technology Device Category Service Authorizations                                                         |         |
| Creating a Service Authorization - ASSISTIVE TECHNOLOGY                                                             |         |
| DEVICE                                                                                                    |         |
| Viewing/Editing Service Authorization - ASSISTIVE TECHNOL DEVICE                                                    |         |
| Amending Service Authorization - ASSISTIVE TECHNOLOGY                                                               |         |
| DEVICE                                                                                                    |         |
| Respite Category Service Authorizations                                                                             |         |
| Creating a Service Authorization - RESPITE - Parent Arranging I                                                     | Dacnita |
| Creating a Service Authorization - RESTITE - Latent Arranging F                                                     |         |
| Creating a Service Authorization - RESPITE - Respite Provider                                                       |         |
| Viewing/Editing Service Authorization - RESPITE - Respite Flovider  Viewing/Editing Service Authorization - RESPITE |         |
| Amending Service Authorization - RESPITE                                                                            |         |
| Service Coordination Category Service Authorizations                                                                |         |
|                                                                                                    |         |
| Creating a Service Authorization - SERVICE COORDINATION                                                             |         |
| Viewing/Editing Service Authorization - SERVICE COORDINA                                                            |         |
| Amending Service Authorization - SERVICE COORDINATION                                                               |         |
|                                                                                                    |         |
| Supplemental Evaluation Category Service Authorizations                                                             |         |
| Creating a Service Authorization – SUPPLEMENTAL EVALUA                                                              |         |
| Viouving/Editing Comics Authorization CUDDI EMENTAL                                                                 | 115     |
| Viewing/Editing Service Authorization - SUPPLEMENTAL                                                                | 110     |
| EVALUATION                                                                                                    | 118     |

Page 6 Revision Date: 6/27/2016

| Amending Service Authorization - SUPPLEMENTAL EVALUATION  | NC   |
|-----------------------------------------------------------|------|
|                                                           | 122  |
| Entering/Editing Evaluation Results – SUPPLEMENTAL EVALUA | TION |
|                                                           | 122  |
| Transportation Category Service Authorizations            |      |
| Creating a Service Authorization - TRANSPORTATION VENDOR  | 131  |
| Creating a Service Authorization - TRANSPORTATION         |      |
| PARENT/CAREGIVER                                          | 134  |
| Viewing/Editing Service Authorization - TRANSPORTATION    | 137  |
| Amending Service Authorization - TRANSPORTATION           | 139  |
| Deleting a Service Authorization                          | 139  |
| Modifying (Amending) a Service Authorization              | 140  |
| Closing a Service Authorization                           | 145  |
| Changing Closure Details for a Service Authorization      | 147  |
| Suspending a Service Authorization                        | 148  |
| Unsuspending a Service Authorization                      | 149  |
| Service Delivery Details for Service Authorizations       | 151  |
| Accept / Reject Service Authorization                     | 152  |
|                                                           |      |

## Individualized Family Service Plan & Service Authorization

#### **Unit Overview**

The Individualized Family Service Plan section of NYEIS records the IFSP decisions for an eligible Child that will apply for the next six month IFSP period. This includes the Child's Level of functioning in all five developmental domains, functional outcomes, any updates for the Child/Family demographics and service details (e.g., Frequency, Type, Duration, Location, Co-Visits and Make-Up Visits) which are captured on Service Authorizations (SAs) associated with the IFSP. In accordance with EI regulations, the NYEIS IFSP workflow also allows the EIO/D to approve waivers for services that potentially will break EI billing rules.

The IFSP Demographics sections include Details, Parental Consent, Outcomes, IFSP Delay Reason, Clinically Appropriate Visits, Natural Environments, Transition, and Late Services. These IFSP sections are completed prior to creation of the Service Authorizations.

As the IFSP/SA workflow proceeds in NYEIS, the **Status** field will indicate where in the process the IFSP or SAs are for Users.

The status of an IFSP may be any of the following: Draft, Delayed Processing Pending, Submitted, EIOD Review Required, Approved, Active, Extended, Pending Closure and Closed. The status of the IFSP is covered in this document.

The status of a Service Authorization may be any of the following: Draft, Delayed Processing Pending, Submitted, EIOD Review Required, Awaiting Provider Assignment, Approved, Active, Suspended, Pending Closure and Closed. The status of Service Authorizations is covered in this document.

Page 8 Revision Date: 6/27/2016

This page intentionally left blank.

#### INDIVIDUALIZED FAMILY SERVICE PLAN PAGE REVIEW

Each IFSP has its own Home Page and associated Navigation Bar.

#### **Individualized Family Service Plan Page Navigation Bar**

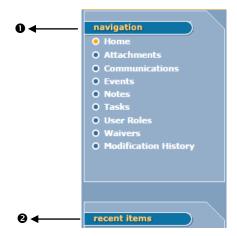

- Navigation section displays all the different areas that can be reviewed, added or updated for an IFSP.
- **Recent Items** section displays the name of recently visited: Children, Providers, Vendors, etc. as a link.

#### **Individualized Family Service Plan Home Page**

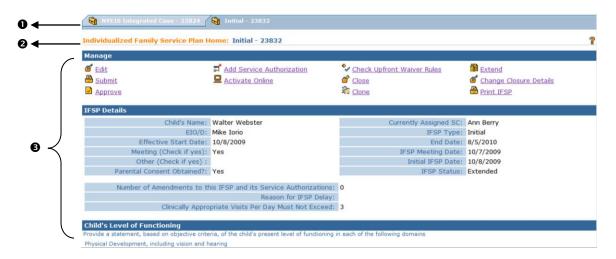

- **10 Tab Bar** displays multiple tabs when several items are open for a Child's Case. Tabs are always linked to a Child. **The Tab does not display Child's Name only unique case number.**
- **Header Bar** displays page name and IFSP Reference Number (unique identifier).

Page 10 Revision Date: 6/27/2016

**Sections** – displays areas of information related to the Child and the Child's IFSP.

#### **Important Information**

Be aware that clicking the **Back** icon of Internet Browser during the creation of a function may cause the System to not capture the data properly and display an Error on the page.

#### WORKING WITH AN INDIVIDUALIZED FAMILY SERVICE PLAN

#### Creating an Interim or Initial Individualized Family Service Plan

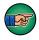

Before creating an **Initial** Individualized Family Service Plan, a Child *must* have a NYEIS Integrated Case and Eligibility determined through the MDE process. If the MDE and Case Eligibility has not yet been determined, an **Interim** IFSP can be created in NYEIS.

An **Interim** IFSP is a temporary plan developed with parental consent for a child with a <u>known</u> developmental delay or disability who has apparent immediate needs to enable early intervention service delivery between initial identification of the child's needs and the completion of the Multi-Disciplinary Evaluation. Interim IFSP's cannot be cloned.

- See Unit 4: Case Management for more information on Integrated Cases and Unit 5: Evaluation for more information on the MDE process.
- 1. Display the Integrated Case Home page. 

  See Unit 1: Getting Started, Displaying Integrated Case Home Page for further information.

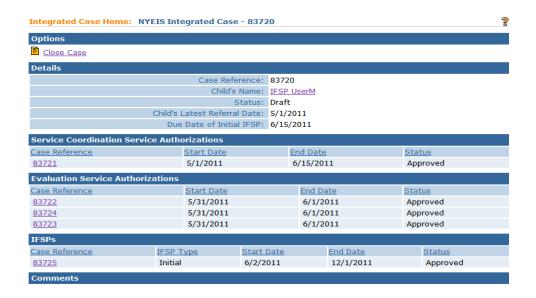

2. Click **IFSP's** from the Navigation Bar. **IFSP's** page displays.

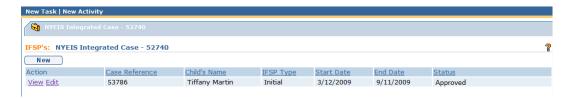

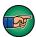

If an IFSP is listed, you can not create an initial or interim IFSP.  $\square$  *See* **Editing an Individualized Family Service Plan** for more information.

If an IFSP is listed and **Status** is **Active**, User can make changes to the IFSP and associated SAs using the amendment process ( See Amending an **Individualized Family Service Plan** or **Modifying (Amending) a Service Authorization** for further information) or the User can clone the IFSP (with the exception of an **Interim IFSP**) to create the next IFSP ( See Cloning an **Individualized Family Service Plan** for further information). Closed IFSPs can also be 'Reactivated' and subsequently edited. ( See Unit 10: **Municipal Administration- Case Reactivation**)

If an IFSP is not listed, this means an **Interim** or **Initial** IFSP needs to be created for the Child/Family. To create an initial Individualized Family Service Plan, a Child *must* have a NYEIS Integrated Case and Eligibility determined through the MDE process. To create an interim Individualized Family Service Plan, a Child *must* have a NYEIS Integrated Case. Click **New** button. **Select IFSP Type** page displays. Proceed with **Step 3**.

Page 12 Revision Date: 6/27/2016

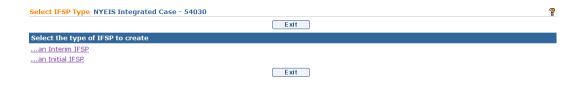

3. Select ... an Interim IFSP or ... an Initial IFSP. Create IFSP page displays.

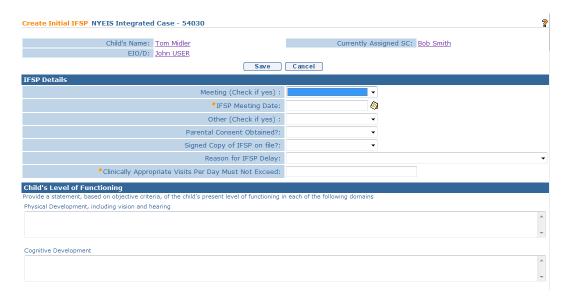

#### **Important Information**

- An **Interim** IFSP is temporary and is in place only until the **Initial** IFSP meeting occurs which *must* occur within 45 days of the Referral. **Interim** IFSP is active for a maximum of 45 days. An **Interim** IFSP may be extended past the 45 days with EIO/D approval. See **Extending an IFSP** for additional information.
- The **Initial** IFSP meeting date triggers NYEIS to assign future six month IFSP periods for the Child/Family.
- 4. Navigate from field-to-field using **Tab** key. Fields requiring data entry are marked with an asterisk. A field can also be required based on logic that will not have an asterisk. Scroll down to view and enter data in all appropriate fields. Date fields must be formatted as **mm/dd/yyyy** format.

In the **IFSP Details** section, the selection for **Meeting** (**check if yes**) and **Other** (**check if yes**) fields *must* be **Yes**, for an Initial or Interim IFSP and any annual IFSP Evaluation. The **No** option may be used for six month reviews of the IFSP. See **Cloning an Individualized Family Service Plan** for further information and **Appendix A** for additional guidance on methods for holding the IFSP meeting.

The selection for **Parental consent obtained?** *must* be **Yes** in order for the IFSP to be submitted and for Child's record to be available to Users in NYEIS. Responding "yes" in the **parental consent obtained** field indicates that signed consent has been obtained from the parent indicating agreement with the contents of the IFSP, consent for services in the IFSP and for sharing information with all of the IFSP team members. The signed consent *must* be kept in the child's record. The service coordinator is responsible for ensuring that all service providers are aware of the IFSP in NYEIS and if access to NYEIS is not available, for ensuring that a hard copy of the IFSP is distributed.

An **IFSP Delay Reason** is required when the initial IFSP meeting was held more than 45 days from the Child's date of Referral to EI (**Referral Date**). 

See **Appendix B** for additional information on use of these delay reasons.

The value for **Clinically Appropriate visits per day must not exceed** field should be reflective of the discussion at the IFSP meeting and should indicate the maximum visits per day appropriate for the Child. For example it may be appropriate for a child with a diagnosis of autistism to receive multiple visits per day whereas it may only be appropriate for a child who is medically frail to receive one visit per day. If the IFSP team agrees/recommends it is clinically appropriate for the Child to receive more than 3 basic and extended visits combined on a single day, the EIO/D will need to approve this during the Upfront Waiver process.  $\square$  *See* **Upfront Waiver** for further information.

A statement of the Child's current Level of functioning *must* be entered for each developmental domain.

Parental Consent *must* be entered prior to entering Family Strengths, Priorities and Concerns and Resources. This information is not required, however, Early Intervention Program (EIP) regulations state that the IFSP includes, with parental consent, a statement of the family's strengths, priorities and concerns that relate to enhancing the development of the child. The NYEIS IFSP captures that this consent has been obtained and the related family strengths cluster captures the information on the family's strengths, priorities, and concerns. The information written into this section of the IFSP may be obtained from the family assessment, but may also be obtained from other sources, including a discussion with the service coordinator, EIO/D, or other service provider, either prior to or during the IFSP meeting. The EIO/D should obtain the parent's verbal consent for inclusion of this information in the IFSP. The parent's signature on the IFSP then confirms in writing the parent's agreement with the contents of the IFSP.

Page 14 Revision Date: 6/27/2016

**Outcomes** section should include a list of specific goals for the Child and family as well as methods to measure improvement or success.

**ABA Services** section should be completed if the child's plan will include the provision of ABA services. Record if the services will be provided by Qualified Personnel only, or by Qualified Personnel with an ABA Aide. Include Comments associated with the ABA services.

The values regarding what service settings are considered natural environments are to be completed in the **Natural Environments** section. 

See **Appendix C** for further information.

The **Transition Services** section captures details regarding required transition steps and services for the Child and family. Detail *must* be captured as a result of the IFSP meeting in which Transition (either to the Committee on Preschool Special Education (CPSE) or to other programs and services) is discussed with the family. 

See Unit 7: Transitions and Transfers for additional information on transition.

| Transition Services                                                                                                    |                                           |
|----------------------------------------------------------------------------------------------------|-------------------------------------------|
| Identify services/activities necessary to support the child's transition to CPSE or other comm                                            | nunity services                           |
| Transition to CPSE Discussed?:                                                                                                    | <b>▽</b>                                  |
| Transition to Other Early Childhood and Support Services Discussed?:                                                                      | <u> </u>                                  |
| Date transition discussed with parents:                                                                                                   |                                           |
| Procedures to prepare child for changes in service delivery, including steps to help the child                                            | adjust to, and function in, a new setting |
|                                                                                                    |                                           |
|                                                                                                    | ₩                                         |
| Did parent consent to allow communication with personnel who will be providing services to the child, to facilitate a smooth transition?: | V                                         |
| If yes, enter steps to prepare personnel for the child's transition                                                                       |                                           |
|                                                                                                    |                                           |
|                                                                                                    | V                                         |
| Other activities that the IFSP participants determined necessary to support the transition of                                             | the child                                 |
|                                                                                                    | A                                         |
|                                                                                                    |                                           |
|                                                                                                    | v                                         |

In the **Late Services** section of the IFSP, the **Delay Status** *must* be completed when the IFSP team knows *in advance* if some or all services will be delayed beyond 30 days after the start date of the six month IFSP period (if the service is a new service for this IFSP period). If so, the User *must* enter a **Delay Reason Code**. If an individual service is delayed unexpectedly greater than 30 days from the **Authorizing IFSP**, a task is generated to the providers Service Authorization Work Queue to supply a late reason.  $\square$  *See* **Appendix D** for a listing of late reasons.

5. Click **Save** button to continue after completing the **IFSP Demographic** sections. Errors or additional information required will display at the top of Create Initial IFSP page. Correct data. Click Save button. Individualized Family Service Plan Home page displays. **IFSP Status** is set to **Draft**.

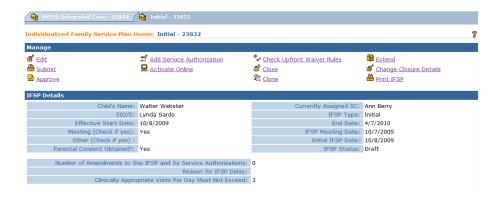

#### **Important Information:**

- After the IFSP is saved and is in Draft status, the User may want to return to the Draft IFSP to change or add additional information. See Editing an Individualized Family Service Plan or Service Authorizations for further information.
- Save often! While your IFSP is in 'Draft' status, you should save your
  work periodically to ensure no loss of work in the event of an unexpected
  time-out or network outage.

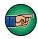

The User should NOT submit the Demographic section of the IFSP without <u>first adding</u> or amending associated Service Authorizations. Service Authorizations are required prior to executing the remaining IFSP sections. 

See Service Authorizations section for further information.

#### **Notes:**

- **Draft Status** is assigned when the IFSP has been created and data entry is still in process.
- **Delayed Processing Pending Status** indicates that the System is busy performing processes. It allows the User to continue working in the System during this time and this status will resolve to one of the other statuses when finished.

.

Page 16 Revision Date: 6/27/2016

The System automatically populates data already entered into NYEIS for Child's Name, EIO/D and Currently Assigned Service Coordinator fields. EIO/D and currently assigned Service Coordinator cannot be edited on IFSP pages, but have to be changed through Integrated Case User Roles in the case of an EIO/d modification ( See Unit 10: Municipal Administration – User Roles for further information), or the Service Coordination SA in the case of a modification to the assigned Service Coordinator. ( See Viewing/Editing Service Authorization – SERVICE COORDINATION of this chapter for details on modifying (Amending) the currently assigned Service Coordinator)

- Parental consent *must* be obtained and indicated in NYEIS before the IFSP can be submitted for approval. Therefore, if consent is not entered during initial data entry, this field *must* be indicated later using the Edit function.
   See Editing an IFSP for further information.
- Individualized Family Service Plan Home page displays Tab Folders at top of page. A User navigates to another Tab by clicking on Tab name.

#### **Important Information**

For the initial IFSP six month period, the **Effective Start Date** is calculated as one day after the initial **IFSP Meeting Date** and the **End Date** is calculated as six months after the **IFSP Meeting Date**. The start date of the *next* six month IFSP period is calculated as one day after the **End Date** of the previous IFSP period.

### Viewing an Individualized Family Service Plan and Associated Service Authorizations

Existing IFSPs display on the Child's Integrated Case Home Page.

- 1. Display the Integrated Case Home page. 

  See Unit 1: Getting Started, Displaying Integrated Case Home Page for further information.
- 2. Click **IFSP's** from the Navigation Bar. **IFSP's** page displays.

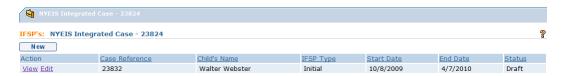

3. Click <u>View</u> link to display the IFSP. **Individualized Family Service Plan Home** page displays.

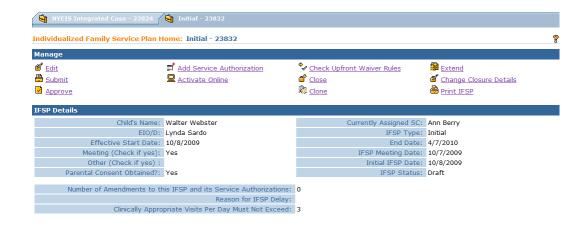

#### **Editing/Amending an IFSP or Service Authorization**

IFSPs and SAs are changed via separate processes\*

Edits to Draft IFSP's or SA's are referred to simply as 'edits'. Once an IFSP and its associated SA's have been submitted and approved, or become 'closed' changes to an IFSP and its associated SA's are called 'Amendments'.

\*With the exception of extending an IFSP, which also extends the end date of any applicable Service Authorizations within the IFSP. See Unit 6 - Extending an Individualized Family Service Plan for more information.

#### **Editing an Individualized Family Service Plan**

The following steps detail the method for editing a 'Draft' **IFSP.** (See Amending an Individualized Family Service Plan for information on amending an IFSP that has been approved. See Unit 10- Case Reactivation for information on amending an IFSP that has reached a 'Closed'status.)

- 1. Display the **Individualized Family Service Plan Home** page. 

  See Viewing an **Individualized Family Service Plan** for further information.
- 2. Click <u>Edit</u> link from **Manage** section. **Modify IFSP** page displays. *The title of the Modify page will display the IFSP type selected (e.g., initial).*

Page 18 Revision Date: 6/27/2016

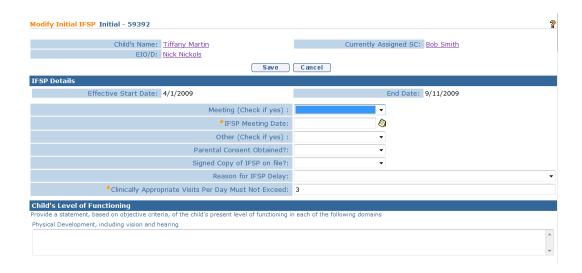

#### **Important Information**

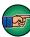

- Data entry errors: IFSP can only be edited (a change is made to the data entered) <u>prior</u> to the IFSP being submitted for approval. After an IFSP has been submitted for approval, changes that are related to data entry errors or that require a change to a service authorization (e.g., frequency, duration, new provider of record, etc.), must be made by initiating an Amendment to the IFSP. The User should select the appropriate Reason for the change (Amendment or Data Entry Error) to distinguish between a true IFSP Amendment (e.g., to services, Provider) or data entry error correction.
- If an IFSP has been submitted, it *can not* be modified without approval by the EIO/D. If a change is required, the Provider needs to initiate an IFSP Amendment which subsequently creates a task for the EIO/D to review and approve the amendment. 

  See Amending an IFSP or Modifying (Amending) a Service Authorization for further information.
- Adding a Rendering Provider to an SA does not require an amendment. See Amending an IFSP or Modifying (Amending) a Service Authorization for further information.
- 3. Apply necessary changes.
- 4. Click **Save** button. **Individualized Family Service Plan Home** page displays.

#### **Notes:**

• Child data can not be edited through the IFSP Amendment process. The ability to change Child information on the Child Home Page is limited to certain User roles in NYEIS. If a User is not authorized to edit Child information, they must submit a data change request. 

See Unit 4:

**Case Management** for additional information on editing the Child Home Page and data change requests.

• Service Authorizations cannot be edited through the edit IFSP process. 

See Viewing/Editing Service Authorization sections for further information.

#### **Attachments**

The attachment link is available from the IFSP Navigation Bar and is used to attach documents that provide additional information related to the Child's IFSP in NYEIS.

Any file type may be attached depending on the Users software installed on their Personal Computer. Sample file types are (but not limited to): Word, Excel, PDF and JPG.

When an Attachment is created in a specific area of a Case, the new Attachment will be found in the location where the attachment was generated (e.g. Child, Integrated Case, IFSP, SA).

#### **Attaching Files**

1. Display the **Individualized Family Service Plan Home** page. 

See Viewing an **Individualized Family Service Plan** for further information.

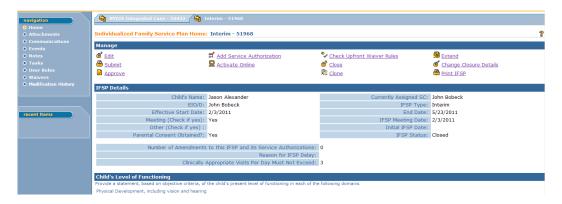

2. Click **Attachments** from the Navigation Bar. **Attachments** page displays.

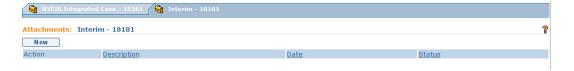

3. Click **New** button. **Create Attachment** page displays.

Page 20 Revision Date: 6/27/2016

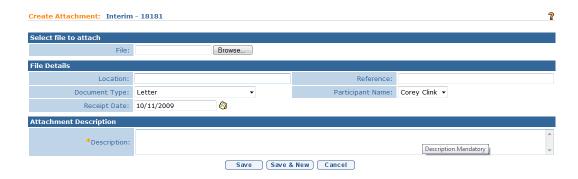

#### **Viewing Attachments**

Attachments can only be viewed by a User with assigned access rights.

1. Display the **Individualized Family Service Plan Home** page. 

See Viewing an **Individualized Family Service Plan** for further information.

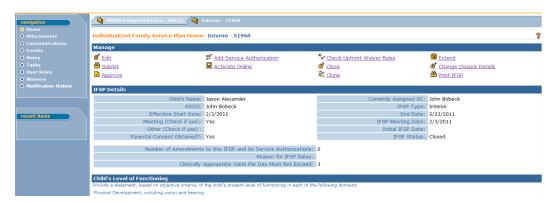

2. Click **Attachments** from the Navigation Bar. **Attachments** page displays with a list of attachments.

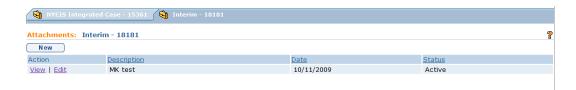

3. Click <u>View</u> link under **Action** column for the attachment to display. **View Attachment** page displays.

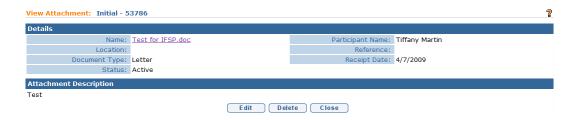

4. Click See Unit 1: Getting Started, Viewing Attachments for further instruction if needed.

#### **Editing/Replacing Attachments**

Attachments can only be edited / replaced by a User with assigned access rights.

- 1. Display the Child's Integrated Case Home Page. 

  See Unit 1: Getting Started, Displaying Integrated Case Home Page for further information.
- 2. Click **Attachments** from the Navigation Bar. **Attachments** page displays with a list of attachments.

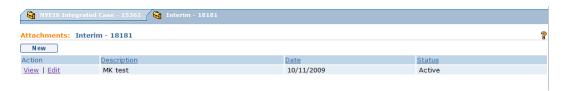

3. Click **Edit** link under **Action** column for the attachment to change. **Modify Attachment** page displays.

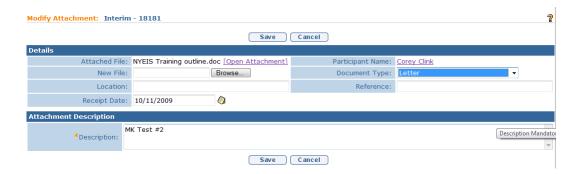

4. See Unit 1: Getting Started, Editing/Replacing Attachments for further instruction if needed.

#### **Deleting Attachments**

Attachments can only be deleted by Users with assigned access rights.

Page 22 Revision Date: 6/27/2016

- 1. Display the **Individualized Family Service Plan Home** page. 

  See Viewing an Individualized Family Service Plan for further information.
- 2. Click **Attachments** from the Navigation Bar. **Attachments** page displays with a list of attachments.

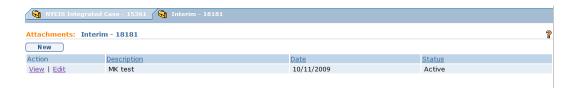

3. Click <u>View</u> link under **Action** column for the attachment to display. **View Attachment** page displays.

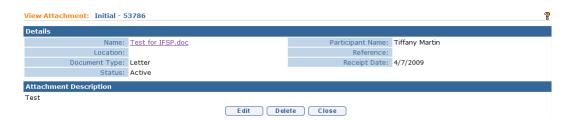

See Unit 1: Getting Started, Deleting Attachments for further instruction if needed.

#### **Communications**

Communications are records of correspondence between Case Participants that are recorded in NYEIS. Communications may be paper, telephone or Word Templates (available only to Municipal Users). 

See Unit 4: Case Management for additional information on Communications and Case Participants.

Communications from the IFSP Home Page function in the same way as other Communications. However, if created from this button the Communication is not viewable from any other Communications button (e.g., Child's Integrated Case). Communications created from the IFSP Home Page should be relevant to the IFSP. See Unit 4: Case Management for additional information on Communications.

**Important Information** - Sensitive Information/Information Extraneous to Early Intervention

It is important to remember that NYEIS information is subject to all Early Intervention Program (EIP) confidentiality requirements. Users *must* recognize that there may be sensitive or extraneous information communicated or in documents in children's early intervention records that does not directly relate to the EIP. Early Intervention Officials and Early Intervention Providers are responsible for being aware of and adhering to other EIP confidentiality requirements that may apply to and restrict the information that should be included in children's early intervention records.

When disclosing or re-disclosing any information, including Communication information in NYEIS, the Early Intervention Official or Early Intervention Provider *must* review the information and determine whether disclosure is necessary for the provision of early intervention services to the Child and/or family by the receiving party. For example, a physician's report or social services report may not be necessary or appropriate to share with other early intervention Providers, and in these circumstances, would not be appropriate to record as Communication in NYEIS.

Exception
Currently
not
available to
all NYEIS
User roles.

#### **Recording Communication**

This feature is used to record any type of Communications related to a Child's Case (e.g., phone call, letter received).

- 1. Display the **Individualized Family Service Plan Home** page. 

  See Viewing an **Individualized Family Service Plan** for further information.
- 2. Click **Communications** from the Navigation Bar. **Communications** page displays.

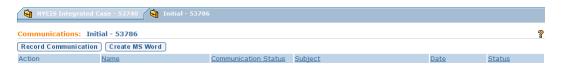

3. Click **Record Communication** button. **Record Communication** page displays.

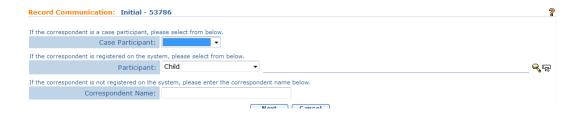

Page 24 Revision Date: 6/27/2016

4. Define correspondent by selecting one of the following items from the **Record Communication** page:

#### **Attention**

Not all code table values are applicable (e.g., Health Care Provider = EI Provider, Organization Contact and Representative).

- ➡ If correspondent is already a Case Participant, click Case Participant drop down. Select Participant (e.g., Child, Physician, Committee on Preschool Special Education (CPSE) chairperson).
- ☐ If correspondent is registered in the system but has not yet had any interaction with NYEIS that has listed them as a participant (e.g., Referral Source), click Participant drop down. This drop down allows a User to search for a type of participant in NYEIS and remains on Child selection unless changed by the User. Select Participant Type. Click Search icon. Search page displays. Type known information in Search Criteria. Click Search button. Search Results display. Click Select link under Action column to select correspondent. Record Communication page displays with correspondent name. Click Clear □ icon to clear selected name.
- ⇒ If correspondent is not registered in the System, type Correspondent
  Name. Correspondent is automatically registered as a participant
  associated with the case. Correspondent does not display in a search.
- 5. Click **Next** button. Next **Record Communication** page displays.

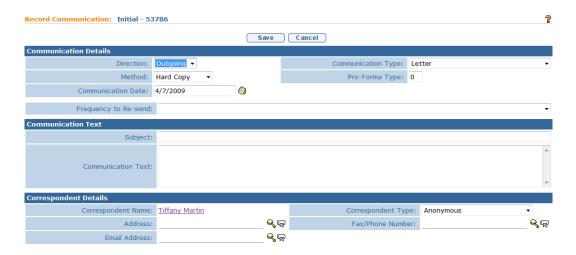

6. Enter appropriate information in **Communication Details** section using **Tab** key to navigate from field-to-field. Be sure to select accurately from **Communication Type** drop down.

#### **Important Information**

Pro-Forma Type is not a *required* field but may be used by the User to track and identify a type of form used.

- 7. Enter appropriate information in **Communication Text** section. Be sure to type **Subject**.
- 8. Enter appropriate information in **Correspondent Details** section. *If address is not in the System, No Address Available will be printed. An Address is not required.*
- 9. Continue to go through and enter appropriate information in the following sections: Protected Information Related Request Details, Protected Information Disclosure Details, Disclosure Purpose (multiple selections can be made), Other Required or Permitted Disclosure Purpose (multiple selections can be made), Associated Files and Comments.

The sections are related to the documentation of communications regarding protected Health Information under the Health Information Portability and Accountability Act (HIPAA) and/or confidentiality restrictions under the Family Educational Rights and Privacy Act (FERPA). If these fields are completed, a Protected Health Information Authorization *must* be captured in NYEIS. 

See Unit 4: Case Management, Protected Health Information Authorizations for additional information.

**Protected Information Related Request Details** section – Select the type of request from the drop down.

**Protected Information Disclosure Details** section – complete check boxes as appropriate and select **Disclosure Type** from the drop down (enter additional disclosure details as appropriate).

Information may involve the Child's HIV status, family abuse situations, Court orders, subpoenas and other Protected Health Information. 

See Unit 4: Case Management, Protected Health Information Restrictions and Protected Health Information Authorizations for additional information.

10. Click **Save** button. The status of the communication logged is automatically updated depending on the type of communication. Incoming logged communications show a **Status** of **Received**, outgoing logged communication show a **Status** of **Sent**. Errors or additional information required will display at the top of the page if Communication is not completed. Apply changes. You must save again. **Communications** page displays with Communication item added to list.

Page 26 Revision Date: 6/27/2016

#### **Exception**

Currently not available to all NYEIS User roles.

#### **Creating MS Word Communication**

NYEIS has templates that can be used to create letters and notices related to a Child. In addition saved Communications (e.g., letters) that NYEIS has provided are available.

- 1. Display the **Individualized Family Service Plan Home** page. 

  See Viewing an **Individualized Family Service Plan** for further information.
- 2. Click **Communications** from the Navigation Bar. **Communications** page displays.

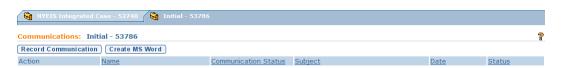

Click Create MS Word button. Create MS Word Communication page displays.

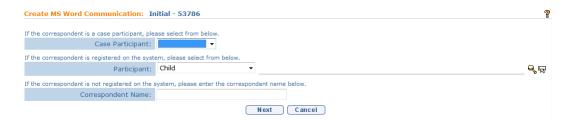

- 4. Define correspondent by selecting one of the following items from the **Create MS Word Communication** page:
  - ➡ If correspondent is already a Case Participant, click Case Participant drop down. Select Participant (e.g., Child, Physician, Committee on Preschool Special Education (CPSE) chairperson).
  - ☐ If correspondent is registered in the system but has not yet had any interaction with NYEIS that has listed them as a participant (e.g., Referral Source), click Participant drop down. This drop down allows a User to search for a type of participant in NYEIS and remains on Child selection unless changed by the User. Select Participant Type. Click Search icon. Search page displays. Type known information in Search Criteria. Click Search button. Search Results display. Click Select link under Action column to select correspondent. Record Communication page displays with correspondent name. Click Clear □ icon to clear selected name.
  - ⇒ If correspondent is not registered in the System, type Correspondent
    Name. Correspondent is automatically registered as a participant
    associated with the case. Correspondent does not display in a search.

#### Attention

Not all code table values are applicable (e.g., Health Care Provider = EI Provider, Organization Contact and Representative).

5. Click **Next** button. The next **Create MS Word Communication** page displays.

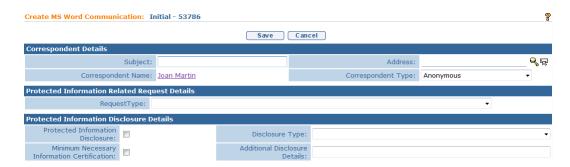

6. Enter appropriate information in the following sections: Correspondent Details (Click Search icon to locate valid address if correspondent is already registered in the System), Protected Information Related Request Details, Protected Information Disclosure Details, Disclosure Purpose (multiple selections can be made), Other Required or Permitted Disclosure Purpose (multiple selections can be made) and Associated Files.

The sections are related to the documentation of communications regarding protected Health Information under the Health Information Portability and Accountability Act (HIPAA) and/or confidentiality restrictions under the Family Educational Rights and Privacy Act (FERPA). If these fields are completed, a Protected Health Information Authorization *must* be captured in NYEIS. 

See Unit 4: Case Management, Protected Health Information Authorizations for additional information.

**Protected Information Related Request Details** section – Select the type of request from the drop down.

**Protected Information Disclosure Details** section – complete check boxes as appropriate and select **Disclosure Type** from the drop down (enter additional disclosure details as appropriate).

This information may involve the Child's HIV status, family abuse situations, Court orders, subpoenas and other Protected Health Information. 

See Unit 4: Case Management, Protected Health Information Restrictions and Protected Health Information Authorizations for additional information.

7. Click **Search** icon in **Template Name** field under **Template** section. **Case MS Word Templates** page displays.

Page 28 Revision Date: 6/27/2016

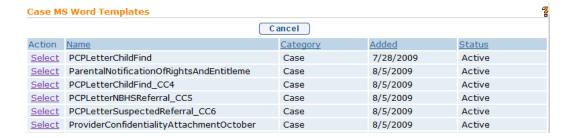

- 8. Click <u>Select</u> link under **Action** column for desired template. Template displays in the **Template Name** field. Many types of templates have been developed and are available for use in NYEIS. Examples include: assignment of initial service coordinator, eligibility/ineligibility notification to parents, scheduling of IFSP meetings and transition letters.
- 9. Click **Save** button. Errors or additional information required will display at the top of the page if Communication is not completed. Correct errors. You must **Save** again. Selected template displays.
- 10. Apply changes.
- 11. Close file. Exit Application. Click Yes button to save changes. Communications page displays. The Status of the Communication logged is automatically updated depending on the type of Communication. Incoming logged Communication show a Status of Received, outgoing logged Communication show a Status of Sent.

#### **Important Information**

- Always save changed templates that contain Child information into NYEIS. Information from the NYEIS database should not be saved to local drives unless the User can guarantee the security of the drive. NYEIS' secure location and database maintains the confidentiality of the Child data.
- NYEIS templates can be edited by the Municipality and downloaded to the network or Personal Computer without Child-specific information. Then, data can be entered.

#### **Notes:**

- When a template displays, some fields will automatically populate (e.g., Name, Address, Phone Number).
- Selected fields can be edited when using templates.

#### **Viewing Communications**

The information below outlines the general steps for viewing any type of Communication (recording/MS Word). The title of the page reflects the type of Communication being viewed.

- 1. Display the **Individualized Family Service Plan Home** page. 

  See Viewing an **Individualized Family Service Plan** for further information.
- 2. Click **Communications** from the Navigation Bar. **Communications** page displays.

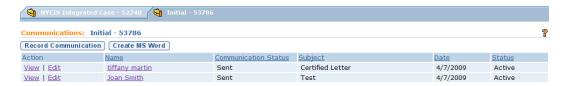

3. Click <u>View</u> link under **Action** column for Communication to display. **View** Communication page displays.

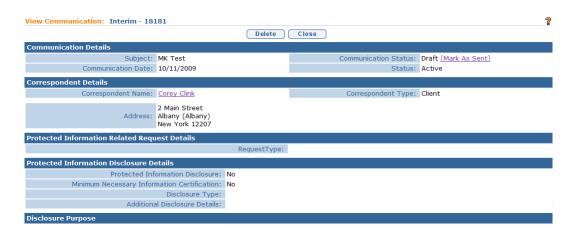

4. Review information.

If the communication is the type that could be sent (e.g., a letter), click on the Mark as Sent link. The message *Are you sure you want to mark this communication as sent?* displays. Select Yes. Communication Status updates with *Sent*.

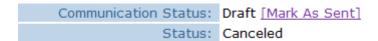

If the communication is MS Word communication, the **Communication Status** displays as **Draft** unless the User indicates it has been sent using the **Mark as Sent** feature. When viewing an MS Word Communication,

Page 30 Revision Date: 6/27/2016

Communication Status displays as Draft. Click <u>Mark as Sent</u> link from Communication Status field. Confirmation page displays with the message *Are you sure you want to mark this communication as sent?* Click Yes button. Communication Status displays as Sent.

5. Click **Close** button. **Communications** page displays.

## Exception Currently not available to all NYEIS User roles.

#### **Editing Communications**

The information below outlines the general steps for editing any type of Communication (Recording/MS Word). The title of the page reflects the type of Communication being edited.

- 1. Display the **Individualized Family Service Plan Home** page. 

  See Viewing an **Individualized Family Service Plan** for further information.
- 2. Click **Communications** from the Navigation Bar. **Communications** page displays.

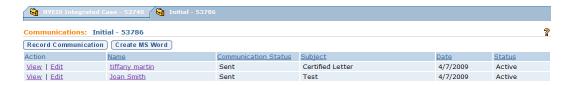

3. Click **Edit** link under **Action** column for Communication to display. **Modify Recorded Communication** page displays.

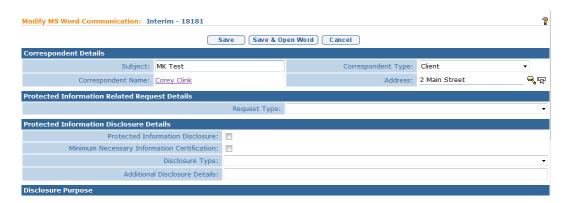

- 4. Apply necessary changes.
- 5. Click **Save** button. **Communications** page displays.

Exception
Currently
not
available to
all NYEIS
User roles.

#### **Deleting Communications**

The information below outlines the general steps for deleting an MS Word type of Communication. MS Word Communications can only be deleted when in *Draft* status. A non-MS Word Communication can not be deleted.

#### **Important Information**

If a MS Word Communication is marked as "Sent", it cannot be deleted. In addition, because only a MS Word Communication with a status set to "Draft" can be deleted, the regular (non MS Word Communication) can NEVER be deleted. It always has a Status of "Received" or "Sent" based on if the record of the communication was incoming or outgoing.

- 1. Display the **Individualized Family Service Plan Home** page. 

  See

  Viewing an **Individualized Family Service Plan** for further information.
- 2. Click **Communications** from the Navigation Bar. **Communications** page displays.

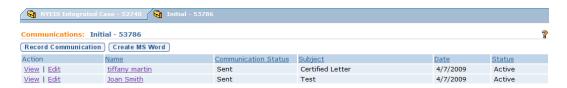

3. Click <u>View</u> link under **Action** column for Communication to delete. **View Communication** page displays.

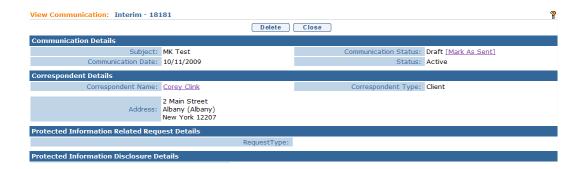

4. Click **Delete** button. **Delete Communication** page displays the message **Are** you sure you want to delete this communication?

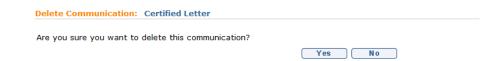

Page 32 Revision Date: 6/27/2016

- 5. Click **Yes** button. **View Communication** page displays. Notice the **Status** field displays **Canceled**.
- 6. Click Close button. Communications page displays.

#### **Events**

The Calendar Application is used when a User needs to record and share important Events or milestones for an IFSP. Events are placed on the Child's Integrated Case and will display on the common Child Calendar. The Calendar is accessible to Users with assigned access rights.

If User needs to record important events or milestones *to track and remember*, the My Calendar function from personal Home Page is used. Events will be placed on the User's Personal Calendar. 

See Unit 1: Getting Started for further detail on displaying the User calendar.

#### **Calendar Views**

- 1. Display the **Individualized Family Service Plan Home** page. 

  See Viewing an **Individualized Family Service Plan** for further information.
- 2. Click **Events** from the Navigation Bar. **Events** page displays in a **Month** view with current day in a different color.

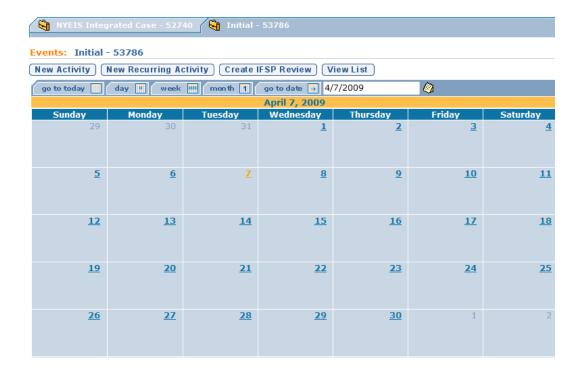

3. Use the Tabs above the Calendar to switch to one of the following views: **go** to today, day, week, month or go to date.

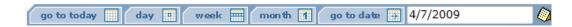

#### Exception Currently not available to all NYEIS User roles.

#### Creating a New Activity

Activities can be created by a User to invite other Case Participants. For example, an EIO/D can schedule a conference call to discuss information about a Child's services with an ongoing Service Coordinator and a Service Provider.

- 1. Display the **Individualized Family Service Plan Home** page. 

  See Viewing an **Individualized Family Service Plan** for further information.
- 2. Click **Events** from the Navigation Bar. **Events** page displays in a **Month** view with current day in a different color.
- 3. Click **New Activity** button. **Create Activity** page displays.

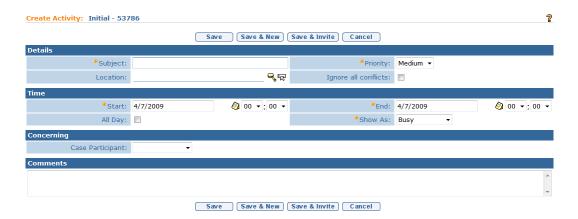

- 4. Enter appropriate information for the following sections using **Tab** key to navigate from field-to-field: **Details**, **Time**, **Concerning** (displays a selection of Case Participants) and **Comments**. Fields requiring data entry are marked with an asterisk. A field can also be required based on logic that will not have an asterisk. Date fields must be formatted as **mm/dd/yyyy** format.
- 5. Click **Save** button to save activity and return to **Events** page. Activity displays on specified date.

Page 34 Revision Date: 6/27/2016

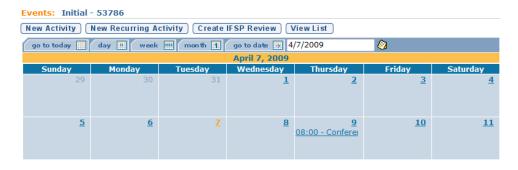

Or

Click **Save & New** button to save activity and create an additional activity.

Or

#### Exception Currently not available to all NYEIS User roles.

#### **Inviting Attendees**

- 1. Display the **Individualized Family Service Plan Home** page. 

  See Viewing an **Individualized Family Service Plan** for further information.
- 2. Click **Events** from the Navigation Bar. **Events** page displays in a **Month** view with current day in a different color.
- 3. Click **New Activity** button. **Create Activity** page displays.

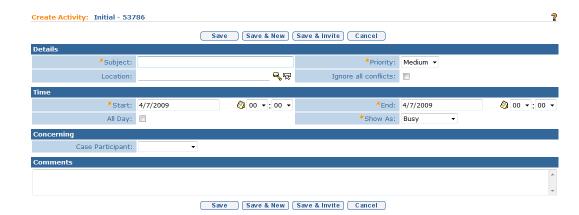

4. Enter appropriate information for the following sections using **Tab** key to navigate from field-to-field: **Details**, **Time**, **Concerning** (displays a selection of Case Participants) and **Comments**. *Fields requiring data entry are marked with an asterisk*. A field can also be required based on logic that will not

have an asterisk. Date fields must be formatted as mm/dd/yyyy format.

5. Click **Save & Invite** button. **Invite Attendee** page displays.

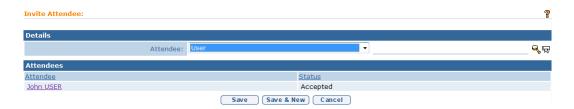

- 6. Select **Attendee** type from drop down in **Details** section. Only Users on the system can be invited to an event/activity.
- 7. Click **Search** sicon for **Attendee** field. **Search** page for specified User displays.

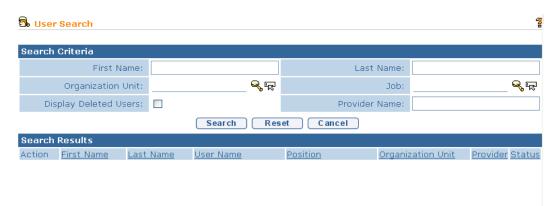

- 8. Type all known information in **Search Criteria** section. When searching be sure to enter as much detail as possible to narrow down search results. The search results are not limited to the Child's Case that is currently open.
- 9. Click **Search** button. Records matching display in **Search Results** section. *To search again, click Reset button*.

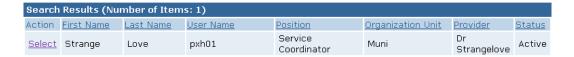

- 10. Click <u>Select</u> link under **Action** column to select individual. **Invite Attendee** page redisplays with **Attendee** populated.
- 11. Click **Save & New** button to save Attendee. Search to invite another Attendee. Repeat **Steps 6** through **10**.

Page 36 Revision Date: 6/27/2016

Or

Click **Save** button to save activity and return to **Events** page. Activity displays on specified date. An invite has been sent to the User's Inbox to accept or reject.

#### Note:

• To remove an Attendee from list, click Event from Calendar view. View Activity Details page displays. Click <u>Remove</u> link under Action column in Attendees section to remove individual. Remove Attendee page displays with the message Are you sure you want to remove this attendee? Click Yes button. If the Attendee has accepted the invitation, the individual is removed from Attendees section and Event is removed from their calendar. Click Close button.

# **Creating Recurring Meeting Activity**

The Recurring Events function in NYEIS is useful to record Events that occur on the same schedule for a period of time. A good example would be recording the schedule for multiple services a Child receives in NYEIS. If set up on the Child's Calendar, other authorized Service Providers, the Service Coordinator and the EIO/D can view details (e.g., PT every Tuesday and Thursday from 10:00 A.M. - 10:30 A.M.).

- 1. Display the **Individualized Family Service Plan Home** page. 

  See Viewing an Individualized Family Service Plan for further information.
- 2. Click **Events** from the Navigation Bar. **Events** page displays in a **Month** view with current day in a different color.
- 3. Click **New Recurring Activity** button. **Create Recurring Activity** page displays.

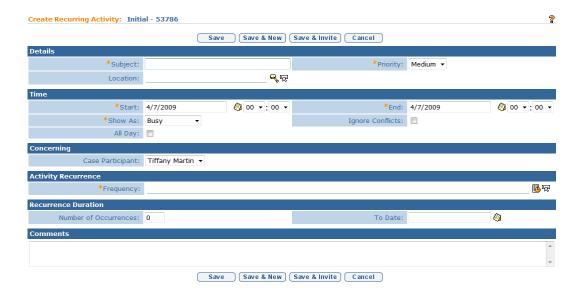

- 4. Enter appropriate information for the following sections using **Tab** key to navigate from field-to-field: **Details**, **Time** and **Concerning** (displays a selection of Case Participants). Fields requiring data entry are marked with an asterisk. A field can also be required based on logic that will not have an asterisk. Date fields must be formatted as **mm/dd/yyyy** format.
- 5. To select a frequency pattern, click **Frequency Pattern** button from **Frequency** field. **Select a Frequency Pattern** window displays.

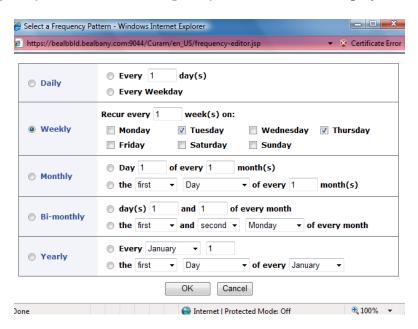

6. Select details for the recurring activity. Click **OK**. **Create Recurring Activity** page displays with **Frequency** field populated.

Page 38 Revision Date: 6/27/2016

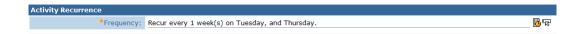

- 7. Specify the **Number of Occurrences** for the Event or define a **To Date** in **Recurrence Duration** section.
- 8. Type **Comments** (*Optional*).
- 9. Click **Save** button to save activity and return to **Events** page. Activity displays on specified date.

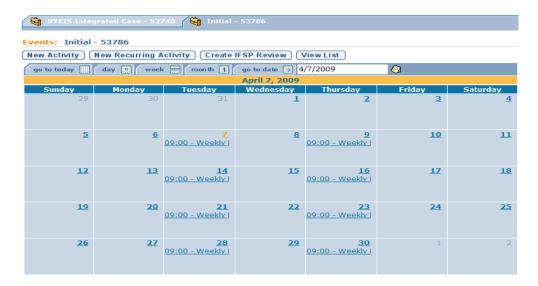

Or

Click **Save & New** button to save activity and create an additional activity.

Or

# Responding to an Invite

1. Display User Home Page. *Click Home from Menu Bar.* My Calendar section displays Invites.

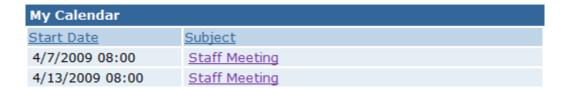

Accept Reject Close Subject : Staff Meeting Priority: Medium Location: Status: Active Start: 4/7/2009 08:00 End: 4/7/2009 09:00 Show As: Busy All Day: No Client: Tiffany Martin Case Reference: 53786 Frequency: Recur every 1 week(s) on Monday Number of Occurrences: 10 John USER Accepted FINANCIAL USER Provisional

2. Click **Subject** link for invite to display. **View Activities Detail** page displays.

3. Click **Accept** button to accept meeting. **Accept Invitation** page displays with the message *Are you sure you want to accept this invitation?* Click **Yes** button. **View Activities Detail** page displays. **Status** under the **Attendees** section is changed to **Accepted**.

Accept Reject Close

Or

Click **Reject** button to reject meeting. **Reject Invitation** page displays with the message *Are you sure you want to reject this invitation?* Click **Yes** button. **My Calendar** page displays with invite removed.

# **Editing Activities**

- 1. Display the **Individualized Family Service Plan Home** page. 

  See

  Viewing an **Individualized Family Service Plan** for further information.
- 2. Click **Events** from the Navigation Bar. **Events** page displays in a **Month** view with current day in a different color.
- 3. Locate activity to edit. Click link. **View Activity Details** page displays.

Page 40 Revision Date: 6/27/2016

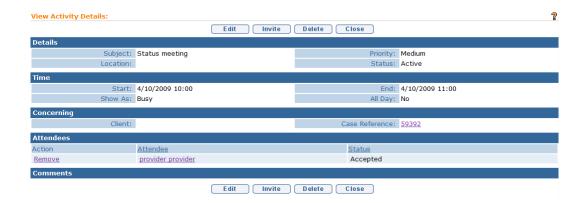

4. Click **Edit** button. **Modify Activity** page displays.

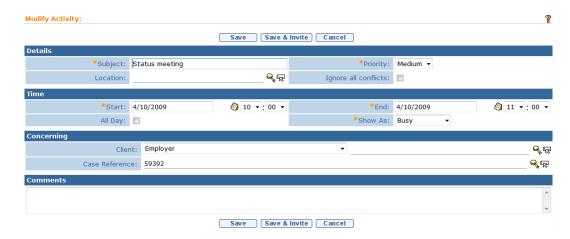

- 5. Apply necessary changes.
- 6. Click **Save** button. Changes are saved. **Events** page displays.

Or

Click **Save & Invite** button to invite additional Attendees to Activity.

# **Notes**:

- Any change made to an Event is automatically updated by NYEIS and placed on the User's Calendar for an Activity that has already been accepted. *Users will not be notified by NYEIS that a change has been made.*
- The NYEIS user that creates an event on a child's calendar also has that event populated on their own personal calendar.
- Any User that has access rights to a Child's Case may edit the Child's Calendar. A User may not edit a Calendar Event on another User's Calendar.

# **Deleting Activities**

- 1. Display the **Individualized Family Service Plan Home** page. 

  See Viewing an **Individualized Family Service Plan** for further information.
- 2. Click **Events** from the Navigation Bar. **Events** page displays in a **Month** view with current day in a different color.
- 3. Locate activity to delete. Click link. **View Activity Details** page displays.

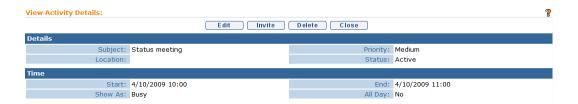

4. Click **Delete** button. **Delete Activity** page displays with message *Are you sure you want to delete this activity?* 

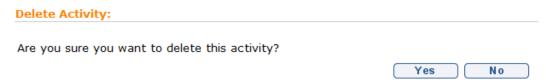

5. Click **Yes** button. **Events** page displays and Activity is removed.

#### **Important Information**

Be sure to check your Calendar on a regular basis for deleted Activities. Deleted activities are automatically removed from a User's Calendar without system notification.

# Notes:

- Any change made to an Event is automatically updated by NYEIS and placed on the User's Calendar for an Activity that has already been accepted. *Users will not be notified by NYEIS that a change has been made.*
- Any User that has access rights to a Child's Case may edit the Child's Calendar. A User may not edit a Calendar Event on another User's Calendar.

Page 42 Revision Date: 6/27/2016

# **IFSP History**

NYEIS offers the User a view of the IFSP history in terms of initial submission and subsequent amendments.

- 1. Display the **Individualized Family Service Plan Home** page. 

  See Viewing an **Individualized Family Service Plan** for further information.
- 2. Click **Events** from the Navigation Bar. **Events** page displays in a **Month** view with current day in a different color.

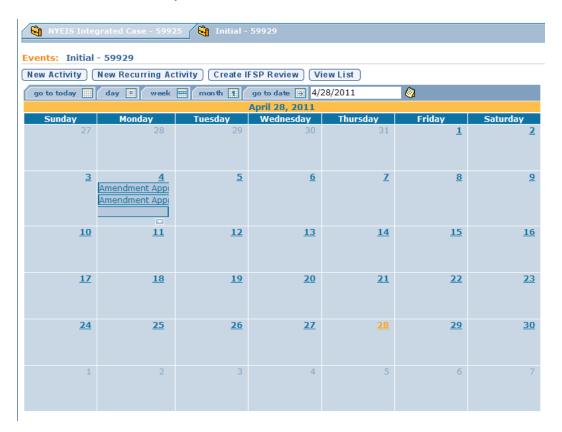

3. Click the **View List** button. **Events** page displays.

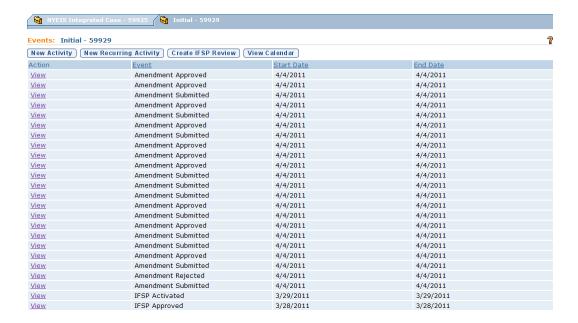

- 4. The Events page list each event associated with the selected IFSP including the date that the IFSP is first approved and activated, and all subsequent Amendments.
- 5. Click **View** in the Action column next to a specific event to See details about the IFSP event.\*

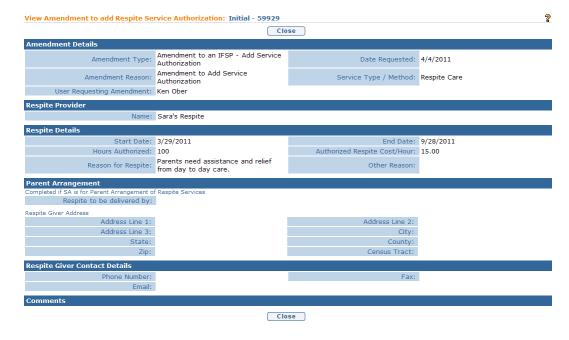

\*Not all Events listed in 'Events' have a corresponding detail page seen when 'view' is clicked

Page 44 Revision Date: 6/27/2016

6. Click the **Close** button to return to the **Events** page.

#### **Notes**

Notes are used to provide additional information regarding the Case. Notes are viewed by Users that have assigned access rights to the Case. Notes should be used as a common area to record information about the Child's Case that all Users responsible for the Child/Family view. When a Note is created using the Notes feature within the IFSP Home Page, the Note is not viewable from other Notes sections (e.g., Integrated Case or Child Homepage). Information placed in Notes section from the IFSP Home Page should be relevant to the IFSP.

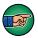

Notes are not meant to be an area for Users to record their Case Notes.

**Important Information** - Sensitive Information/Information Extraneous to Early Intervention

It is important to recognize when adding Notes to a Child's Case that there may be sensitive or extraneous information communicated or known about the Child that does not directly relate to the Early Intervention Program. Early Intervention Officials and Early Intervention Providers are responsible for being aware of and adhering to other confidentiality requirements that may apply to information included in children's early intervention records.

When disclosing or re-disclosing any information, including entering Notes in NYEIS, the Early Intervention Official or Early Intervention Provider *must* consider whether disclosure is necessary for the provision of early intervention services to the Child and/or family by the receiving party. For example, certain types of protected health information or family circumstances may not be necessary or appropriate to share with other Early Intervention Providers, and in these circumstances, would not be appropriate to record notes in NYEIS.

# Exception Currently not available to all NYEIS User roles.

### Creating Notes

A Note can not be edited once it is created. If a change needs to be made to an original Note, the new note text is added at the end. Notes are viewed by everyone that has access rights to the Case.

- 1. Display the **Individualized Family Service Plan Home** page. 
  See **Viewing an Individualized Family Service Plan** for further information.
- 2. Click **Notes** from the Navigation Bar. **Notes** page displays.

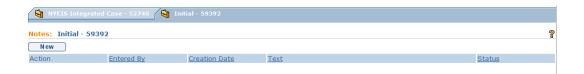

3. Click **New** button. **Create Note** page displays.

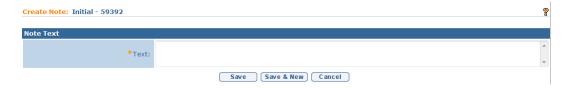

- 4. Type **Text** in **Note Text** section.
- 5. Click **Save** button to save Note and return to **Notes** page with new Note listed.

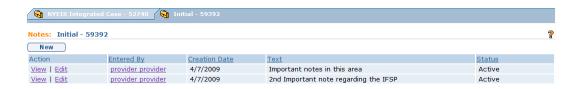

Or

Click **Save & New** button to save Note and create a new Note.

# **Viewing Notes**

- 1. Display the **Individualized Family Service Plan Home** page. 

  See Viewing an **Individualized Family Service Plan** for further information.
- 2. Click **Notes** from the Navigation Bar. **Notes** page displays.

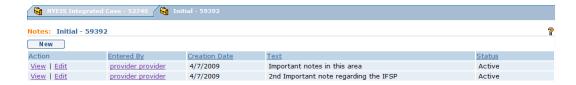

3. Click <u>View</u> link under **Action** column for Note to display. **View Note** page displays.

Page 46 Revision Date: 6/27/2016

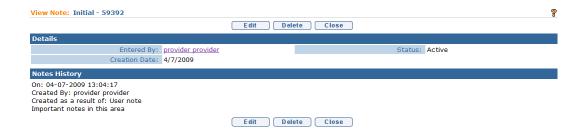

- 4. Review information.
- 5. Click **Close** button. **Notes** page displays.

## Exception Currently not available to all NYEIS User roles.

# **Editing Notes**

The text for Notes can not be edited. New text is appended (added to the bottom) and original text is set to the **History Note** section.

- 1. Display the **Individualized Family Service Plan Home** page. 

  See Viewing an **Individualized Family Service Plan** for further information.
- 2. Click **Notes** from the Navigation Bar. **Notes** page displays.

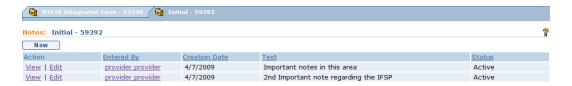

3. Click <u>Edit</u> link under **Action** column for Note to change. **Modify Note** page displays with original Note listed under **Note History** section.

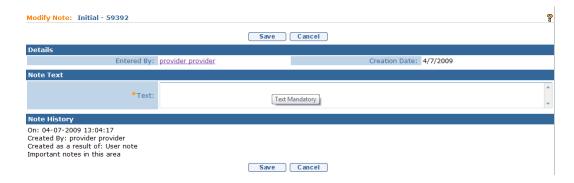

4. Apply necessary changes to **Details** section. Type new **Text** in **Note Text** section.

- 5. Click **Save** button. Note is saved. **Notes** page displays.
- 6. Click **View** link under **Action** column to display the updated note.

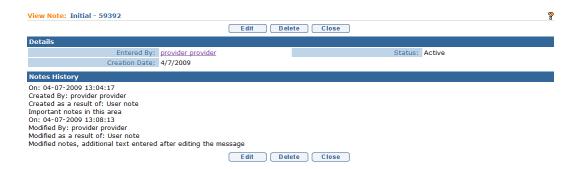

# Exception Currently not available to all NYEIS User roles.

# **Deleting Notes**

- 1. Display the **Individualized Family Service Plan Home** page. 

  See Viewing an **Individualized Family Service Plan** for further information.
- 2. Click **Notes** from the Navigation Bar. **Notes** page displays.

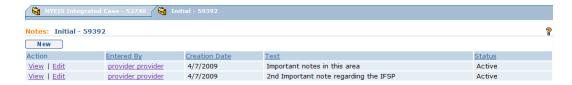

3. Click <u>View</u> link under **Action** column for Note to delete. **View Note** page displays.

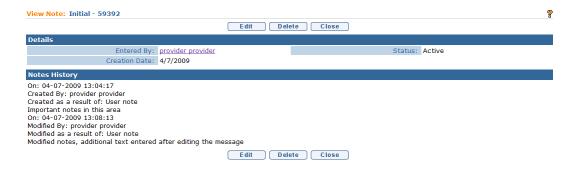

4. Click **Delete** button. **Delete Note** page displays with the message *Are you* sure you want to delete this note?

Page 48 Revision Date: 6/27/2016

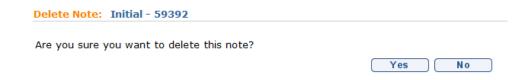

5. Click **Yes** button. **Notes** page displays with Note deleted.

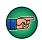

#### **Important Note:**

When a Note is deleted the entire Note with its history is removed from the Live System. Notes will be stored in the NYEIS database and can be retrieved by the State Administrators. Only certain Users with access rights may delete Notes.

### Exception Currently not available to all NYEIS User roles.

#### **Tasks**

Provides an alternate way to create a Task. Tasks can also be created from the Users Inbox. Tasks created from the IFSP homepage should be relevant to the IFSP. Creating a task from the IFSP Home Page will only display the task in the IFSP section and in the assigned tasks of the user it was created for. All Users with appropriate User rights will have access to the Task. 

See Unit 1: Getting Started for further information on Tasks.

# **Adding Tasks**

- 1. Display the **Individualized Family Service Plan Home** page. 

  See

  Viewing an **Individualized Family Service Plan** for further information.
- 2. Click **Tasks** from the Navigation Bar. **Tasks** page displays.

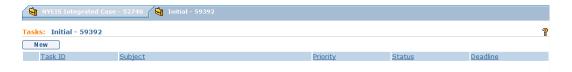

3. Click **New** button. **Create User Task** page displays the sections **Task Details**, **Assignment Details** and **Comments**.

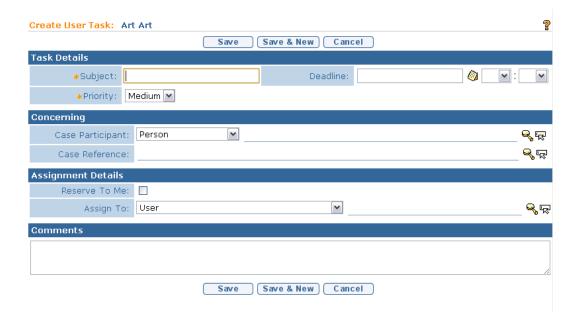

4. Fill in information as necessary. Fields requiring data entry are marked with an asterisk. A field can also be required based on logic that will not have an asterisk. Date fields must be formatted as mm/dd/yyyy format.

# **Important Information**

A Task is assigned to a User. Click **Reserve to Me** from the **Assignment Details** section to assign a Task to yourself. Municipal users only may assign a task to another user. Select the appropriate assignee type from the **Assign To** field prior to initiating the search. The **Search** page varies depending on the option selected in the **Assign To** field.

5. Click **Search** sicon. A search page or a list of choices displays.

If a search page displays, enter **Search Criteria**. Click **Search** button. **Search Results** display. Click **Select** link under **Action** column. **Assign To** field is populated.

If a list of options display, click <u>Select</u> link under **Action** column to select appropriate data. **Assign To** field is populated. **Create User Task** page displays with selected data displayed.

6. Click **Save** button to save current Task and return to the **Tasks** page.

Or

Click Save & New button to continue adding Tasks.

Page 50 Revision Date: 6/27/2016

# **Viewing Tasks**

- 1. Display the **Individualized Family Service Plan Home** page. 

  See Viewing an **Individualized Family Service Plan** for further information.
- 2. Click **Tasks** from the Navigation Bar. **Tasks** page displays.

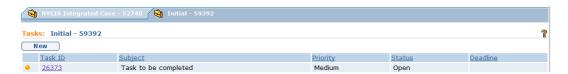

3. Click **Task ID** link from **Tasks** page. **Task Home** page displays.

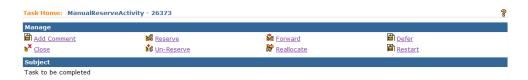

Or

Click **Inbox** from Menu Bar. **My Workspace** page displays. Click **Find Task** link under **Shortcuts** section to search for a Task. *Open Tasks also display under My Tasks section of My Workspace page*.

#### **Notes:**

- To sort the data displayed on pages, click the underlined column heading. Click once to view the data in ascending order and click again to view the data in descending order.
- **Recent Items** section displays the name of recently visited: Children, Providers, Vendors, etc. as a link

# **User Roles**

The User Roles navigation bar item allows authorized users to view information on the history and current EIO/D and Service Coordinator assignments as they relate to the IFSP. This page is informational only, and cannot be edited. 

See Unit 4- Case Management, page 44 for information on changing the childs assigned EIOD.

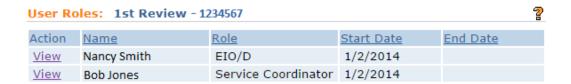

#### **Waivers**

For EIOD's or Municipal Staff with sufficient privileges, any previously generated waivers can be accessed via this link to either review or modify.

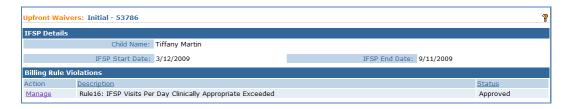

☐ See Upfront Waiver section of this chapter for more information on checking for and/or managing waivers.

# **Modification History**

Reactivation and/or subsequent editing of Closed IFSPs will be reflected in the **Modification History** section of the IFSP. Any users with sufficient privileges to access IFSP Events can access IFSP Modification History.

The **Modification History** will provide detail on the reference number, case type, change date, Enacting User, Enacting User's NYEIS Login ID, reason for editing, reason for modification, and any user supplied comments as it relates to the IFSP that underwent reactivation/modification.

Additionally, any reactivated Service Authorizations residing within the IFSP that were edited will be reflected as a single line in the IFSP Modification History to account for the edit performed:

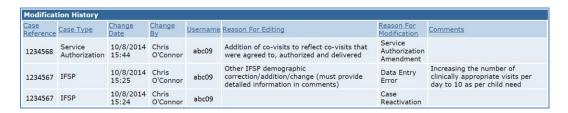

**Important Note:** For more information on the functions that result in entries to the IFSP Modification History: See Unit 10 - Municipal Administration for detailed information on reactivating and/or editing an IFSP that has reached a 'Closed' status.

Page 52 Revision Date: 6/27/2016

# **Submitting an Individualized Family Service Plan**

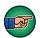

# **Important Information**

- Check Upfront Waiver Rules must run prior to EIO/D approving the Case. If following submission, any billing waivers are outstanding, the IFSP will remain in 'Submitted' status until the waivers are managed. 

  See Upfront Waiver for further information.
- Parental Consent must be obtained prior to submitting an IFSP for approval.
- Submitted Status is assigned when the IFSP has been submitted to the EIO/D for review and approval.
- Approved Status is assigned when the IFSP has been reviewed by the EIO/D and has been approved.
- IFSPs can be submitted without Providers identified for all SAs. If an SA does not have a Provider identified, the status for that SA will be Awaiting Provider/Vendor Assignment.
- If a Service Coordinator submits the IFSP, workflow is created for EIO/D to review for completeness and required regulatory components as well as approve to IFSP.
- If the Service Coordinator is also the EIO/D submitting the IFSP, the IFSP does not need to be approved by the EIOD/SC. The EIOD/SC simply submits the IFSP.
- Approved Status is assigned when the IFSP has been reviewed by the EIO/D and has been approved. the IFSP does not need to be approved by the EIOD/SC. The EIOD/SC simply submits the IFSP.
- All Service Authorizations with Providers are submitted at time of IFSP submission. They will be approved if billing rules have passed and EIO/D has approved. If Service Coordinator submits, Service Authorizations display as Submitted. Then, the IFSP is sent to EIO/D to review and approve.
- 1. Display the **Individualized Family Service Plan Home** page. 

  See Viewing an **Individualized Family Service Plan** for further information.

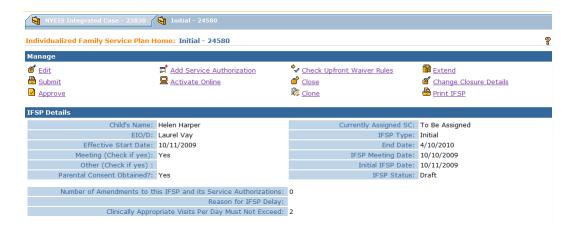

2. Click <u>Submit</u> link from <u>Manage</u> section. <u>Submit IFSP For Approval</u> page displays with the message *Are you sure you want to submit this IFSP for approval?* 

| Submit IFSP For Approval: Initial - 59392               |        |
|---------------------------------------------------------|--------|
| Are you sure you want to submit this IFSP for approval? |        |
|                                                         | Yes No |

3. Click **Yes** button. *Errors or additional information required, such as unmanaged billing violations, will display. These errors must be corrected before proceeding with submission process.* **Individualized Family Service Plan Home** page displays. If the IFSP has been submitted by a user other than the EIO/D, a task is created for the EIO/D to review the IFSP and the **Status** is set to **Submitted**. If the EIO/D is the User that Submitted the IFSP, then the IFSP and all associated Service Authorizations will update to **Approved** status automatically.

#### **Important Information**

If a Provider has not been assigned to a Service Authorization, the **Status** of the SA will update to **Awaiting Provider/Vendor Assignment**. The SA will not have a **Status** of Approved or **Active** until a Provider has been assigned. See **Viewing/Editing Service Authorizations** - **Category** for further information.

Page 54 Revision Date: 6/27/2016

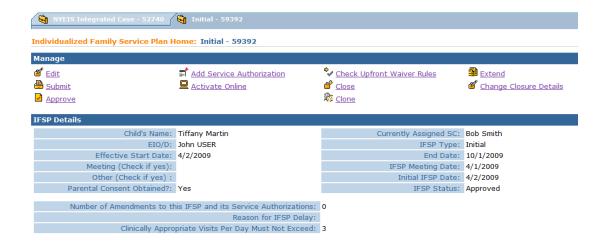

#### **Important Information**

Status for IFSP displays **Delayed Processing Pending** while the System confirms the User has permission to submit. After the process runs, **Status** will show **Submitted** if a Service Coordinator executes the submit or will show **Approved** if an EIO/D executes the submit.

# **Upfront Waiver**

Early Intervention regulations at NYCRR §69-4.30 contain billing rules that restrict payment for early intervention services based on the quantity of services delivered to a Child on a given day. Some eligible EI children with complex needs may require a combination of services that exceed amounts allowed under these EI billing rules. It is the responsibility of the EIO/D to issue a Waiver for such necessary services prior to the delivery of those services when it is known the service will violate any EI billing rule. The EIO/D will issue necessary Waivers using NYEIS during creation and approval of an IFSP and its associated Service Authorizations. NYEIS will advise a User of the potential for EI billing rules to be violated based on the individual service package submitted. (Co-visits or Makeup visits agreed to by the EIO/D and specified on Service Authorizations are excluded from the waiver process and are assessed separately by NYEIS during the Provider invoicing process).

The EIO/D, after viewing the services that have the potential to violate billing rules, can issue a Waiver or decline issuing a Waiver. If the Waiver is issued, any claims submitted that would violate the identified billing rule will bypass certain NYEIS edits that check the Claim against the appropriate regulatory billing rule(s). If waiver is rejected, the Service Authorization can still be billed against, however the claims may be subject to NYEIS edits and Providers may have to submit individual claim justifications to the EIOD in the form of individual waiver requests before claim becomes approved.

# Process flow for Upfront Waivers:

- Prior to approving an IFSP and associated SAs, the EIO/D will select
   <u>Check Upfront Waiver Rules</u> link from Individualized Family Service
   Plan Home page.
- EIO/D will be presented with **Run Upfront Waiver Rules**. Select **Yes** button. The System will run Billing Violations and determine if any violations could potentially occur.
- EIO/D must Manage each potential billing violation by reviewing the
  details and approve or reject the Upfront Waiver. If a waiver is not
  granted, the EIO/D will include a reason. To view information about any
  waivers on an IFSP, a User can access the Waiver button from the
  Navigation Bar on the IFSP Homepage.

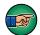

Upfront Waiver Rules can *only* be executed if the IFSP is in one of the following statuses: *Draft, Submitted or Delayed Processing Pending.* 

Upfront Waiver Rules *must* run prior to having the EIO/D approve the IFSP.

- 1. Display the **Individualized Family Service Plan Home** page. 

  See Viewing an **Individualized Family Service Plan** for further information.
- Click Check Upfront Waiver Rules link from Manage section. Run Upfront Waiver Rules page displays with the message Select Yes to run Upfront Wavier Rules on this IFSP. Click Yes button. Upfront Waivers page displays.

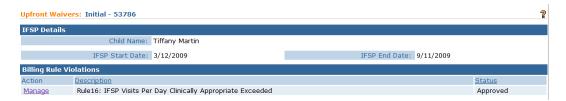

3. View the **Billing Rule Violations** section. Click **Manage** link under **Action** column for each rule in this section. Each of the rules *must* be evaluated for approval. **Review Upfront Waiver** page displays.

Page 56 Revision Date: 6/27/2016

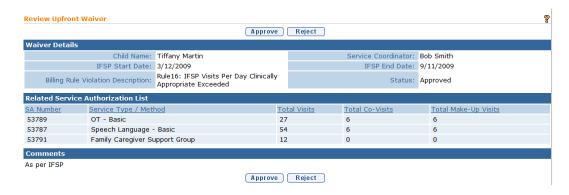

4. Click **Approve** button. **Confirm Upfront Waiver Approval** page displays with the message: **Affirmation:** I prior approve this billing rule exception based on the child's clinical need.

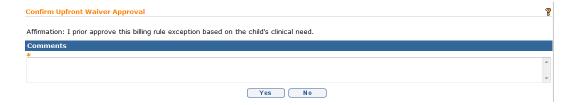

Comments explaining the rule exception *are required*. Click **Yes** button. The status of the specific **Billing Rule Violation** is **Approved**.

Or

Click **Reject** button. **Confirm Upfront Waiver Rejection** page displays with the message: *Prior approval is denied since scheduling and providing visits for this child, which exceeded the daily limits established in EIP regulations, is not clinically appropriate.* 

Comments explaining the rule rejection *are required*. Click **Yes** button. **Upfront Waivers** page displays. The status of the specific **Billing Rule Violation** is **Rejected**.

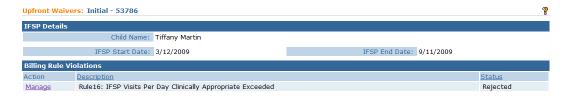

#### Note:

• Changes, such as approvals and rejections, can be made any time to Waiver Billing Violations.

# Amending an Individualized Family Service Plan

As mentioned earlier in this chapter, once an IFSP has been submitted and approved, changes to an IFSP are referred to as 'Amendments'. Provided the IFSP has not yet reached a 'Closed' status, Any user authorized on the childs case to perform edits may submit an Amendment to an IFSP or to associated Service Authorizations.\* The EIO/D will review and approve these changes.

\* See Unit 10- Case Reactivation for steps that detail amending an IFSP that has reached a 'Closed' status

#### **Important Information**

- Child Information, Address, Contact Information can not be changed in the IFSP. Changes needs to be done from the Child Homepage. ☐ See Unit 4: Case Management for further information.
- ➡ If a Service Coordinator or Provider with assigned access initiates a change either to the IFSP Demographic section or the Service Authorization section, workflow is created for EIO/D to approve the change.
- Two separate areas are used to change/amend information in the IFSP: Demographic section and Service Authorization section. Services are changed by amending/changing Service Authorization(s) associated with the IFSP. ☐ See Modifying (Amending) a Service Authorization for further information.
- **⊃** Amendment Submitted Status is assigned when an amendment to an Approved or Active IFSP has been submitted to the EIO/D for review and approval.
- **⊃** If EIO/D submits the IFSP (Demographic) Amendment, additional approvals are *not* needed. The changes are approved when the EIO/D *submits*.
- 1. Display the **Individualized Family Service Plan Home** page. 
  See **Viewing an Individualized Family Service Plan** for further information.
- 2. Click **Edit** link from **Manage** section. **Create Request to Amend IFSP** page displays.

Page 58 Revision Date: 6/27/2016

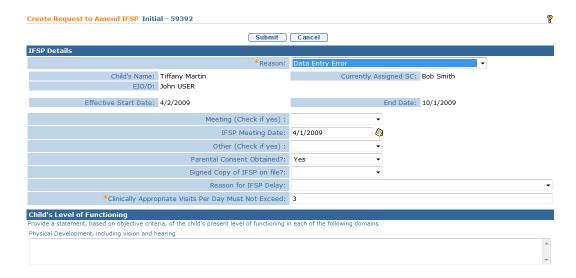

- 3. Select **Reason**. *Reason field is required*. The User will select either **Amendment** for a true change to the terms of the IFSP or **Data Entry Error** if the User is correcting data errors.
- 4. Navigate from field-to-field using the **Tab** key to edit data.
- 5. Click **Submit** button. **Individualized Family Service Plan Home** page displays. *If EIO/D submits, Status displays as Approved. If Service Coordinator submits, the Status displays'EIOD Review Required'. EIO/D must then approve or reject with reason.*

# **Extending an Individualized Family Service Plan**

IFSP meetings should be scheduled prior to the end date of the current IFSP period. If this is not possible, the EIO/D and parent may agree to extend the current IFSP period for up to 30 days the first time, and 30 days at a time thereafter, with no changes so services can continue without interruption. In these Cases, the next IFSP period will be diminished by the amount of the Extension.

#### **Important Information**

- An IFSP and associated SAs may be extended for 30 days the first time, and 30 days at a time thereafter.
  - When the IFSP is extended, the visits are updated proportionally for that extension period and all associated Service Authorizations are automatically extended. An exception to this unit increase is seen with Service Coordination SA's where the units are set at the time of SA creation and SA's with unit distribution frequencies set to 'Per IFSP period'. If additional units are needed for SA's as described above, the SA must be amended. 

    See Modifying (Amending) a Service Authorization

- If the child will be eligible for CPSE and the User wishes to extend the current IFSP past the child's 3<sup>rd</sup> birth date, the User must first record the CPSE eligibility in the Transition record *prior* to extending the IFSP. See Unit 7: Transfers and Transitions for instructions.
- If, at the time of the IFSP creation, the child's CPSE eligibility is unknown and not entered into the transition record, once the child's CPSE eligibility has been entered into the Transition record, the User may proceed to extend the IFSP. If the child's last EI eligible date is within 60 days of what would have been the end of the existing 6 month IFSP period, the User may continue to extend the existing IFSP by 30 day increments for up to 60 additional days until the child's last eligible date is reached. The IFSP MAY NOT be extended more than 60 days to reach the child's last eligible date. If the IFSP needs to be extended more than 60 days, an IFSP review must be completed.
- If an IFSP and associated SAs requiring extension are not extended before the IFSP and associated SAs reach their end date and become 'Closed', the IFSP and associated SAs will need to first be reactivated. 

   See Unit 10
  Municipal Administration for information about reactivating and extending a Closed IFSP.
- 1. Display the **Individualized Family Service Plan Home** page. 

  See Viewing an **Individualized Family Service Plan** for further information.
- 2. Click **Extend** link from **Manage** section. **Extend IFSP** page displays.

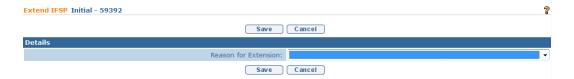

- 3. Select **Reason for Extension** in **Details** section.
- 4. Click **Save** button. **Individualized Family Service Plan Home** page displays. **IFSP Status** displays **Extended.**

#### Note:

- Extended is assigned to the IFSP and SA status fields when the end date on the IFSP has been extended.
- If an EIO/D initiates an extension, additional approvals are *not* needed.
- If a Service Coordinator requests an Extension, then workflow is created for EIO/D to grant/reject the request. The assigned Service Coordinator is subsequently alerted in their Notifications when the IFSP is extended. See Appendix H for more information concerning Tasks and Notifications associated with IFSP extensions.

Page 60 Revision Date: 6/27/2016

# Closing an Individualized Family Service Plan

The IFSP will be closed when the Child's Integrated Case is closed and the Child will no longer be in EI. If an IFSP is closed, all SAs associated with that IFSP will be automatically closed by NYEIS.

If the Municipality receives word that a Child is moving to another county, a Transfer would normally be initiated. If the child's parents do not give consent to notify or transfer records to the new Municipality, the Child's Integrated Case must be closed resulting in the closure of the active IFSP and associated SA's. 

See Unit 7: Transfers and Transitions for guidance about the Transfer process.

When cloning an IFSP to begin a new IFSP period, <u>do not</u> close the existing IFSP. NYEIS will automatically close the existing IFSP and all the SAs attached to that IFSP when the end date of the existing IFSP is reached. 

See Cloning an Individualized Family Service Plan for further information.

# **Important Information**

- Only an authorized Municipality User may close an IFSP. If someone other than the EIO/D initiates a Close, then workflow is created for EIO/D to approve the closure. Once approved, the IFSP and all associated SAs will be closed.
- **○** If an EIO/D initiates a Close, additional approvals are *not* needed.
- 1. Display the **Individualized Family Service Plan Home** page. 

  See Viewing an **Individualized Family Service Plan** for further information.
- 2. Click **Close** link from **Manage** section. **Close IFSP** page displays.

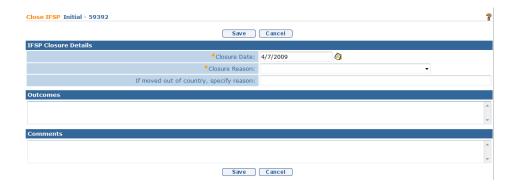

- 3. Enter information for **IFSP Closure Details**, **Outcomes** and **Comments** sections.
- 4. Click **Save** button. **IFSP Status** is changed to **Closed**.

## Notes:

- **Closed Status** is assigned when the current date is 10 days past the displayed IFSP end date. 

  See Unit 6 Grace Period for more information on the IFSP remaining in an editable status beyond its displayed end date.
- Pending Closure Status can be assigned to an individual SA and is assigned when either the individual SA has been closed as of a future date. When that date is reached, the SA Status changes to Closed automatically. Once and IFSP or SA is set to 'Pending Closure', the only modification the system will allow is revising the closure date via the 'Change Closure Details' link seen in the IFSP 'Manage' cluster (see below for more information).
- Only an authorized Municipality User may close an IFSP. If an EIO/D initiates a Close, additional approvals are not needed. If someone other than the EIO/D initiates a Close, then workflow is created for EIO/D to approve the closure.

# **Changing Closure Details for an IFSP**

If an IFSP is set to be closed as of a future end date, its status is set to 'Pending Closure'. The expected closure date can be modified by clicking 'Change Closure Details' in the IFSP 'Manage' cluster

• Display the **Individualized Family Service Plan Home** page. 

See Viewing an **Individualized Family Service Plan** for further information.

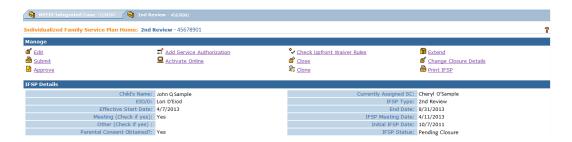

4. Click <u>Change Closure Details</u> link from Manage section. Modify Case Closure: *IFSP Type* page displays.

Page 62 Revision Date: 6/27/2016

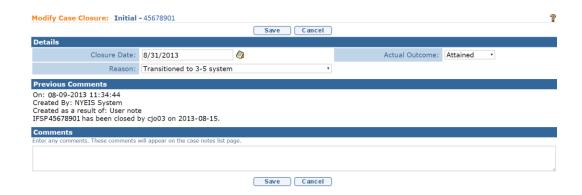

- 5. Navigate from field-to-field using **Tab** key to enter data.
- 6. Click **Save** button. **Individualized Family Service Plan Home** page displays. Closure Details for IFSP are updated.

#### **Important Notes:**

- 'Change Clousure Details' can only be used to modify the end date of an IFSP in 'Pending Closure' status.
- If the closure date is changed to being the current date or earlier, the IFSP will immediately be set to 'Closed'.

#### **Grace Period**

If not manually closing the IFSP as of a specific end-date as outlined above IFSP's that reach their end dates will also be set to 'Closed'status. However, despite the IFSP end date having been reached, the system leaves the IFSP in its current status for 10 days past the displayed end date, so that the IFSP can still be extended if needed. This period of time is referred to as the 'Grace Period'. Extending is the only allowable edit that can be performed during the grace period. If the end date of the IFSP is extended such that the IFSP is again 'current' (its end date is a future end date from the date the record is being viewed), the IFSP is treated like any current IFSP. ( See Extending an Individualized Family Service Plan ).

# **Important Note:**

When considering whether or not to extend an IFSP that is in its Grace Period, if the next IFSP for the child has already been created and has a start date that immediately follows the end date of the IFSP in the grace period, you should **NOT** extend the IFSP that is in its grace period. Instead, proceed to work with the next IFSP in the child's cycle.

# Cloning an Individualized Family Service Plan

Cloning allows the User to create a copy of an active IFSP. The cloned IFSP will have a start date set to the day after the end date of the active IFSP that is being cloned. The user can change information in the cloned IFSP as appropriate <u>for the next IFSP period</u>. It is anticipated, for many children, the IFSPs will only require modest changes.

Interim IFSP's cannot be cloned.

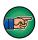

Be aware that cloning an IFSP brings ALL data from the previous IFSP into the cloned IFSP. Every field within the cloned IFSP needs to be reviewed and discussed with the IFSP team to ensure the information continues to be accurate.

#### **Important Information**

- Editing the content of a cloned IFSP is allowed.
- The newly cloned IFSP will start on the day after original IFSP period ended.
- Each SA that is cloned gets the **Start** and **End Date** of the new IFSP.
- When creating a cloned IFSP, the next IFSP type, in sequence, gets applied to the cloned IFSP.
- DO NOT Clone a Child's IFSP if the child has transferred and the IFSP originated from a different county.
- 1. Display the **Individualized Family Service Plan Home** page. 

  See Viewing an **Individualized Family Service Plan** for further information.
- 2. Click <u>Clone</u> link from Manage section. Select Service Authorizations to Copy page displays with a list of SAs.

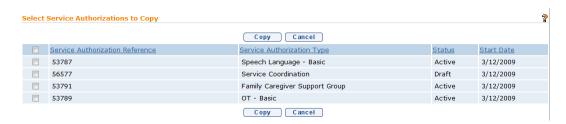

- 3. Click the checkbox for each Service Authorization to clone. *To select all Service Authorizations, click checkbox next to Service Authorization Reference.*
- 4. Click **Copy** button. **Individualized Family Service Plan Home**page of the cloned IFSP displays with an **IFSP Status** of *Draft*. Displayed at top of page is the new IFSP's unique identifier.

Page 64 Revision Date: 6/27/2016

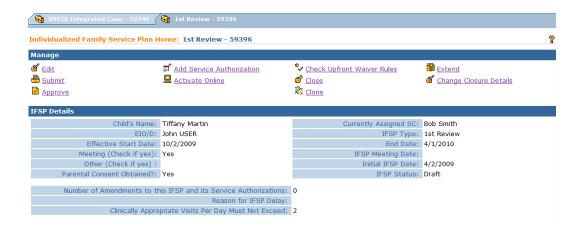

5. If a new SA for a service the Child is not currently receiving has to be added to the cloned IFSP, See Creating Service Authorizations for more information on how to add a SA to an IFSP.

If the cloned SAs needs to be edited (e.g., Frequency, Duration, Service Provider), See Viewing/Editing Service Authorization for more information on how to edit Service Authorizations on an IFSP.

# Note:

- **Integrated Case Home** page will list all **IFSPs** for Case including cloned IFSPs which will have a status of *Draft*.
- An IFSP should not be cloned until approximately 30 days prior to the end of the current IFSP period or until relatively certain that the current IFSP will not need to be extended. Once the current IFSP is cloned, it will have a start date immediately subsequent to the end date of the current IFSP and therefore the current IFSP must not be extended or the IFSPs and SA will overlap.

# Creating (Scheduling) an Individualized Family Service Plan Meeting

Scheduling meetings and inviting Attendees to IFSP meetings, in the NYEIS, is similar to calendar functions used in email Applications such as Outlook.

- 1. Display the **Individualized Family Service Plan Home** page. 

  See Viewing an **Individualized Family Service Plan** for further information.
- 2. Click **Events** from the Navigation Bar. **Events** page displays in a **Month** view with current day in a different color.

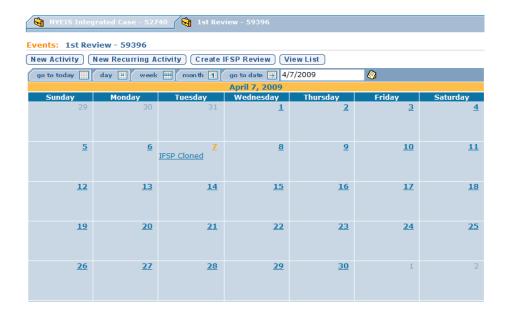

3. Click Create IFSP Review button. Create IFSP Review page displays.

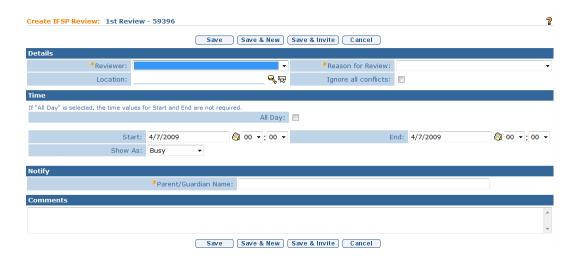

4. Enter information for **Details**, **Time**, **Notify** and **Comments** sections. *Fields* requiring data entry are marked with an asterisk. A field can also be required based on logic that will not have an asterisk. Date fields must be formatted as mm/dd/yyyy format.

The **Reason for Review** (IFSP Type) field is required. If the IFSP Review event is created when the user actions the **Schedule IFSP Review Meeting** task, the **Reason for Review** field value will be recorded by the system when the user actions the Task.

To specify a meeting that will last all day, click All Day checkbox. Specific times are not required. To select a meeting time of 2 P.M., type 14 in hour clock. The meeting clock is based on a 24-hour clock.

Page 66 Revision Date: 6/27/2016

- 5. Click **Search** icon for **Location** field in **Details** section to locate a meeting place. **Locations** page displays with list of possible locations. Click **Select** link under **Action** column for location. **Create IFSP Review** page displays.
- 6. Click **Ignore all conflicts** to eliminate the System check of calendars for meeting Participants.
- 7. Click **Save** button to complete data entry. **Events** page displays with meeting information on the calendar.

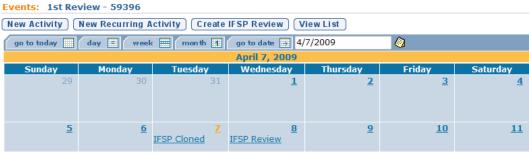

Or

Click **Save & New** button to create another meeting.

Or

# **Important Note:**

IFSP review tasks generate on a periodic basis to the EIOD to remind that the next IFSP is coming due. The completion of an IFSP review task does not update the IFSP calendar.

# **Activating an Individualized Family Service Plan**

After the EIO/D submits the IFSP, it *must* be activated in order for the IFSP to be available to all NYEIS Users. NYEIS functionality allows for all IFSPs in the *Approved* status to automatically be activated overnight.

There may be instances where an authorized User may have an *exceptional need* to activate an IFSP immediately, prior to the automatic nightly batch process.

1. Display the **Individualized Family Service Plan Home** page. 

See Viewing an **Individualized Family Service Plan** for further information.

2. Click <u>Activate Online</u> from Manage section. Activate IFSP page displays with message *Are you sure you want to activate this IFSP*?

| Activate IFSP: 1st Review - 59396            |        |
|----------------------------------------------|--------|
| Are you sure you want to activate this IFSP? |        |
|                                              | Yes No |

3. Click **Yes** button. **Individualized Family Service Plan Home** page displays. **IFSP Status** is changed to **Active**.

# **Important Information:**

- Active Status indicates that the start date for the IFSP has been reached. The System runs a process each night to check for Approved IFSPs and will automatically change their Status to Active. An authorized User (EIO/D) may also set the status of an IFSP to Active manually by clicking the Activate Online link in the Manage section of the IFSP.
- → Activation of the IFSP allows the service coordinator to access the child's case via "my cases". An IFSP cannot be activated if any of the service authorizations are in "Awaiting Provider/Vendor Assignment" status. Therefore, until the IFSP is *Active*, the service coordinator will have to access the child's case by completing a child search.

# Managing the Individualized Family Service Plan for a Transferred or Re-Opened Integrated Case

A Municipal User may receive an Integrated Case through a Transfer, or Re-open an IC that was previously closed.

When the Transfer is accepted by the Receiving Municipality, the Child's active IFSP and associated SAs (created by the Transferring Municipality) are automatically closed by the system.

Choose the appropriate guidelines below depending on your scenario.

#### Municipality Accepts a Transferred Integrated Case in Draft (Open) Status

The User can confirm that the Integrated Case was not closed by the Transferring Municipality by checking the **Status History** page.

The User creates a new IFSP. See *Creating an Interim or Initial Individualized Family Service Plan*. The Effective Date of the new IFSP must be

Page 68 Revision Date: 6/27/2016

set to a date that occurs on or after the End Date of the last active IFSP in the Transferring County. The End Date is visible on the IFSP's page.

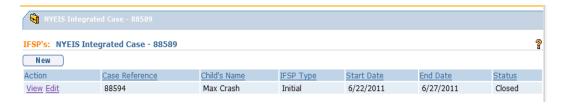

The system will automatically set the IFSP end date to the last active IFSP's original end date.

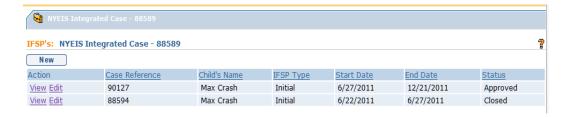

# <u>Municipality Accepts a Transferred Integrated Case That was Closed by the Transferring Municipality</u>

The User can confirm that the Integrated Case was closed by the Transferring Municipality by checking the **Status History** page.

Accepting a Transfer when the Integrated Case has been closed (by the Transferring Municipality) restarts the case as if it were a New Referral. However, the history associated with the closed Integrated Case is still visible. For example, existing MDE's or IFSP's that were created at the time the Integrated Case was closed are viewable when the case is re-opened.

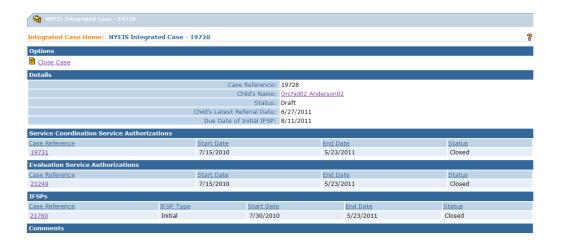

The User creates a new IFSP after the MDE is completed and eligibility is established / re-established. 
See *Creating an Interim or Initial Individualized Family Service Plan*. The system automatically sets the new IFSP Type and End Date by referencing the Initial IFSP dates and calculating the appropriate Type and End Date based on the current date.

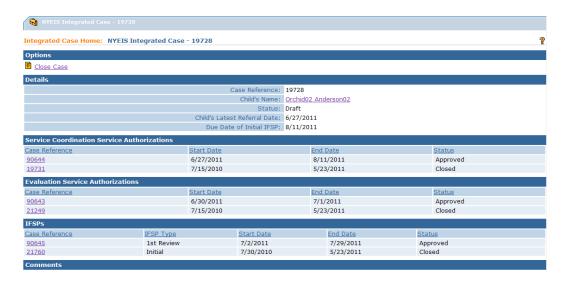

#### Note:

• If there is an immediate need for EI services, the User may create a new IFSP prior to the MDE being completed and eligibility being determined. The IFSP type will default to an **Interim** IFSP.

# Municipality Re-Opens an Integrated Case They Previously Closed

When a Municipality re-opens an Integrated Case that they previously closed, the re-open restarts the case as if it were a New Referral. However, all history

Page 70 Revision Date: 6/27/2016

associated with the closed Integrated Case is still visible. For example, existing MDE's or IFSP's that were created at the time the Integrated Case was closed are viewable when the case is re-opened.

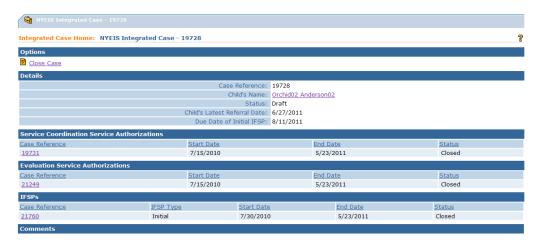

The User creates a new IFSP after the MDE is completed and eligibility is established / re-established. See *Creating an Interim or Initial Individualized Family Service Plan*. The system automatically sets the new IFSP Type and End Date by referencing the Initial IFSP dates and calculating the appropriate Type and End Date based on the current date.

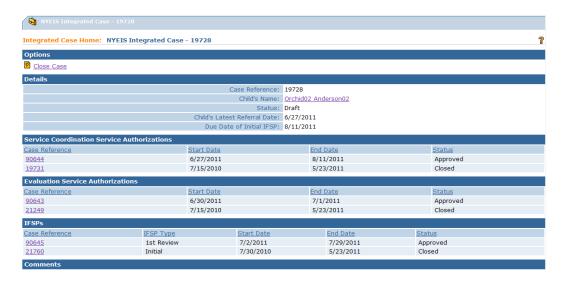

#### Note:

• If there is an immediate need for EI services, the User may create a new IFSP prior to the MDE being completed and eligibility being determined / re-established. The IFSP type will default to an **Interim** IFSP.

# ADDING SERVICE AUTHORIZATIONS TO INDIVIDUALIZED FAMILY SERVICE PLANS

Service Authorizations are associated with and made part of an IFSP. In order for an IFSP to contain information about the services the Child/Family will receive, associated Service Authorizations *must* be created and appended to the Child's relevant IFSP.

SAs can be created for the following six SA categories:

- General Service SAs (e.g., OT, PT, Special Instruction)
- ABA Aide Services SAs
- ATD (Assistive Technology Device) SAs
- Respite SAs
- Service Coordination SAs
- Supplemental Evaluation (physician or non-physician) SAs
- Transportation SAs.

Service Authorizations are typically added to Individualized Family Service Plans (IFSPs) using two different procedures described below. The procedures are based on whether the IFSP is in **Draft** or **Approved** status. ( **See Unit 10-Municipal Administration** for information on adding a Service Authorization to a 'Closed' IFSP.)

- For an IFSP in **Draft** status, an SA or multiple SAs are created and added to an IFSP prior to submission. The SAs are submitted and approved by the EIO/D as part of the IFSP submission and approval process.
- For an IFSP that has already been **Approved**, and the IFSP team determined to add a new service, and parent and EIO/D agree to terms of new service, an SA may be added. The SA is submitted for approval through the IFSP <u>Amendment</u> process.

#### **Important Information**

When creating a new SA within an approved IFSP, the start date of the SA will automatically populate with the start date of the IFSP. If a new SA is added to an approved IFSP the user should ensure to change the start date of the new SA to accurately reflect the date that new service will begin.

Once a Service Authorization is created, its service type/method cannot be changed. If the SA has been billed, service information in the SA cannot be changed. SA's can be deleted only while in 'Draft' or 'Submitted' status. When in an 'Approved' status, the SA can be amended, suspended, unsuspended or

Page 72 Revision Date: 6/27/2016

# Important Information for all Service Authorizations

- The <u>Add Service Authorization</u> feature functions in a wizard mode.
   Previous and Next buttons display to move between data entry windows Clicking Previous will navigate to a prior window. Data entry on current window will be lost. Clicking Exit button closes the <u>Add Service</u> <u>Authorization</u> feature and any data that has been entered will not be saved.
- Data validation will take place after Continue is clicked on each page.
   Errors or additional information required will display at the top of page.
   Click Save button to continue after correcting errors.
- Each of the six SA Categories and the corresponding Service Types & Methods selected will require different data entry sections.
- Navigate from field-to-field using **Tab** key. When doing a search, the **Reset** button clears all data entry from the search section allowing new search criteria. Fields requiring data entry are marked with an asterisk. A field can also be required based on logic that will not have an asterisk.
- **⊃ See Unit 10- Case Reactivation** if you need to add a Service Authorization to a 'Closed' IFSP.

# Adding Service Authorizations to an Individualized Family Service Plan in Draft Mode

Below outlines the process to take when adding SAs to an IFSP in **Draft** status:

- Seven categories are available to select from to add to the IFSP. See Service Authorizations Category. Continue to add SAs until complete.
- All Service Authorizations can be edited. 
  See Viewing/Editing Service Authorizations Category.
- After all SAs are complete, the Upfront Waiver process needs to be executed. 

  See Upfront Waiver for more information.
- IFSP will be submitted for approval, with all attached SAs. 
  See Submitting Individualized Family Service Plan.
- Awaiting Provider/Vendor Assignment Status is assigned when the SA is part of an IFSP that has been approved but has been created without a Provider of record assigned. When an authorized User assigns the

- Provider of record, the Status on the SA will change to match the Status of the associated IFSP.
- IFSPs can be submitted without Providers identified for all SAs. If an SA does not have a Provider identified, the status for that SA will be **Awaiting Provider/Vendor Assignment**. The SA will not have a **Status** of **Active** until a Provider has been assigned. 

  See Viewing/Editing Service Authorizations Category.

# Adding Service Authorizations to an Approved Individualized Family Service Plan through Amendment Feature

Below outlines the process to take when adding SAs to an **Approved** IFSP:

- Seven categories are available to select from to add to the IFSP. See Service Authorizations Category. Continue to add SAs until complete.
- All Service Authorizations can be edited. 
  See Viewing/Editing Service Authorizations Category.
- An IFSP will be submitted for approval, with all attached SAs. 
  See Submitting Individualized Family Service Plan.
- Depending on the user creating the SA, changes may or may not immediately be seen. SA's added by the EIOD or higher municipal role will result in the SA's immediately issuing in the same status as the IFSP. SA's added by Provider Service Coordinators result in the IFSP going to 'EIOD Review Required' status and and amendment approval task generates for the assigned EIOD to approve. Until the amendment request is approved, the SA will not be seen in the IFSP.

#### **Useful Tip for Provider Service Coordinators:**

Since the addition of a new SA requires EIOD approval via amendment approval task and the SA will not be seen until the request is approved, it is sometimes confusing for Service Coordinators to know that they successfully submitted their request. An indication that the IFSP has a pending amendment request is if the IFSP is in 'EIOD Review Required'status.

# **Important Information**

When creating a new SA within an approved IFSP, the start date of the SA will automatically populate with the start date of the IFSP. If a new SA is added to an approved IFSP the user should ensure to change the start date of the new SA to accurately reflect the date that new service will begin.

Page 74 Revision Date: 6/27/2016

#### **Notes:**

- Awaiting Provider/Vendor Assignment Status is assigned when the SA is part of an IFSP that has been approved but has been created without a Provider of record assigned. When an authorized User assigns the Provider of record, the Status on the SA will change to match the Status of the associated IFSP.
- An SA can be created without a Provider when an IFSP is Active. The SA **Status** will be set to **Awaiting Provider Assignment**. The SA will not have a **Status** of **Active** until a Provider has been assigned. 

  See **Viewing/Editing Service Authorizations Category**.
- Adding a SA to an approved IFSP may cause new upfront waivers, which
  will need to be managed. NYEIS does not generate a Notification of these
  new waivers. After approving the addition of an SA to an approved IFSP,
  a cluster labeled IFSP Notification(s) will appear on the IFSP homepage if
  the SA requires an Upfront Waiver.

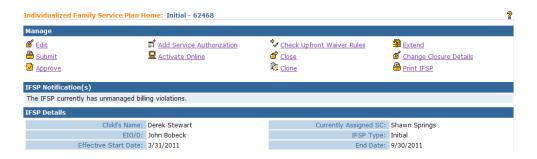

The EIO/D MUST go to the **Waivers** link from the IFSP homepage. Waivers that need to be managed will be listed. The EIO/D must manage each waiver. 

See **Upfront Waiver** for more information.

# **General Category Service Authorizations**

# **Creating a Service Authorization - GENERAL**

 Display IFSP. See Viewing an Individualized Family Service Plan for more information. Click Add Service Authorization link from Manage section. Select Service Type & Method page displays.

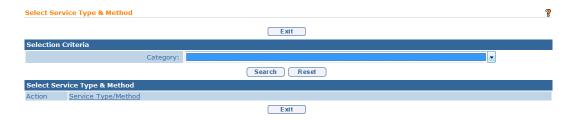

Select General from Category drop down in Selection Criteria section.
 Click Search button. Select Service Type & Method listing displays. Scroll through list to locate specific Service Type & Method combination. Click Select link under Action column to add item. Select Delivery Details page displays.

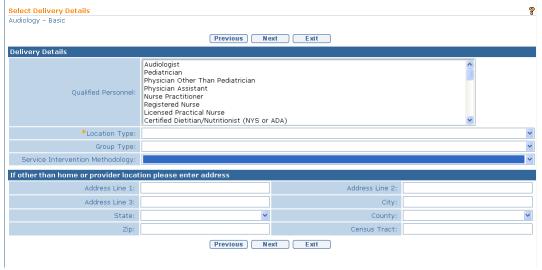

3. Enter information for **Delivery Details** section. **Qualified Personnel** (QP) allows multiple selections. Some EI services can be delivered by different Qualified Personnel (e.g. special instruction). To select more than one Qualified Personnel, hold **Ctrl** key and click each Qualified Personnel role to add to record. Select **Location Type** from the drop down menu and if other than Home or Provider Location, address must be entered. If services will be provided in a Group setting, indicate the **Group Type**. Indicate the **Service Intervention Methodology** (ABA or other).

#### **Important Information**

ABA should be indicated if the child will receive ABA services by qualified personnel. ABA services that will be delivered by an ABA Aide require the creation of a separate type of service authorization.

4. Click **Next** button. **Select Provider & Location** page displays.

Page 76 Revision Date: 6/27/2016

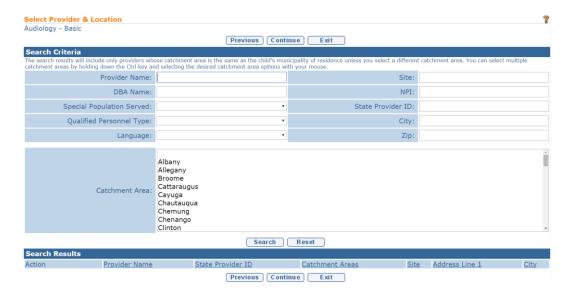

5. Type all known information for Provider in Search Criteria section. Click Search button. Providers with current approval in the child's catchment area for the Service Type & Method specified for the SA display. If the Provider has multiple locations for a specific Service Type & Method, all available locations for the child are displayed in Search Results section. Click Select link under Action column for Provider. Create General Service Authorization Details page displays.

Or

Click **Continue** button to enter Provider information at a later time. **Create General Service Authorization Details** page displays. A Service
Authorization may be submitted to the EIO/D without the **Service Provider**being identified and the status of the SA will be **Awaiting Provider Assignment**. Once a Provider has been added to the Service Authorization, the status of the SA will automatically update to the status of the associated IFSP.

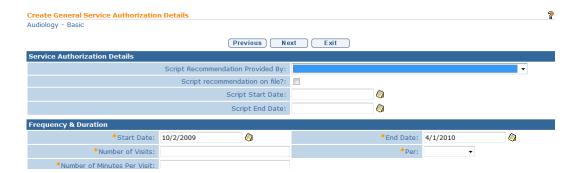

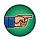

Before these EI services can begin, a script is required by a physician, physician's assistant or nurse practitioner for OT, PT, nursing and

health related services. An order or Referral from licensed speech language pathologist is required for speech language pathology services. Check the script recommendation on file if script has been obtained. The script/order must be kept on file in the Child's record and can be attached to the Child's record in NYEIS using the attachment feature  $\square$  See Unit 4: Case Management, Attachments for further information. The script must match the services as listed on the IFSP and must cover the IFSP dates of service. Script details are viewable on the Service Authorization Home Page and may be edited.

#### **Important Information**

If the script, order or referral has not been obtained at the time the SA is created, the information must be entered when it received. The information is recorded by creating an SA amendment and selecting the **Data Entry Error** reason. This action will not result in the system closing the existing SA. But it creates a Task for the EIO/D to review and approve the amendment, and informs the EIO/D that the script has been received.

6. Navigate from field-to-field using **Tab** key to fill in all known information for **Service Authorizations Details**, **Frequency & Duration** and **Comments** sections. Click **Next** button to save data. **Create Service Authorization Prior Approval** page displays.

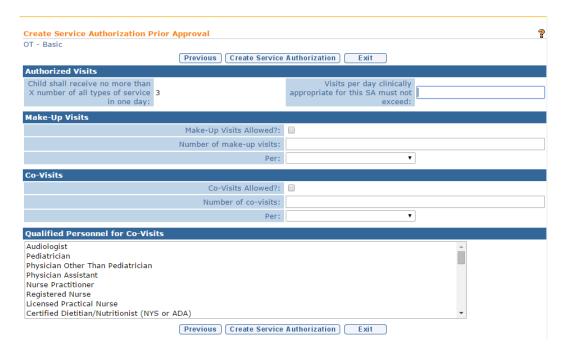

#### **Important Information**

On **Service Authorization Details** page, the **Start Date** and **End Date** fields *must* be within the associated IFSP date range. The SA start date can begin after the IFSP period start date, and the SA end date can end before the IFSP

Page 78 Revision Date: 6/27/2016

period end date. This allows for the IFSP to be activated with services in place and SAs created for services that have been agreed to by the EIO/D and the parent, and for which Service Providers have been found. If the parent and EIO/D do not agree on a service, and/or a Provider can not be located, the SA can have a different start date from the IFSP period as long as it is within the IFSP date range. Also, if one service will be amended or discontinued, the SA can have an end date different from the IFSP period as long as it is within the IFSP date range.

7. Navigate from field-to-field using **Tab** key to fill in all known information in **Authorized Visits**, **Make-Up Visits**, **Co-Visits** and **Qualified Personnel for Co-Visits** sections.

#### **Authorized Visits Section**

• Child shall receive no more than x number of all types of service in one day field is pre-populated from demographic data entered on IFSP Home Page which reflect the decisions made by the IFSP team.

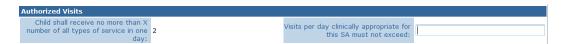

• User completes the **Visits per day clinically appropriate per day must not exceed** field with information reflecting the decisions made by the IFSP team regarding the intensity for that service that is clinically appropriate in one day for Child. If the number of visits in field for service is exceeded in one day, excess Claims received will not immediately be approved and will instead go to a 'Pending' status. The Provider will receive a task to provide justification and request a waiver from the EIO/D.

# **Make-Up Visits Section**

• If appropriate, click **Make-Up Visits Allowed** checkbox to allow the Child/Family to receive a specific number of Make-Up Visits for a specific service, if visits are missed during the IFSP period. Enter the number of make-up visits allowed per IFSP period, month, or week.

#### **Important Information**

By allowing Make-Up Visits, the EIO/D is acknowledging that the Make-Up Visits may occur on the same day with other EI services and/or that the Make-Up Visit may be delivered as a 2<sup>nd</sup> visit for the same service on the same day, thus breaking one or more EI billing rules. As long as the Provider indicates at the time of invoicing the Claim is for a Make-Up

- Visit, NYEIS will allow the Claim to pass fiscal edits. 

  See Unit 12: Municipal Financial for further information.
- Make-Up Visits *must* be discussed with the IFSP team. Information to be discussed and deliberated includes therapist and family vacations or chronic illnesses. The number of Make-Up Visits allowed and when they will be delivered *must* also be discussed. Local Municipal policies and procedures regarding Make-Up Visits that are consistent with EI regulations remain in effect.

#### **Co-Visits Section**

- On Create Service Authorization Prior Approval page, click Co-Visits
   Allowed checkbox to allow Child to have more than one Provider
   participate in a session. Enter the number of co-visits allowed per IFSP
   period, month, or week. If Co-Visits Allowed is selected, then Qualified
   Personnel for Co-Visits must be selected.
- If Co-Visits are determined to be appropriate, enter into NYEIS the number allowed, when they will be delivered, and the Qualified Personnel involved in the visits.
- Qualified Personnel (QP) allows multiple selections. Some EI services
  can be delivered by different Qualified Personnel (e.g. special instruction).
  To select more than one Qualified Personnel, hold Ctrl key and click each
  Qualified Personnel role to add to record.

# Important Information Similar to Make-Up Visits, details about Co-Visits *must* also be discussed at IFSP meetings. See Appendix G for SDOH guidance regarding Co-Visits. By approving Co-Visits, the EIO/D is acknowledging that Co-Visits may break one or more EI billing rules. As long as the Provider indicates at the time of invoicing that the Claim is for a Co-Visit, NYEIS will allow the Claim to pass fiscal edits. See Unit 12: Municipal Financial for further information.

8. Click **Create Service Authorization** button to save record. **Service Authorization Home** page displays with several Tab Folders along the top of the page. Navigate to another Tab by clicking on Tab name. Located on the Tab are the Child's Integrated Case and IFSP.

Page 80 Revision Date: 6/27/2016

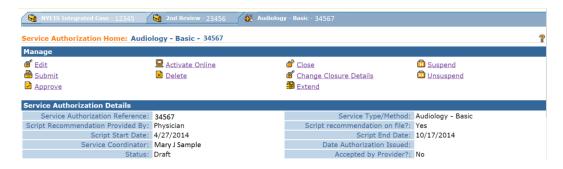

*See* **Viewing/Editing Service Authorization − General** for more information on how to edit an SA.

# Notes:

- Providers who have a NYEIS user account and appropriate role that permits access to the agency's Service Authorizations work queue will receive an Accept / Reject Service Authorization task after the EIO/D approves the IFSP or SA. Subsequent to accepting the SA, the Provider can assign the Rendering Provider if the EIO/D has not already done so.
   See Service Authorization Acceptance Request for more information.
- If the Provider of Record who has been assigned to the Service
   Authorization does not have a user with NYEIS user account in a role that
   permits access to the agency's Service Authorization work queue, the
   Accept / Reject Service Authorization task will be forwarded to the EIO/D
   to accept the task and assign the rendering provider.
- **Diagnosis Codes** that have been entered previously in the Child's case will appear on the service authorization in the **Child Diagnosis Codes** cluster.
- If **Location Type** is not Child's Home or Agency Provider Site, then an address *must* be entered in record.
- On Service Authorization Details page, Start Date and End Date fields *must* be within related IFSP date range.
- **Total Visits** is calculated by: the **Number of Visits/Units** multiplied by the SA Period (**End Date** minus the **Start Date** divided by either Weekly/Monthly visits). In the case of regular visit units, units round up for partial weeks and months. CoVisit and Make Up Visit units do NOT

- round up for partial weeks and months. You cannot assign Co Visit or Make up units in excess of the total regular units assigned to the SA.
- Service Authorization Service Delivery Details (e.g., Remaining Units, Units Authorized) can be viewed by authorized users from the Service Authorization Homepage Navigation Bar. 

  See Service delivery Details for Service Authorizations for further information.

## Viewing/Editing Service Authorization - GENERAL

If the SA is part of an approved IFSP, a Service Authorization *can not* be edited, without an amendment to the IFSP (either amended to change the terms of the SA or to correct data errors).

It is important to understand the difference between editing and amending. An IFSP and Service Authorization can be edited only prior to the IFSP being submitted for approval. After an IFSP has been submitted for approval, any changes, *even data entry errors*, *must* be made by submitting an amendment  $\square$  See Amending an Individualized Family Service Plan or Modifying (Amending) a Service Authorization for further information.

Different fields within **General Service Authorizations** are edited using one of the following methods:

- Service Authorization Home General Category page: Provider & Location Details, Rendering Provider, Qualified Personnel and Qualified Personnel for Co-Visits can be edited as outlined in Step 3 through Step 6.
- Remaining SA data is edited using the detail from **Step 7** through **Step 9**.
- 1. Display the **Individualized Family Service Plan Home** page. 

  See Viewing an **Individualized Family Service Plan** for further information.
- 2. Scroll to **Service Authorizations List** section.

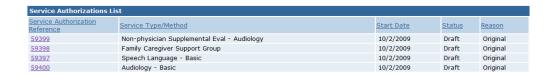

3. Click <u>Service Authorization Reference</u> link. <u>Service Authorization Home</u> page displays.

Page 82 Revision Date: 6/27/2016

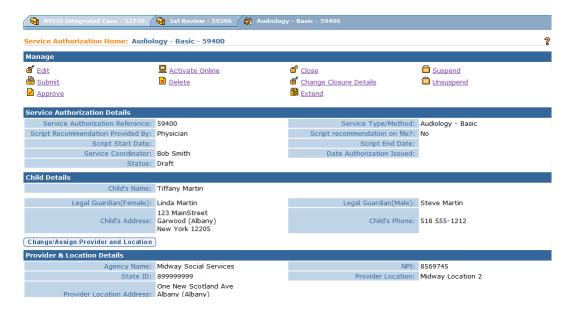

4. To edit **Provider and Location** data, click **Change/Assign Provider and Location** button above **Provider & Location Details** section. **Select Provider & Location** page displays.

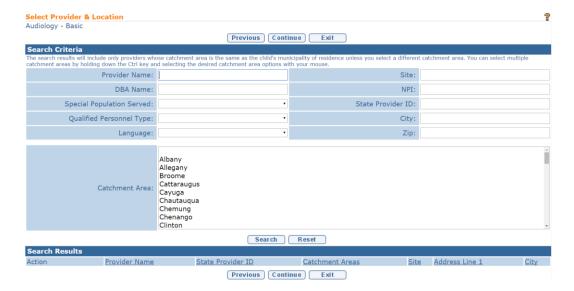

Type known information in **Search Criteria** section. Click **Search** button. Records matching criteria display in **Search Results** section. *To search again, click Reset button*. Click <u>Select</u> link for Provider or click **Cancel** button to return to previous page.

 To edit Rendering Provider data, click Change/Assign Rendering Provider button above Rendering Provider Details section. List Agency Provider Employees page displays.

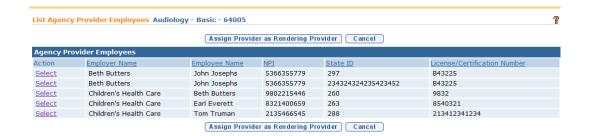

Click **Select** link for the Agency Provider Employee/Contractor.

#### **Important Information**

This page will only show a list of Rendering Providers that are employees/individual contractors of the Agency Provider described in **Step**3. See Unit 9: Provider Management, Employees and Contractors for additional guidance.

6. Click **Add** button above **Qualified Personnel List** section. **Add QP** page displays.

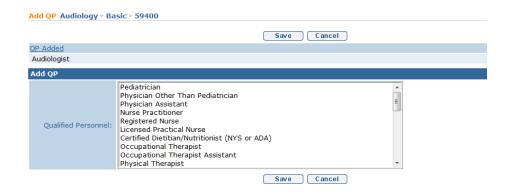

Select **Qualified Personnel** from drop down list. To add multiple **Qualified Personnel**, press and hold **Ctrl** key while clicking additional Personnel. Click **Save** button to add information to Service Authorization.

Or

To delete **Qualified Personnel**, click **Remove** link. **Remove QP Confirmation** page displays with the message **Are you sure you want to remove this QP from the Service Authorization?** Click **Yes** button.

7. Click Add button above Qualified Personnel List for Co-Visits section. Add Co-visit QP page displays. Select Qualified Personnel from drop down list. To add multiple Qualified Personnel, press and hold Ctrl key while clicking additional Personnel. Click Save button to add information to Service Authorization.

Page 84 Revision Date: 6/27/2016

Or

To delete specific **Qualified Personnel for Co-Visits**, click **Remove** link. **Remove Co Visit QP Confirmation** page displays with the message **Are you sure you want to remove this Co-Visits QP from the Service Authorization?** Click **Yes** button.

#### **Important Information**

- A User cannot edit the Qualified Personnel for Co-Visit for an SA if they
  did not initially create the Co-Visit as a reflection of the decision(s) that
  was made during the IFSP process. If the SA was created with Co-Visits
  not allowed as part of the IFSP for a specific Service Authorization, then
  the Add Co-Visit QP Not Allowed page displays.
- If **Co-Visits** are necessary, and should have been created for a specific SA on the Child's IFSP to reflect the decision(s) made at the IFSP meeting, then the User may add **Co-Visits** to the **Service Authorization** using the Edit function.
- 8. Click <u>Edit</u> link under Manage section from Service Authorization Home page. Modify Service Authorization page displays.

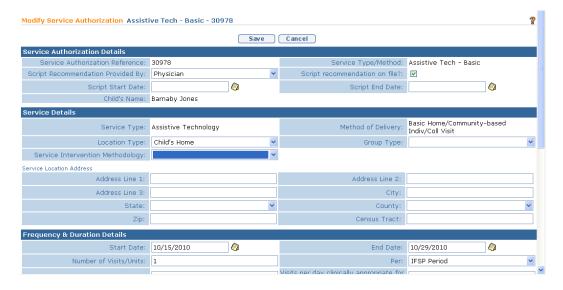

9. Navigate from field-to-field using **Tab** key to edit data. *Some fields will be read-only. Date fields must be formatted as mm/dd/yyyy format.* Type **Comments** (*Optional*).

#### **Important Information**

Once the Service Type and Method have been created, they can not be edited. Only the SA details can be edited. If the Service Type and Method were entered incorrectly, the SA *must* be deleted and a new one created.

10. Click **Save** button. **Service Authorization Home** page displays.

#### Note:

• Child data can only be edited from the Child Home Page. 
See Unit 4
Case Management for more information.

## **Amending Service Authorization - GENERAL**

See Modifying (Amending) a Service Authorization for more information on how to amend a General SA.

# **ABA Aide Services Category Service Authorizations**

#### Creating a Service Authorization – ABA Aide SERVICES

 Display IFSP. See Viewing an Individualized Family Service Plan for more information. Click <u>Add Service Authorization</u> link from Manage section. Select Service Type & Method page displays.

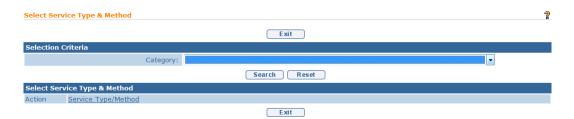

 Select ABA Aide Services from Category drop down in Selection Criteria section. Click Search button. Select Service Type & Method listing displays. Click <u>Select</u> link under Action column to add item. Select Delivery Details page displays.

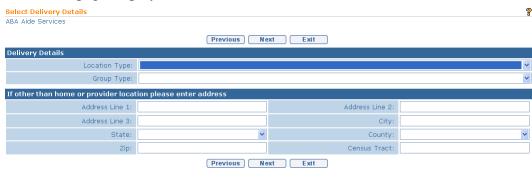

Page 86 Revision Date: 6/27/2016

- 3. Enter information for **Delivery Details** section. Select **Location Type** from the drop down menu and if other than Home or Provider Location, address must be entered. Select **Group Type** from drop down menu.
- 4. Click **Next** button. **Select Provider & Location** page displays.

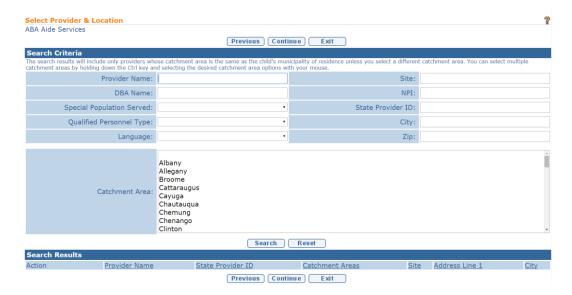

5. Type all known information for Provider in **Search Criteria** section. Click **Search** button. Providers with current approval for the Service Type & Method specified for the SA display. If the Provider has multiple locations, for a specific Service Type & Method, then all appropriate locations are displayed in **Search Results** section. Click **Select** link under **Action** column for Provider. **Create ABA Service Authorization Details** page displays.

Or

Click **Continue** button to enter Provider information at a later time. **Create ABA Aide Service Authorization Details** page displays. A Service Authorization may be submitted to the EIO/D without the **Service Provider** being identified and the status of the SA will be **Awaiting Provider Assignment**. Once a Provider has been added to the Service Authorization, the status of the SA will automatically update to 'Approved'.

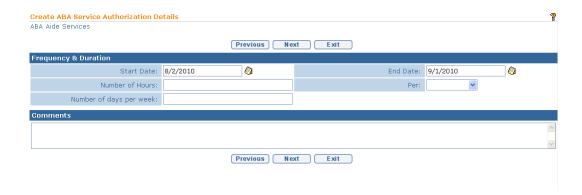

6. Navigate from field-to-field using **Tab** key to fill in all known information for **Frequency & Duration** and **Comments** sections. Click **Next** button to save data. **Create Service Authorization Prior Approval** page displays.

# **Important Information**

- On **Service Authorization Details** page, the **Start Date** and **End Date** fields *must* be within the associated IFSP date range.
- The SA start date can begin after the IFSP period start date, and the SA end date can end before the IFSP period end date. This allows for the IFSP to be activated with services in place and SAs created for services that have been agreed to by the EIO/D and the parent, and for which Service Providers have been found.
- If the parent and EIO/D do not agree on a service, and/or a Provider can not be located, the SA can have a different start date from the IFSP period as long as it is within the IFSP date range. Also, if one service will be amended or discontinued, the SA can have an end date different from the IFSP period as long as it is within the IFSP date range.

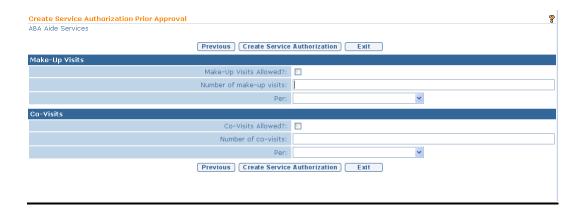

7. Navigate from field-to-field using **Tab** key to fill in all known information in **Make-Up Visits** and **Co-Visits** clusters.

Page 88 Revision Date: 6/27/2016

#### **Make-Up Visits Section**

If appropriate, click **Make-Up Visits Allowed** checkbox to allow the Child/Family to receive a specific number of Make-Up Visits for a specific service, if visits are missed during the IFSP period. Enter the number of make-up visits allowed per IFSP period, month, or week.

#### **Important Information**

- By allowing Make-Up Visits, the EIO/D is acknowledging that the Make-Up Visits may occur on the same day with other EI services and/or that the Make-Up Visit may be delivered as a 2<sup>nd</sup> visit for the same service on the same day, thus breaking one or more EI billing rules. As long as the Provider indicates at the time of invoicing the Claim is for a Make-Up Visit, NYEIS will allow the Claim to pass fiscal edits. 

  See Unit 12: Municipal Financial for further information.
- Make-Up Visits *must* be discussed with the IFSP team. Information to be discussed and deliberated includes therapist and family vacations or chronic illnesses. The number of Make-Up Visits allowed and when they will be delivered *must* also be discussed. Local Municipal policies and procedures regarding Make-Up Visits that are consistent with EI regulations remain in effect.

#### **Co-Visits Section**

On Create Service Authorization Prior Approval page, click Co-Visits Allowed checkbox to allow Child to have more than one Provider participate in a session. Enter the number of co-visits allowed per IFSP period, month, or week. If Co-Visits Allowed is selected, then Qualified Personnel for Co-Visits must be selected.

If Co-Visits are determined to be appropriate, enter into NYEIS the number allowed, when they will be delivered, and the Qualified Personnel involved in the visits.

#### **Important Information**

Similar to Make-Up Visits, details about Co-Visits *must* also be discussed at IFSP meetings. 

See Appendix G for SDOH guidance regarding Co-Visits. By approving Co-Visits, the EIO/D is acknowledging that Co-Visits may break one or more EI billing rules. As long as the Provider indicates at the time of invoicing that the Claim is for a Co-Visit, NYEIS will allow the Claim to pass fiscal edits. 

See Unit 12: Municipal Financial for further information.

- 8. Click **Create Service Authorization** button to save record. **IFSP Home** page displays with several Tab Folders along the top of the page. Navigate to another Tab by clicking on Tab name. Located on the Tab are the Child's Integrated Case and IFSP.
- 9. To select the ABA Service Supervisor, click the Service Authorization number of the applicable SA in the Service Authorizations List cluster on the IFSP Home page. The Service Authorizations Home page displays. Click the Add Supervisor button above the ABA Supervisor cluster. Select ABA Supervisor page displays with a list of authorized Supervisors employed by the agency.

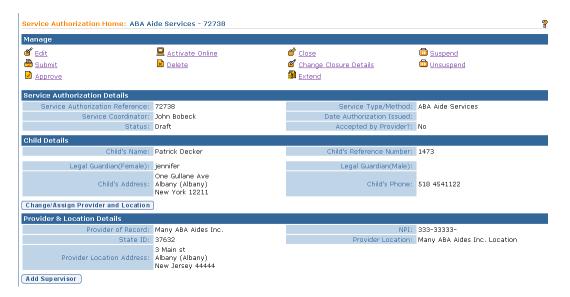

Click the **Select** link under the **Action** column next to the name of the Supervisor to assign to the service. The **Service Authorization Home** page displays with the name of the selected Supervisor.

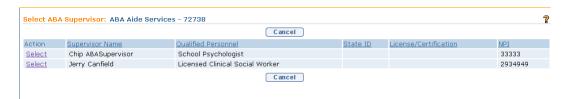

10. To add ABA Aides, click the **Add Rendering Provider** button located above the **Rendering Provider Details** cluster on the **Service Authorization Home** page. The **Select ABA Aide** page displays.

Page 90 Revision Date: 6/27/2016

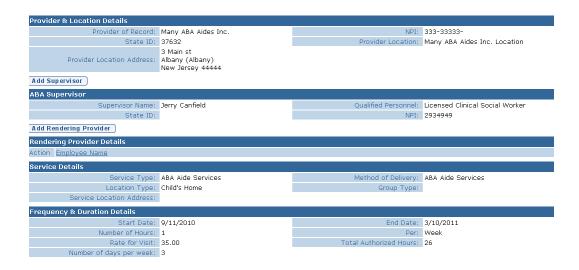

11. Click the **Select** link under the **Action** column next to the name of the ABA Aide to assign to the service.

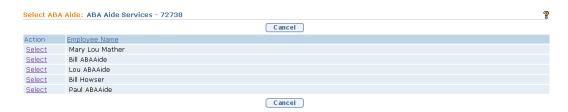

The **Service Authorization Home** page displays with the name of the selected ABA Aide.

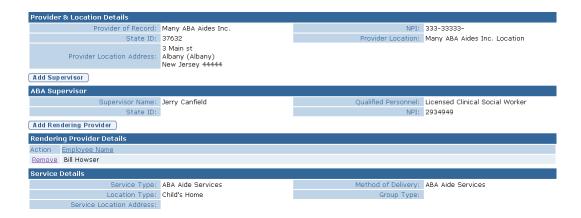

See Viewing/Editing Service Authorization – ABA AIDE SERVICES for more information on how to edit an SA.

#### **Notes**:

- Providers who have a NYEIS user account and appropriate role that permits access to the agency's Service Authorizations work queue will receive an Accept / Reject Service Authorization task after the EIO/D approves the IFSP or SA. Subsequent to accepting the SA, the Provider can assign the Supervisor and ABA Aides if the EIO/D has not already done so. See Service Authorization Acceptance Request for more information.
- If the Provider of Record who has been assigned to the Service
   Authorization does not have a user with NYEIS user account in a role that
   permits access to the agency's Service Authorization work queue , the
   Accept / Reject Service Authorization task will be forwarded to the EIO/D
   to accept the task and assign the Supervisor and ABA Aides.
- **Diagnosis Codes** that have been entered previously in the Child's case will appear on the service authorization in the **Child Diagnosis Codes** cluster.
- If **Location Type** is not Child's Home or Agency Provider Site, then an address *must* be entered in record.
- On Service Authorization Details page, Start Date and End Date fields *must* be within related IFSP date range.
- Total Visits is calculated by: the Number of Visits/Units multiplied by the SA Period (End Date minus the Start Date divided by either Weekly/Monthly visits). In the case of regular visit units, units round up for partial weeks and months. CoVisit and Make Up Visit units do NOT round up for partial weeks and months. You cannot assign Co Visit or Make up units in excess of the total regular units assigned to the SA.

#### <u>Viewing/Editing Service Authorization – ABA AIDE SERVICES</u>

If the SA is part of an approved IFSP, a Service Authorization *can not* be edited, without an amendment to the IFSP (either amended to change the terms of the SA or to correct data errors).

It is important to understand the difference between editing and amending. An IFSP and Service Authorization can be edited only prior to the IFSP being

Page 92 Revision Date: 6/27/2016

submitted for approval. After an IFSP has been submitted for approval, any changes, *even data entry errors*, *must* be made by submitting an amendment See Amending an Individualized Family Service Plan or Modifying (Amending) a Service Authorization for further information.

Different fields within **ABA Aide Service Authorizations** are edited using one of the following methods:

 Service Authorization Home General Category page: Provider & Location Details and Rendering Provider can be edited as outlined in Step 4 through Step 5, and Step 10 through Step 11 above respectively.

Remaining SA data is edited using the detail from **Step 7**.

- 1. Display the **Individualized Family Service Plan Home** page. 

  See

  Viewing an **Individualized Family Service Plan** for further information.
- 2. Scroll to **Service Authorizations List** section.

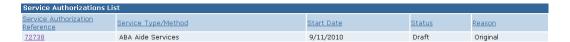

3. Click <u>Service Authorization Reference</u> link. <u>Service Authorization Home</u> page displays.

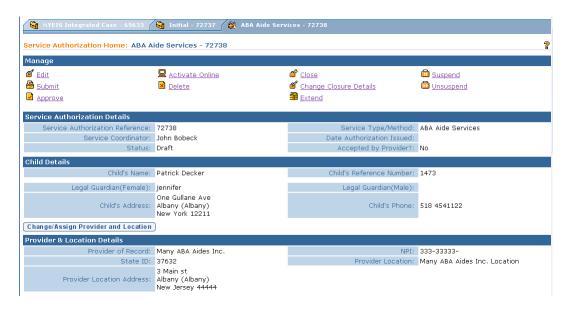

4. To edit **Provider and Location** data, click **Change/Assign Provider and Location** button above **Provider & Location Details** section. **Select Provider & Location** page displays.

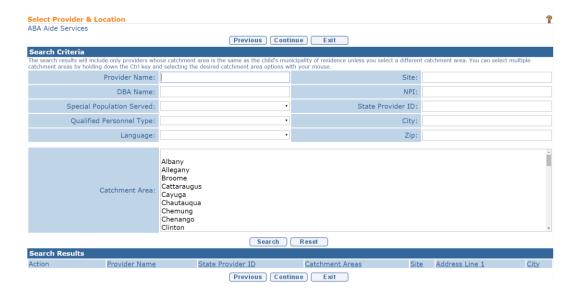

Type known information in **Search Criteria** section. Click **Search** button. Records matching criteria display in **Search Results** section. *To search again, click Reset button*. Click <u>Select</u> link for Provider or click **Previous** button to return to previous page.

5. To add/change Supervisor data, click Add Supervisor button above the ABA Supervisor cluster. Select ABA Supervisor page displays.

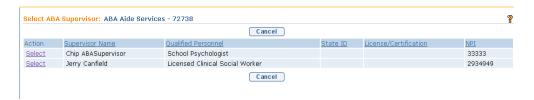

Click **Select** link for the Supervisor.

6. To add/change **Rendering Provider** data, click **Add Rendering Provider** button above **Rendering Provider Details** cluster. **Select ABA Aide** page displays.

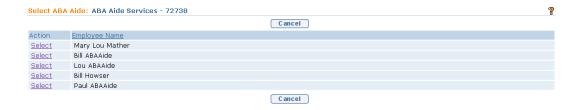

Click **Select** link for the ABA Aide.

Page 94 Revision Date: 6/27/2016

## **Important Information**

This page will only show a list of ABA Aides that are employees of the Agency Provider described in **Step 4**. See **Unit 9: Provider Management**, *Employees and Contractors* for additional guidance.

7. To remove Rendering Provider data, click the **Remove** link under the **Action** column next to the name of the ABA Aide listed in the **Rendering Provider Details** section.

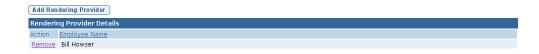

**Remove ABA Aide Confirmation** page displays with the message *Are you sure you want to remove the ABA Aide?* Click **Yes** button.

8. To edit other SA fields, Click <u>Edit</u> link under Manage section from Service Authorization Home page. Request Amendment to Service Authorization page displays.

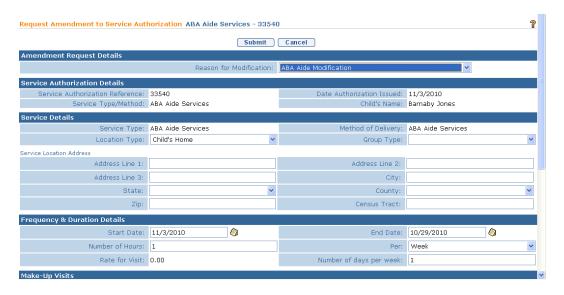

9. Navigate from field-to-field using **Tab** key to edit data. *Some fields will be read-only. Date fields must be formatted as mm/dd/yyyy format.* Type **Comments** (Optional).

# **Important Information**

- Only Service Authorizations which were created allowing Co-Visits will
  have co-visits that can be edited. If an error occurred and Co-Visits are
  necessary, and should have been created for a specific SA on the Child's
  IFSP to reflect the decision(s) made at the IFSP meeting, then the User
  may add Co-Visits to the Service Authorization using the Edit function.
- Once the Service Type and Method have been created, they can not be edited. Only the SA details can be edited. If the Service Type and Method were entered incorrectly, the SA *must* be deleted and a new one created.
- 10. Click **Submit** button. **Service Authorization Home** page displays. A workflow is created for the EIO/D to approve the Amendment.

#### Note:

Child data can only be edited from the Child Home Page. 
See Unit 4 Case Management for more information.

# **Amending Service Authorization – ABA AIDE SERVICES**

See Modifying (Amending) a Service Authorization for more information on how to amend an ABA Aide Services SA.

# **Assistive Technology Device Category Service Authorizations**

#### Creating a Service Authorization - ASSISTIVE TECHNOLOGY DEVICE

There are two types of Assistive Technology Devices: Durable Medical Equipment (DME) and Non DME Devices. The EIP *must* be consistent with the NYS Medicaid program in many areas, including assistive technology devices. Many EI ATD are found on the Medicaid DME list and are eligible for Medicaid reimbursement. It is a policy of the EIP that for those children that are enrolled in Medicaid, all EI ATD on the Medicaid DME list will be reimbursed at the rates set by the NYS Medicaid program. Children that are not enrolled in Medicaid should still receive equipment from the Medicaid DME list if it will meet the needs of the child. This equipment may be purchased from a non-Medicaid vendor at a non-Medicaid rate. Children that are not enrolled in Medicaid should not receive equipment that is not from the Medicaid list unless the need for the equipment is clearly justified as required to meet the child's needs.

Page 96 Revision Date: 6/27/2016

In NYEIS, ATD Providers are called Vendors. A small number of EI Providers are also EI ATD Vendors. Other outside Vendors may also provide EI ATDs. NYS Medicaid has its own process to approve ATD Vendors to provide ATDs for Medicaid eligible individuals, and some of the Medicaid ATD Vendors are also EI ATD Vendors. If an EI Child has Medicaid, the EIO/D *must* ensure the Child with Medicaid receives their EI ATD through a NYS Medicaid-approved ATD Vendor. In addition, commercial insurance companies also contract with certain providers for the delivery of ATD that will be covered by insurance. If a child has commercial insurance coverage for ATD, the EIO/D *must* ensure that whenever possible, the child receives their EI ATD through a participating provider. If a participating ATD provider cannot be located, this information should be documented in the child's file and the ATD may be provided from a non-participating provider.

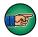

An ATD Vendor *must* be in the System prior to assigning it to a Service Authorization. If an AT Vendor is not located in the System after a search, they *must* be registered. 

See Unit 10: Municipal Administration, Registering Vendors for more information

Display the Individualized Family Service Plan Home page. See
 Viewing an Individualized Family Service Plan for further information.
 Click Add Service Authorization link from Manage section. Select Service
 Type & Method page displays.

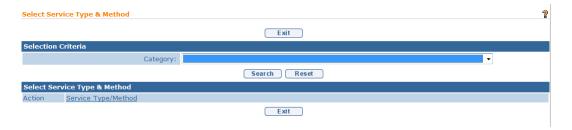

2. Select ATD from Category drop down in Selection Criteria section. Click Search button. Select Service Type & Method listing displays. Click Select under Action column. (Note: this is not a true service type/method, but rather the way NYEIS allows a User to access a search for a Vendor to provide an ATD device). Vendor Search page displays.

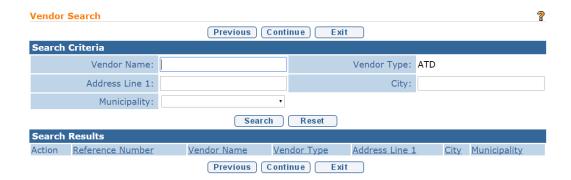

- 3. Type all known information in **Search Criteria** section.
- 4. Click **Search** button. Records matching criteria display in **Search Results** section. *To search again, click Reset button*.
- Click <u>Select</u> link under Action column for Vendor of choice. Create AT Device Service Authorization page displays.

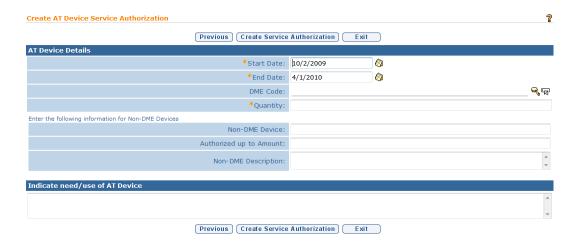

6. Navigate from field-to-field using **Tab** key to fill in all known information in **AT Device Details** and **Indicate need/use of AT Device** sections. Date fields must be formatted as **mm/dd/yyyy** format. Fields requiring data entry are marked with an asterisk. A field can also be required based on logic that will not have an asterisk.

#### **Important Information**

- If a DME Code (Durable Medical Equipment) is selected, the rate associated with the DME Code is auto-populated in the Service Authorization.
- If a DME Code is not entered, then information for non-DME device must be filled in. DME Code information can be located through a search by clicking Search icon. Search can be completed by DME

Page 98 Revision Date: 6/27/2016

## Code, DME Description, DME Category or DME Subcategory.

If the DME code rate populated is incorrect, the non-DME device information can be completed with the correct rate information and the DME code noted in the comments section.

7. Click **Create Service Authorization** button. **AT Device Service Authorization Home** page displays with several Tab Folders along the top of the page. Navigate to another Tab by clicking on Tab name. Located on the tab are the Child's Integrated Case and IFSP.

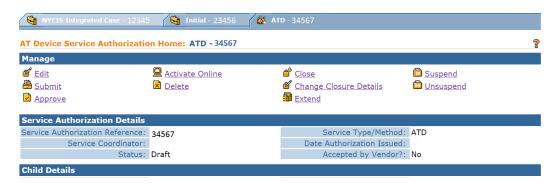

*See* Viewing/Editing Service Authorization − Assistive Technology Device for more information on how to edit an SA.

#### **Important Information**

- On Service Authorization Details page, the Start Date and End Date fields *must* be within the associated IFSP date range. The SA start date can begin after the IFSP period start date and the SA end date can end before the IFSP period end date. This allows for the IFSP to be activated with services in place and SAs created for services that have been agreed to by the EIO/D and the parent, and for which Service Providers have been found. If the parent and EIO/D do not agree on a service, and/or a Provider can not be located, the SA can have a different start date from the IFSP period as long as it is within the IFSP date range.
- If one service will be amended or discontinued, the SA can have an end date different from the IFSP period as long as it is within the IFSP date range.

#### Note:

 Diagnosis Codes that have been entered previously in the Child's case will appear on the service authorization in the Child Diagnosis Codes cluster.

# <u>Viewing/Editing Service Authorization - ASSISTIVE TECHNOLOGY DEVICE</u>

A Service Authorization *can not* be edited once it is part of an approved IFSP.

- 1. Display the **Individualized Family Service Plan Home** page. 

  See Viewing an **Individualized Family Service Plan** for further information.
- 2. Scroll to Service Authorizations List.

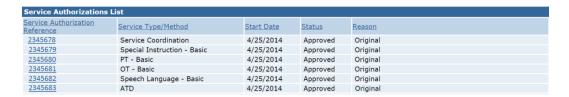

3. Click the <u>Service Authorization Reference</u> link next to Service/Type Method ATD. **AT Device Service Authorization Home** page displays.

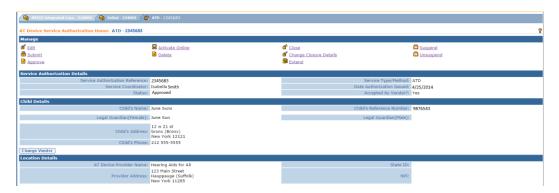

4. Click <u>Edit</u> link from Manage section. Modify AT Device Service Authorization page displays.

Page 100 Revision Date: 6/27/2016

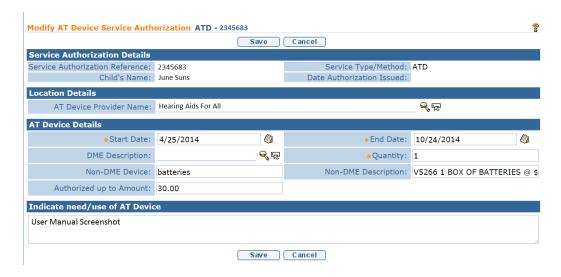

5. Navigate from field-to-field using **Tab** key to edit data. Fields requiring data entry are marked with an asterisk. A field can also be required based on logic that will not have an asterisk. Date fields must be formatted as mm/dd/yyyy format. **Start Date** and **End Date** fields must be within related **IFSP** date range.

Type comments in **Indicate need/use of AT Device** section.

6. Click **Save** button. **AT Device Service Authorization Home** page displays.

#### Note:

- Child data can only be edited from the Child Home Page. See Unit 4 Case Management for further information.

# <u>Amending Service Authorization - ASSISTIVE TECHNOLOGY DEVICE</u>

□ See Modifying (Amending) a Service Authorization for more information on how to amend an ATD SA.

#### **Respite Category Service Authorizations**

In NYEIS, Respite Providers are called Vendors. A small number of EI Providers are also EI Respite Vendors. Other outside Vendors may also provide EI respite services and parents may be reimbursed for arranging for respite services.

If the IFSP team recommends respite services for a family, local Municipality respite requirements *must* still be met as long as they are consistent with EI regulations.

# <u>Creating a Service Authorization - RESPITE - Parent Arranging</u> Respite

A Respite Vendor *must* be in the System prior to assigning it to a Service Authorization. If a Respite Vendor is not located in the System after a search, they *must* be registered. If the Respite is being provided by the family, then the family member *must* be registered as a Vendor of type Family Provider and will not be displayed in a Vendor search that is performed in any other Municipality. See Unit 10: Municipal Administration, *Registering Vendors* for more information.

Display the Individualized Family Service Plan Home page. See
 Viewing an Individualized Family Service Plan for further information.
 Click Add Service Authorization link from Manage section. Select Service
 Type & Method page displays.

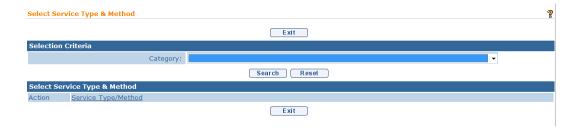

- 2. Select **Respite** from **Category** drop down in **Selection Criteria** section. Click **Search** button.
- 3. Click **Select** link under **Action** column next to **Respite Care** under **Service Type/Method**. Note: this is not a true service type/method, but rather the way NYEIS allows a User to access a search for a Vendor to provide the Respite service. The **Select Respite Type** screen displays.

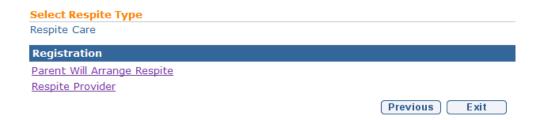

4. Click **Parent Will Arrange Respite** link. **Vendor Search** page displays.

Page 102 Revision Date: 6/27/2016

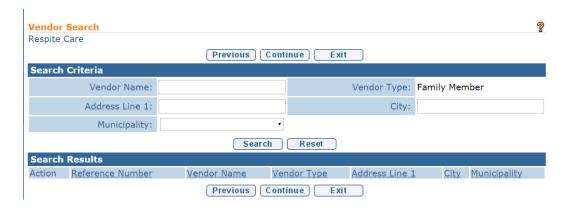

- 5. Type all known information in **Search Criteria** section.
- 6. Click **Search** button. Records matching criteria display in **Search Results** section. *To search again, click Reset button*.

If Vendor is not found, See Unit 10: Municipal Administration, Registering Vendors for more information.

7. Click <u>Select</u> link under Action column for Vendor of choice. Create Respite Service Authorization Details page displays.

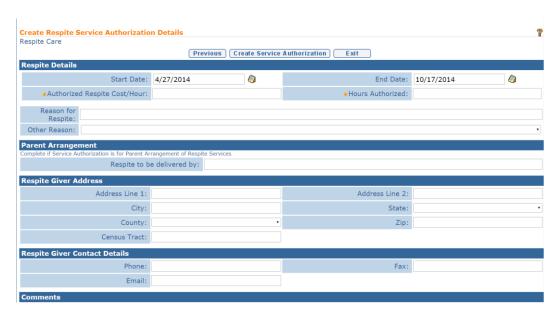

8. Navigate from field-to-field using **Tab** key to fill in all known information in **Respite Details**, **Parent Arrangement**, **Respite Giver Address**, **Respite Giver Contact Details** and **Comments** sections. Date fields must be formatted as mm/dd/yyyy format. **Start Date** and **End Date** must be within related IFSP date range.

Parent Arrangement and Respite Giver Contact Details should be entered.

9. Click **Create Service Authorization** button. **Respite Service Authorization Home** page displays with several Tab Folders along the top of the page. Navigate to another Tab by clicking on Tab name. Located on the tab are the Child's Integrated Case and IFSP.

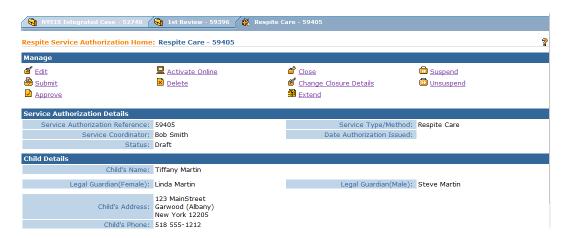

- 10. Click **Print** button of web browser. SA *must* be printed. Mail or directly hand the SA form to the parent.
  - *See* Viewing/Editing Service Authorization − Respite for more information on how to edit an SA.

#### **Important Information**

- The Parent should see the SA number when submitting for payment for Respite services. The Municipality will be responsible for creating the invoice for the parent reimbursed respite in NYEIS. 

  See Unit 8: Provider Invoicing, Invoices for details.
- On Service Authorization Details page, the Start Date and End Date fields *must* be within the associated IFSP date range. The SA start date can begin after the IFSP period start date and the SA end date can end before the IFSP period end date. This allows for the IFSP to be activated with services in place and SAs created for services that have been agreed to by the EIO/D and the parent, and for which Service Providers have been found. If the parent and EIO/D do not agree on a service, and/or a Provider can not be located, the SA can have a different start date from the IFSP period as long as it is within the IFSP date range.
- If one service will be amended or discontinued, the SA can have an end date different from the IFSP period as long as it is within the IFSP date range.

# <u>Creating a Service Authorization - RESPITE - Respite Provider</u>

Page 104 Revision Date: 6/27/2016

A Respite Vendor *must* be in the System prior to assigning it to a Service Authorization. If a respite Vendor is not located in the System after a search, they *must* be registered. 

See Unit 10: Municipal Administration, Registering Vendors for more information.

Display the Individualized Family Service Plan Home page. See
 Viewing an Individualized Family Service Plan for further information.
 Click Add Service Authorization link from Manage section. Select Service
 Type & Method page displays.

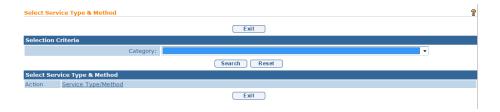

- 2. Select **Respite** from **Category** drop down in **Selection Criteria** section. Click **Search** button.
- 3. Click **Select** link under **Action** column next to **Respite Care** under **Service Type/Method**. Note: this is not a true service type/method, but rather the way NYEIS allows a User to access a search for a Vendor to provide the Respite service. The **Select Respite Type** screen displays.

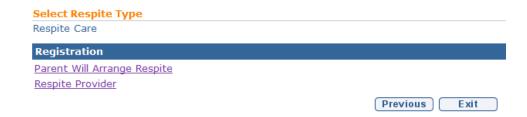

4. Click **Respite Provider** link. **Vendor Search** page displays.

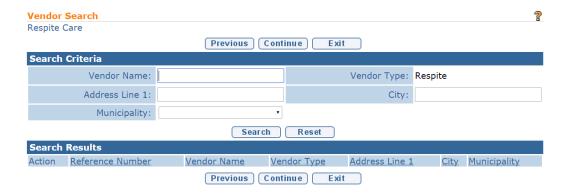

5. Type all known information in **Search Criteria** section.

- 6. Click **Search** button. Records matching criteria display in **Search Results** section. *To search again, click Reset button*.
  - If Vendor is not found, we See Unit 10: Municipal Administration, Registering Vendors for more information.
- 7. Click <u>Select</u> link under Action column for Vendor of choice. Create Respite Service Authorization Details page displays.

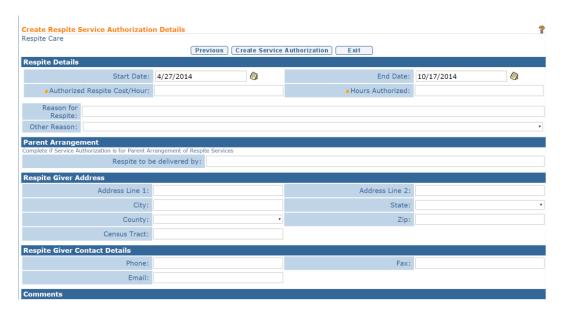

- 8. Navigate from field-to-field using **Tab** key to fill in all known information in **Respite Details**, **Parent Arrangement** (field is not applicable for respite Provider), **Respite Giver Address**, **Respite Giver Contact Details** and **Comments** sections. Date fields must be formatted as mm/dd/yyyy format. **Start Date** and **End Date** must be within related IFSP date range.
- 9. Click **Create Service Authorization** button. **Respite Service Authorization Home** page displays with several Tab Folders along the top of the page. Navigate to another Tab by clicking on Tab name. Located on the Tab are the Child's Integrated Case and IFSP.

Page 106 Revision Date: 6/27/2016

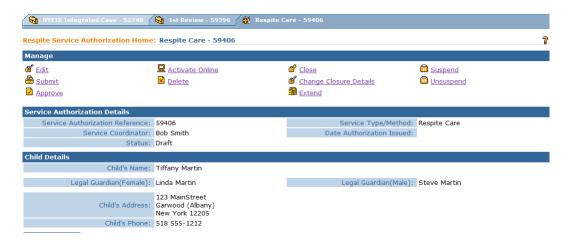

*See* Viewing/Editing Service Authorization − Respite for more information on how to edit an SA.

#### **Important Information**

- On Service Authorization Details page, the Start Date and End Date fields *must* be within the associated IFSP date range. The SA start date can begin after the IFSP period start date. The SA end date can end before the IFSP period end date. This allows for the IFSP to be activated with services in place and SAs created for services that have been agreed to by the EIO/D and the parent, and for which Service Providers have been found. If the parent and EIO/D do not agree on a service, and/or a Provider can not be located, the SA can have a different start date from the IFSP period as long as it is within the IFSP date range.
- If one service will be amended or discontinued, the SA can have an end date different from the IFSP period as long as it is within the IFSP date range.

#### <u>Viewing/Editing Service Authorization - RESPITE</u>

A Service Authorization *can not* be edited once it is part of an approved IFSP.

- 1. Display the **Individualized Family Service Plan Home** page. 

  See

  Viewing an **Individualized Family Service Plan** for further information.
- 2. Scroll to Service Authorizations List.

| Service Authorizations List        |                             |            |          |          |
|------------------------------------|-----------------------------|------------|----------|----------|
| Service Authorization<br>Reference | Service Type/Method         | Start Date | Status   | Reason   |
| 2345678                            | Service Coordination        | 4/25/2014  | Approved | Original |
| 2345679                            | Special Instruction - Basic | 4/25/2014  | Approved | Original |
| 2345680                            | PT - Basic                  | 4/25/2014  | Approved | Original |
| 2345681                            | OT - Basic                  | 4/25/2014  | Approved | Original |
| 2345682                            | Speech Language - Basic     | 4/25/2014  | Approved | Original |
| 59407                              | Respite Care                | 4/25/2014  | Draft    | Original |

3. Click the <u>Service Authorization Reference</u> link next to <u>Service/Type</u> <u>Method Respite Care</u>. <u>Respite Service Authorization Home</u> page displays.

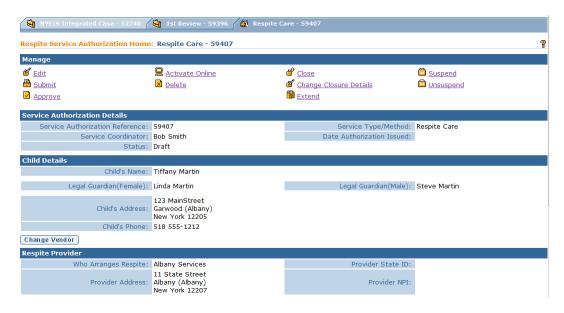

4. Click <u>Edit</u> link from Manage section. Modify Respite Service Authorization Home page displays.

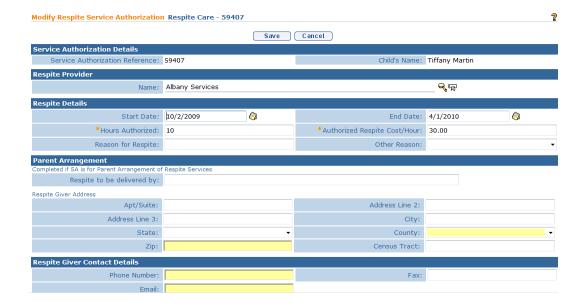

5. Navigate from field-to-field using **Tab** key to edit data. Fields requiring data entry are marked with an asterisk. A field can also be required based on logic

Page 108 Revision Date: 6/27/2016

that will not have an asterisk. Date fields must be formatted as mm/dd/yyyy format. Start Date and End Date fields must be within related IFSP date range. Type Comments (Optional).

6. Click **Save** button. **Respite Service Authorization Home** page displays.

## Note:

- Service Authorization Service Delivery Details (e.g., Remaining Units, Units Authorized) can be viewed by authorized users from the Service Authorization Homepage Navigation Bar. 

  See Service Delivery Details for Service Authorizations for further information.
- Child data can only be edited from the Child Home Page. See Unit 4 Case Management for further information.

# **Amending Service Authorization - RESPITE**

□ See Modifying (Amending) a Service Authorization for more information on how to amend a Respite SA.

# **Service Coordination Category Service Authorizations**

## Creating a Service Authorization - SERVICE COORDINATION

Display the Individualized Family Service Plan Home page. See
 Viewing an Individualized Family Service Plan for further information.
 Click Add Service Authorization link from Manage section. Select Service
 Type & Method page displays.

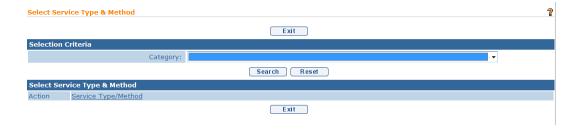

2. Select **Service Coordination** from **Category** drop down in **Selection Criteria** section. Click **Search** button.

3. Click **Select** link under **Action** column next to **Service Coordination** under **Service Type/Method**. It should be noted that this is not a true service type/method, but rather the way NYEIS allows a User to access a search for a service coordinator to provide the ongoing service coordination. **Select Provider and Location** page displays.

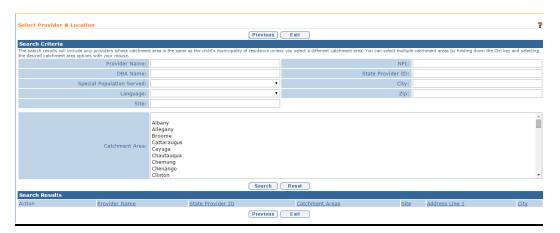

- 4. Type all known information in **Search Criteria** section.
- 5. Click **Search** button. Records matching criteria display in **Search Results** section. *To search again, click Reset button*.

Page 110 Revision Date: 6/27/2016

6. Click <u>Select</u> link under Action column for Agency or Individual Service Coordination Provider of choice. Create Service Coordination Service Authorization page displays.

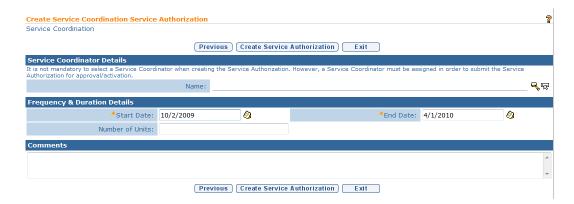

- 7. Navigate from field-to-field using **Tab** key to fill in all known information in **Service Coordinator Details, Frequency & Duration Details** and **Comments** sections. Fields requiring data entry are marked with an asterisk. A field can also be required based on logic that will not have an asterisk. Date fields must be formatted as mm/dd/yyyy format. **Start Date** and **End Date** fields must be within related IFSP date range.
- 8. Click **Search** icon to the right of **Name** field in **Service Coordinator Details** section. **Service Coordinator Search** page displays with all possible Coordinators. It is not necessary to enter a Service Coordinator at this time. A Service Coordinator must be entered before submitting the Service Authorization for approval. See Modifying (Amending) a Service Authorization for further information.

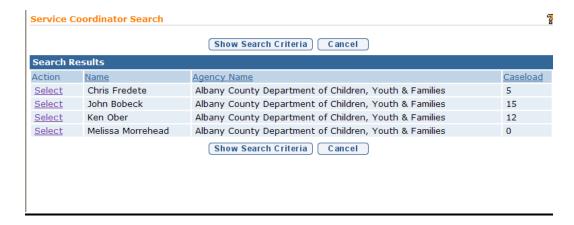

9. Type **Number of Units** anticipated for Service Coordinator in the **Frequency** and **Duration Details** section.

### Note:

- Default list of possible Service Coordinators is based on the following criteria: current caseload, special populations served, serving known siblings in the program and languages spoken that match the referred Child's primary language. Additional criteria included in default search: Service Coordinator *must* be approved to deliver the service within the Child's catchment area and *must* be available for assignment.
- If the Service Coordinator that the family has selected is not available to select, click Show Search Criteria button. Type known information in Search Criteria section. Use the % in any of the fields to display all Service Coordinators. Click Search button. Records of matching Service Coordinators display in Search Results section. To search again, click Reset button. Click Select under Action column for the appropriate Service Coordinator.
- **Service Coordinator Search** page displays four column headings: **Action**, **Name**, **Agency Name**, and **Caseload**.
- Caseload Number of children in Service Coordinator caseload. This is
  the total number of cases including if the Service Coordinator provides
  service coordination services for multiple agencies.
- 10. Click **Create Service Authorization** button. **Service Authorization Home** page displays with several Tab Folders along the top of the page. Navigate to another Tab by clicking on Tab name. Located on the tab are the Child's Integrated Case and IFSP.

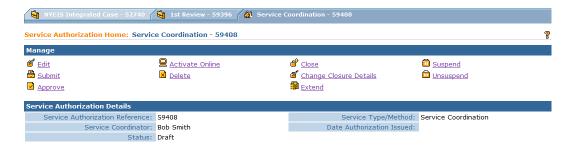

☐ See Editing a Service Authorization – Service Coordination for more information on how to edit an SA.

#### Note:

Page 112 Revision Date: 6/27/2016

**Authorizations -** *Category* This data is required prior to submitting the IFSP for approval.

# <u>Viewing/Editing Service Authorization - SERVICE COORDINATION</u>

A Service Authorization *can not* be edited once it is part of an IFSP that has been **Approved**.

- 1. Display the **Individualized Family Service Plan Home** page. 

  See Viewing an **Individualized Family Service Plan** for further information.
- 2. Scroll to Service Authorizations List.

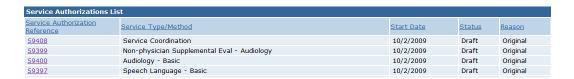

3. Click the <u>Service Authorization Reference</u> link next to <u>Service/Type Method Service Coordination</u>. Service Coordination Service Authorization Home page displays.

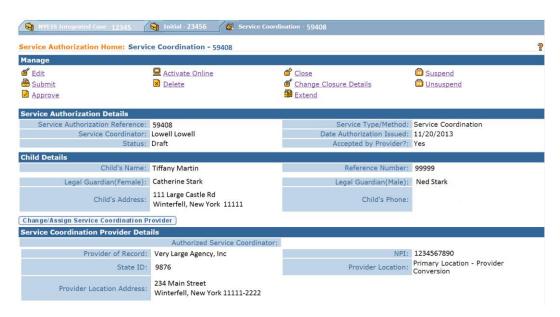

4. Click <u>Edit</u> link from **Manage** section. **Modify Service Authorization** page displays.

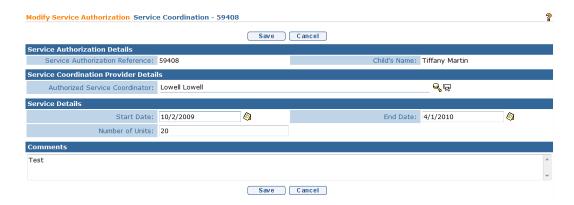

- 5. Navigate from field-to-field using **Tab** key to edit data. Fields requiring data entry are marked with an asterisk. A field can also be required based on logic that will not have an asterisk. Date fields must be formatted as mm/dd/yyyy format. Type **Comments** (Optional).
- 6. Click **Save** button. **Service Authorization Home** page displays.

#### Note:

- The Service Coordinator can be edited by clicking the Change/Assign Service Coordination Provider button and following the same process as Assigning a Service Coordinator when creating the Service Authorization.
- Service Authorization Service Delivery Details (e.g., Remaining Units, Units Authorized) can be viewed by authorized users from the Service Authorization Homepage Navigation Bar. 

  See Service Delivery Details for Service Authorizations for further information.
- Child data can only be edited from the Child Home Page. See Unit 4 Case Management for further information.

## Amending Service Authorization - SERVICE COORDINATION

See Modifying (Amending) a Service Authorization for more information on how to amend a Service Coordination SA.

Page 114 Revision Date: 6/27/2016

# **Supplemental Evaluation Category Service Authorizations**

# <u>Creating a Service Authorization – SUPPLEMENTAL EVALUATION</u>

Creating a Supplemental Evaluation is necessary as part of the IFSP process and will be authorized as part of an IFSP. (This is separate from the MDE Process of determining if a Child is eligible for EI services.) The MDE process and the Systematic generation of SAs for evaluations are reviewed in **Unit 5: Evaluation**. The following steps create a Supplemental Evaluation Service Authorization as part of the IFSP.

Display the Individualized Family Service Plan Home page. See
 Viewing an Individualized Family Service Plan for further information.
 Click Add Service Authorization link from Manage section. Select Service
 Type & Method page displays.

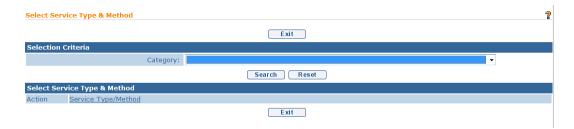

2. Select Supplemental Evaluation from Category drop down in Selection Criteria section. Click Search button. Select Service Type & Method listing displays. Note: this is not a true service type/method, but rather the way NYEIS allows a User to access a search for a type of supplemental evaluation to be competed. Scroll through list to locate specific Service Type & Method. Click Select link under Action column to add item. Select Delivery Details page displays.

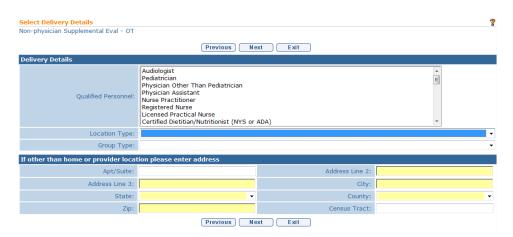

3. Enter or select information for **Delivery Details** section. *Group Type is not applicable for supplemental evaluations*. Click **Next** button. **Select Provider & Location** page displays.

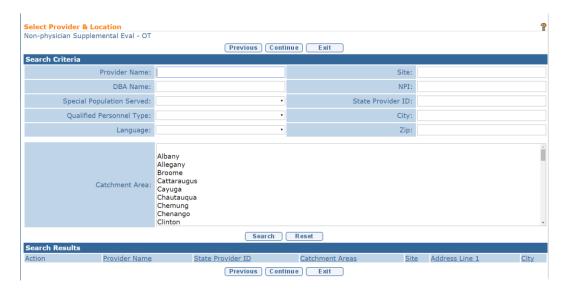

4. Type all known information for a Provider in **Search Criteria** section. Click **Search** button. Approved Providers for the Service Type & Method specified for the SA display.

Both Provider and location are specified in the search results. If the Provider has multiple locations for a specific Service Type & Method, then all appropriate locations are returned for the User to select. Records matching criteria display in **Search Results** section. Click **Select** link under **Action** column for Provider. **Create Evaluation Details** page displays.

Or

Click **Continue** to go to next page without selecting a Provider. **Create Evaluation Details** page displays. **Service Provider** *must* be added to record prior to activating a Service Authorization.

| Create Evaluation Details            |           |                |                                 |          |   |
|--------------------------------------|-----------|----------------|---------------------------------|----------|---|
| Non-physician Supplemental Eval - OT |           |                |                                 |          |   |
|                                      | Previous  | Create Service | Authorization Exit              |          |   |
| Evaluation Details                   |           |                |                                 |          |   |
| Start Date:                          | 10/2/2009 | <b>(</b> )     | End Date:                       | 4/1/2010 | 4 |
| Evaluation Due Date:                 |           | <b>(</b> )     | Supplemental Evaluation Domain: |          |   |
| Comments                             |           |                |                                 |          |   |
|                                      |           |                |                                 |          |   |
|                                      |           |                |                                 |          |   |
|                                      | Previous  | Create Service | Authorization Exit              |          |   |

5. Enter information for **Evaluation Details** and **Comments** sections. *Date fields must be formatted as mm/dd/yyyy format. Change End Date to reflect a* 

Page 116 Revision Date: 6/27/2016

date the evaluation is to be completed by. **End Date** must be within the current IFSP dates.

**Evaluation Due Date** may be either the date an Evaluator *must* have the evaluation completed for review by the Agency employed or contracted with or is the date the evaluation is due to the Municipality.

### **Important Information**

- Municipalities are encouraged to use NYEIS functionality to control and monitor the completion of Supplemental Evaluations in a timely manner by setting an end date for the Supplemental Evaluation SA.
- If the Supplemental Evaluation is not completed, data entered, and accepted by the EIO/D by the end date, the system prevents data entry of the evaluation information as the SA is in Closed status. This can jeopardize payment to the provider because the data for the completed evaluation was not entered into NYEIS and/or the evaluation was not accepted by the EIO/D.
- 6. Click **Create Service Authorization** button to save data. **Evaluation Service Authorization Home** page displays with several Tab Folders along the top of the page. Navigate to another Tab by clicking on Tab name. Located on the tab are the Child's Integrated Case and IFSP.

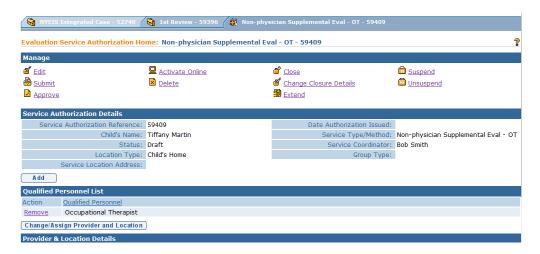

☐ See Viewing/Editing Service Authorization – Supplemental Evaluation for more information on how to edit an SA.

#### Note:

• **Diagnosis Codes** that have been entered previously in the Child's case will appear on the service authorization in the **Child Diagnosis Codes** cluster.

• If **Location Type** is not Child's Home or Agency Provider Site, then an address *must* be entered in record.

#### **Important Information**

- On Service Authorization Details page, the Start Date and End Date fields *must* be within the associated IFSP date range. The SA start date can begin after the IFSP period start date and the SA end date can end before the IFSP period end date. This allows for the IFSP to be activated with services in place and SAs created for services that have been agreed to by the EIO/D and the parent, and for which Service Providers have been found. If the parent and EIO/D do not agree on a service, and/or a Provider can not be located, the SA can have a different start date from the IFSP period as long as it is within the IFSP date range.
- If one service will be amended or discontinued, the SA can have an end date different from the IFSP period as long as it is within the IFSP date range.
- Supplemental evaluations should be completed as per discussions at the IFSP meeting. It is not always appropriate for the end date to reflect the end of the current IFSP period. The end date should be changed to reflect the date that the IFSP team agrees that the supplemental evaluation should be completed by.

# <u>Viewing/Editing Service Authorization - SUPPLEMENTAL</u> <u>EVALUATION</u>

A Service Authorization *can not* be edited once it is part of an approved IFSP.

Different aspects of **Supplemental Evaluation Service Authorizations** are edited using one of the following methods.

Evaluation Service Authorization Home page: Service Coordinator, Qualified Personnel, Provider & Location Details and Rendering Provider can be edited as outlined in Step 3 through Step 6.

Remaining SA data is edited using the details from **Step 7** through **Step 9**.

- 1. Display the **Individualized Family Service Plan Home** page. 

  See Viewing an **Individualized Family Service Plan** for further information.
- 2. Scroll to Service Authorizations List.

Page 118 Revision Date: 6/27/2016

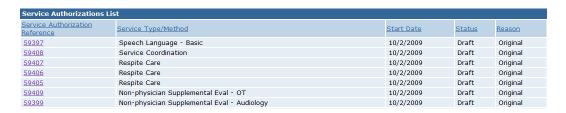

3. Click the <u>Service Authorization Reference</u> link next to <u>Service/Type</u> Method Type of supplemental evaluation (e.g., Non-physician Supplemental Eval - Speech). **Evaluation Service Authorization Home** page displays.

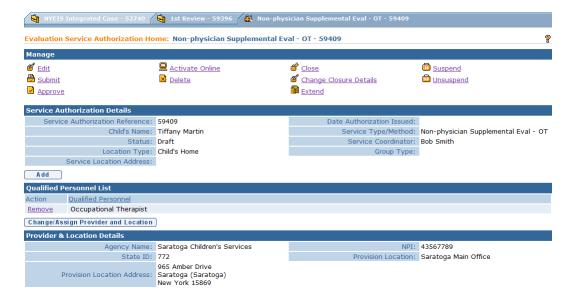

4. Click **Add** button above **Qualified Personnel List** section. **Add QP** page displays.

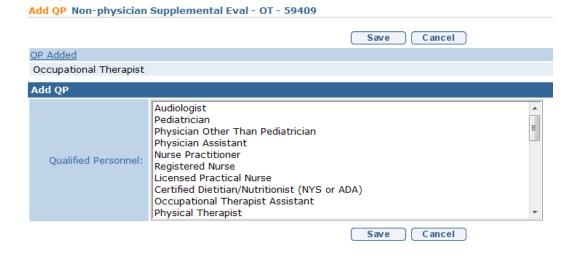

Select **Qualified Personnel** from drop down list. To add multiple **Qualified Personnel**, press and hold **Ctrl** key while clicking additional Personnel.

Click **Save** button to add information to Service Authorization.

Or

To delete **Qualified Personnel**, click **Remove** link under **Action** column. **Remove QP Confirmation** page displays with the message **Are you sure you want to remove this QP from the Service Authorization?** Click **Yes** button.

 To edit Provider and Location data, click Change/Assign Provider and Location button above Provider & Location Details section. Select Provider & Location page displays.

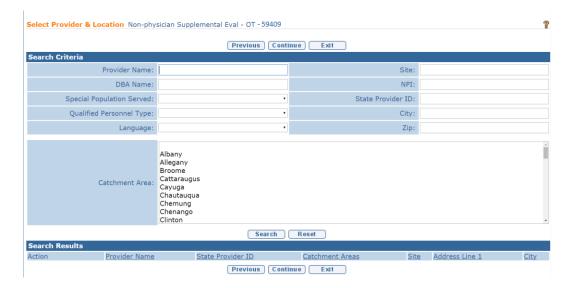

Type known information in **Search Criteria** section. Click **Search** button. Records matching criteria display in **Search Results** section. *To search again, click Reset button*. Click **Select** link for Provider or click **Cancel** button to return to previous page.

6. To edit Rendering Provider data, click Change/Assign Rendering Provider button above Rendering Provider Details section. List Agency Provider Employees page displays with a list of agency QP able to complete the type of evaluation displayed.

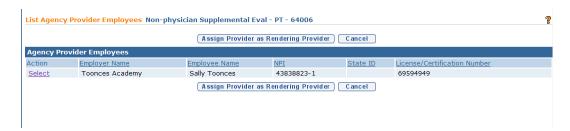

Page 120 Revision Date: 6/27/2016

Click **Select** link for Agency Provider Employee/Contractor.

# **Important Information**

This page will only show a list of Rendering Providers that are employees/contractors of the Agency Provider defined. If an Agency Provider is not selected, an error message displays. 

See Unit 9: Provider Management, Employees and Contractors for additional guidance.

7. Click <u>Edit</u> link from Manage section. Modify Evaluation Service Authorization page displays.

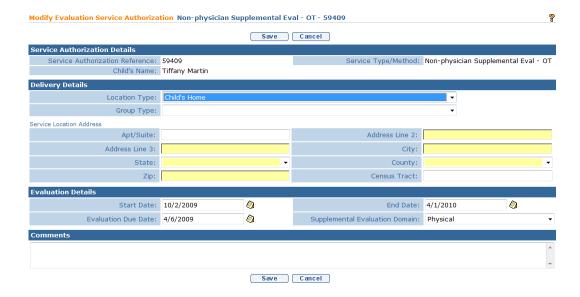

8. Change **End Date** to reflect a date the evaluation is to be completed by. End Date *must* be within the current IFSP dates.

**Evaluation Due Date** is either the date an Evaluator *must* have the evaluation completed for review by the Agency employed or contracted with or is the date the evaluation is due to the Municipality.

- 9. Type **Comments** (*Optional*).
- 10. Click **Save** button. **Evaluation Service Authorization Home** page displays.

## Note:

• Service Authorization Service Delivery Details (e.g., Remaining Units, Units Authorized) can be viewed from the Service Authorization Homepage Navigation Bar. 

See Service Delivery Details for Service Authorizations for further information.

• Child data can only be edited from the Child Home Page. See Unit 4 Case Management for further information.

## <u>Amending Service Authorization - SUPPLEMENTAL EVALUATION</u>

See Modifying (Amending) a Service Authorization for more information on how to amend a Supplemental Evaluation SA.

# <u>Entering/Editing Evaluation Results – SUPPLEMENTAL</u> EVALUATION

On SA to submit a claim for the Bi-Lingual evaluation.

After the Supplemental Evaluation SA is accepted by the provider, the system creates a Task in the provider's Evaluations work queue to record the results of the evaluation. The provider records the results and submits the evaluation for review. The system creates a Task for the child's EIO/D to review the evaluation, and reject or accept. If rejected, the system marks the evaluation 'Rejected' and creates a new Task in the provider's Evaluations work queue to edit the Evaluation based on the EIO/D's comments and resubmit. If the Supplemental Evaluation is bilingual, the User records the Bi-Lingual details in the evaluation. After the evaluation is accepted by the EIO/D, the system creates the Bi-Lingual Add-On Service Authorization and adds it to the associated IFSP. The provider subsequently references the new Bi-Lingual Add-

## Important Note:

If a Supplemental Evaluation is NOT indicated as having been conducted bilingually, upon acceptance of the submitted evaluation the bilingual add-on Service Authorization will not generate.

- 1. Click **Inbox** from the Navigation Bar. **My Workspace** page displays.
- 2. Click **Work Queues** from the Navigation Bar. **My Work Queues Home** page displays.
- 3. Click <u>View</u> link under **Action** column next to **Evaluations** work queue. **Task Home** page displays.

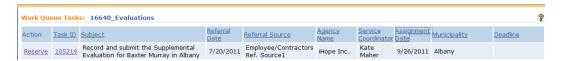

Page 122 Revision Date: 6/27/2016

4. Click **Task ID** link next to the Task. **Task Home** page displays.

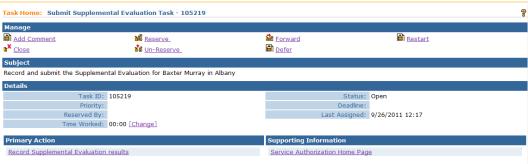

5. Click **Record Supplemental Evaluation results** link in the **Primary Action** section. **View Supplemental Evaluation** page displays.

The View Supplemental Evaluation page includes the following sections: Child Details, Evaluator Agency Details, Evaluator Details, Type of Evaluation, Developmental Domain Results, Location, Evaluation Diagnosis Results, Evaluation Methods, Diagnostic Tests Administered, General Evaluation Comments and Parent Caregiver Report/Comments.

Note that the **Evaluation Status** field value in the **Evaluator Agency Details** section is 'Draft'. This indicates that the evaluation has not been submitted to the EIO/D for review.

The four Evaluation Statuses are:

- Draft default status when the Supplemental Evaluation SA is created.
- **Submitted** indicates that the provider has submitted the evaluation to the EIOD for review.
- Rejected indicates that the EIO/D has reviewed the evaluation and rejected it. EIO/D records comments indicating why the evaluation was rejected. System creates a new Task in the provider's Evaluations work queue to access, edit evaluation based on EIO/D's comments, and resubmit.
- **Accepted** indicates that the EIO/D has accepted the evaluation. Enables provider to submit a claim for the supplemental evaluation. If provider indicated that the evaluation was bilingual, the system creates the Bi-lingual Add On service authorization.

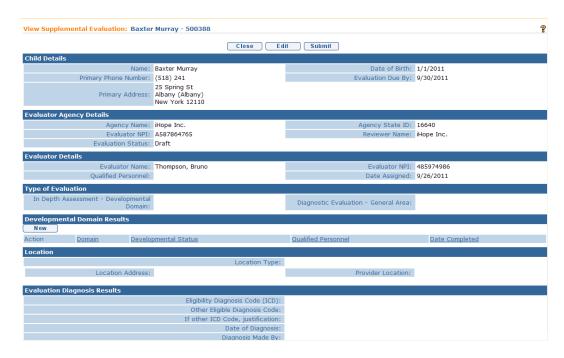

6. Click **New** Button in **Developmental Domain Results** section. **Select Developmental Domain** page displays.

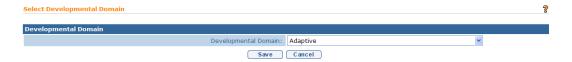

Select the applicable domain option from the drop-down and select **Save** button. **Add Developmental Domain Results** page displays.

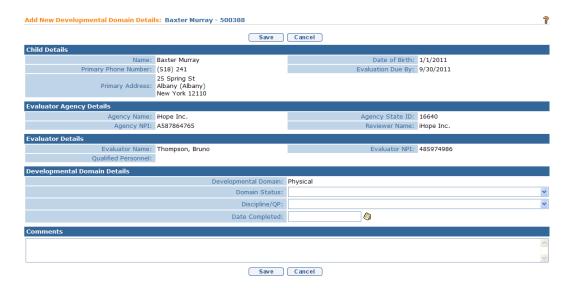

Page 124 Revision Date: 6/27/2016

Record the results of the evaluation in the **Developmental Domain Details** section. Record **Comments** as needed.

## **Important Information**

• For a supplemental evaluation as a result of an IFSP, neither the option "1.0 Standard deviation or more below the mean" nor "Outside expected range' can be selected.

Click the **Save** button. **View Supplemental Evaluation** page displays with **Developmental Domain Results** section recorded.

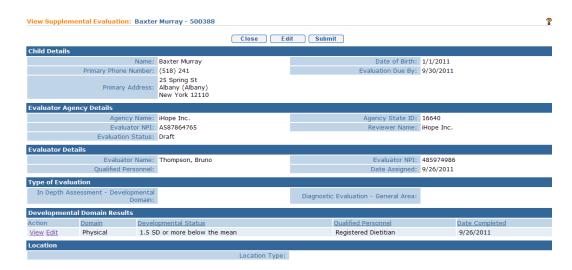

7. Click **Edit** button. **Modify Supplemental Evaluation** page displays.

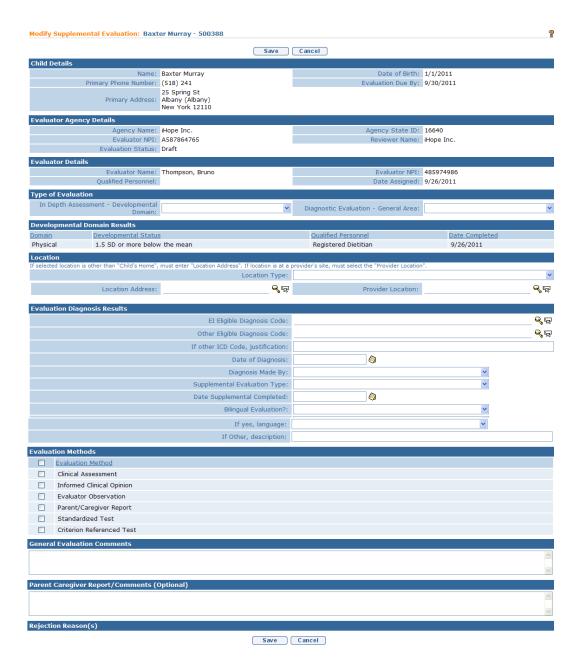

Navigate from section to section recording information as dictated by the evaluation results.

#### **Important Information**

Select and define only one of the two fields in the **Type of Evaluation** cluster.

8. Click **Search** icon to identify **Location Address** or **Provider Location** data. If selected location is other than **Child's Home**, a **Location Address** *must* be entered. If the location is at a **Provider's Site**, an address *must* be

Page 126 Revision Date: 6/27/2016

entered in the **Provider Location** field.

If the **Location** section requires editing, be aware of the following items:

If **Location Type** is the Child's Home, then **Location Address** and **Provider Location** are not required.

If **Location Type** is Agency Provider Site, you *must* search and select the correct **Location Address** and establish a **Provider Location**.

9. Data can be edited for **EI Eligibility Diagnosis Code (ICD)** by selecting the **Search** § icon. **ICD Diagnosis** page displays.

Click <u>Select</u> link under **Action** column for the **ICD Diagnosis**. This list is the EI Eligible ICD Codes that make the Child eligible for the Early Intervention Program.

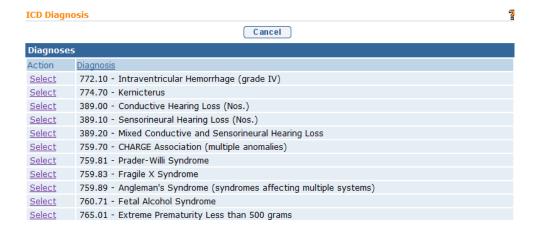

#### **Important Information**

If there has been a diagnosis established while completing the supplemental evaluation, two methods are available for entering information. Use the **EI Eligible ICD Codes** (codes that make a Child eligible for the Early Intervention Program) or **Other Eligible Diagnosis Code**. Justification *must* be entered.

10. To add data for the **Other Eligible Diagnosis Code** field, select the **Search**  icon. **Search ICD** page displays.

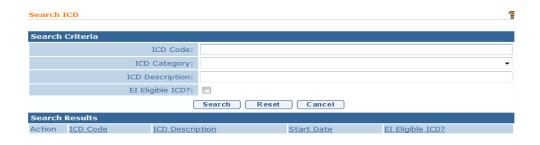

Type all known information in **Search Criteria** section. Click **Search** button. Records matching display in **Search Results** section. This is *any other* ICD Code, including unspecified developmental delay, which makes the Child eligible for the Early Intervention Program. *To search again, click Reset button*. Click **Select** link under **Action** column to identify **ICD Code**. **Modify Supplemental Evaluation** page displays. If selecting **Other Eligible Diagnosis Code**, the **If other ICD Code**, **justification** field *must* be completed.

## **Important Information**

An ICD code must be recorded for the supplemental evaluation for purposes of billing. A user may use an existing ICD code or may enter a new EI Eligible Diagnosis Code or Other Eligible Diagnosis Code if relevant.

11. If the evaluation is bilingual, select 'Yes' in the **Bilingual Evaluation?** field drop-down in the **Evaluation Diagnosis Results** section. After the evaluation is submitted to <u>and</u> accepted by the EIO/D, the system will automatically create the Bi-Lingual Add On Service Authorization that the provider can use to claim for the bilingual evaluation.

#### **Important Information**

Failure to select 'Yes' in the **Bilingual Evaluation?** field will prevent the provider from being able to claim for a Bi-Lingual Add On.

12. Click **Save** button when data entry is complete. **View Supplemental Evaluation** page displays.

Page 128 Revision Date: 6/27/2016

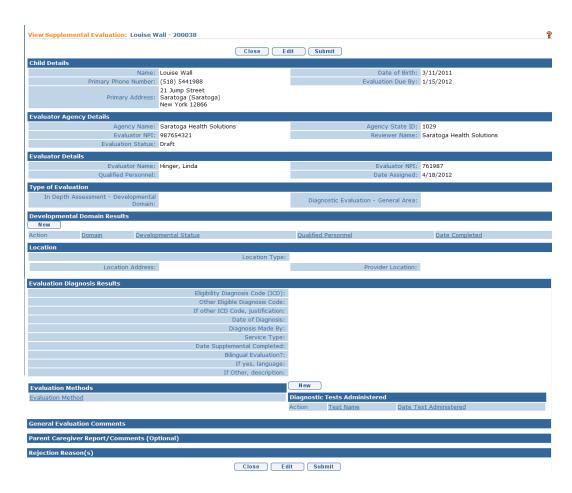

13. If the evaluation included the use of a Standardized Test, click **New** button above the **Diagnostic Tests Administered** section of the **View Supplemental Evaluation** page. **Add Diagnostic Test Administered** page displays.

NYS EIP Regulations 69-4.8 (6)(i) require evaluators, in conjunction with informed clinical opinion, to utilize a standardized instrument or instruments approved by the Department to be used when conducting multidisciplinary evaluations (Refer to Appendix K). If the evaluator does not utilize an instrument approved by the Department as part of the multidisciplinary evaluation of a child the evaluator must provide written justification in the evaluation report why such instrument or instruments are not appropriate or if an instrument is not available for the child.

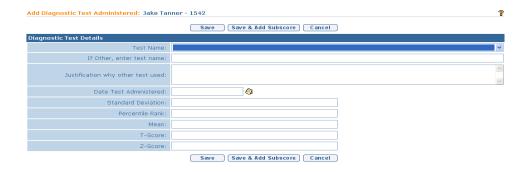

Enter data in the **Diagnostic Test Details** section. If a diagnostic test is entered, then the appropriate fields should be entered (**Standard Deviation**, **Percentile Rank**, **Mean**, **T-Score** or **Z-Score**). If the name of the test does not appear in the **Test Name** field drop-down menu, enter the name of the test in the **If Other**, **enter test name** field and record a justification for using the test in the **Justification why other test used** field.

Click **Save** button. **View Developmental Assessment** page displays.

Or

Click Save & Add Subscore button to enter Sub-Score Details. To add Sub-Scores, See Unit 5 – Evaluations, Adding Diagnostic Test Sub-Scores – Developmental Assessment for further information. To edit Sub-Scores, See Unit 5 – Evaluations, Editing Diagnostic Test Sub-Scores – Developmental Assessment for further information.

View Supplemental Evaluations page displays.

14. Click **Submit** button if data entry is completed and ready for EIO/D review.

OR

Click **Close** button to close the evaluation but not submit for review.

15. Once submitted, the **Evaluation Status** is marked as 'Submitted'. A Task is created in the child's EIO/D **Assigned Tasks** inbox to review and accept / reject the evaluation.

#### **Notes:**

• **Date Completed** *must* be entered.

Page 130 Revision Date: 6/27/2016

# **Closing Supplemental Evaluation Tasks**

See Unit 1 – Closing a task for more information on closing Supplemental Evaluation Tasks that are not needed.

# **Transportation Category Service Authorizations**

# <u>Creating a Service Authorization - TRANSPORTATION VENDOR</u>

A Transportation Vendor *must* be in the System prior to assigning it to a Service Authorization. 

See Unit 10: Municipal Administration, Registering Vendors for more information.

Display the Individualized Family Service Plan Home page. See
 Viewing an Individualized Family Service Plan for further information.
 Click Add Service Authorization link from Manage section. Select Service
 Type & Method page displays.

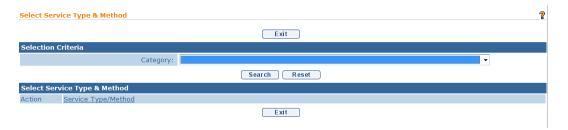

2. Select **Transportation** from **Category** drop down in **Selection Criteria** section. Click **Search** button. **Select Service Type & Method** listing displays. *Note: this is not a true service type/method, but rather the way NYEIS allows a User to access a search for a transportation Vendor to provide transportation.* Click **Select** link under **Action** next to Transportation (EI) column to add item. **Select Transportation Type** page displays.

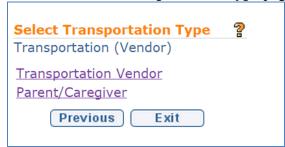

3. Click <u>Transportation Vendor</u> link. <u>Select Transportation Vendor</u> page displays.

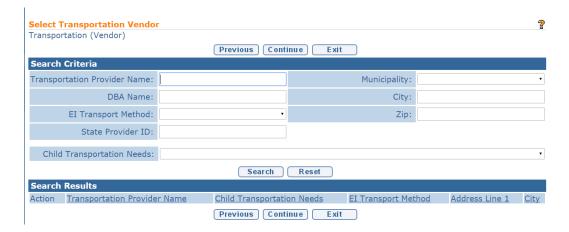

- 4. Type all known information in **Search Criteria** section.
- 5. Click **Search** button. Records matching criteria display in **Search Results** section. *To search again, click Reset button*.
- 6. Click <u>Select</u> link for selected Vendor. Create Transportation Details page displays.

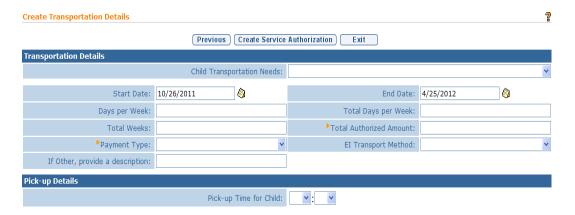

- 7. Enter appropriate information. *Date fields must be formatted as mm/dd/yyyy format*. Dates *must* be within related IFSP range. **Total Authorized Amount** and **Payment Type** fields are required.
- 8. Click **Create Service Authorization** button. **Vendor Transportation Service Authorization Home** page displays with several Tab Folders along the top of the page. Navigate to another Tab by clicking on Tab name. Located on the tab are the Child's Integrated Case and IFSP.

Page 132 Revision Date: 6/27/2016

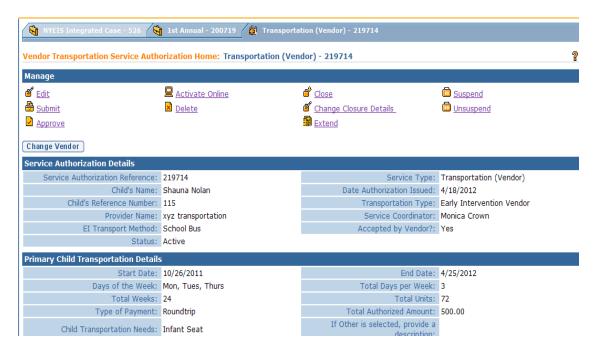

*See* Viewing/Editing Service Authorization − Transportation for more information on how to edit an SA.

### **Notes:**

- If **Vendor Transportation SA** is selected, the total authorized amount is calculated by multiplying the contracted rate of reimbursement by the total one-way or round-trips.
- The **Days Per Week** field is used to identify the days of the week transportation is needed (e.g., Monday, Wednesday, Friday or Monday through Friday). **Total Days Per Week** is the total number of days the Child will be transported (e.g., 3 or 5). To calculate the **Number of Units** (roundtrips), the **Total Days Per Week** is multiplied by the **Total Weeks** in the SA period.
- If **Vendor** method is selected for transportation services, then pickup, drop-off, return pickup and return drop-off times are entered into the **Create Transportation Details** page. These do not need to be exact times for actual pick-up and drop-off. **Start** and **End** times for the program the Child is attending are entered in these fields.

#### **Important Information**

- On Service Authorization Details page, the Start Date, End Date and Companion Date fields *must* be within the associated IFSP date range. The SA start date can begin after the IFSP period start date and the SA end date can end before the IFSP period end date. This allows for the IFSP to be activated with services in place and SAs created for services that have been agreed to by the EIO/D and the parent, and for which Service Providers have been found. If the parent and EIO/D do not agree on a service, and/or a Provider can not be located, the SA can have a different start date from the IFSP period as long as it is within the IFSP date range.
- If one service will be amended or discontinued, the SA can have an end date different from the IFSP period as long as it is within the IFSP date range.

# <u>Creating a Service Authorization - TRANSPORTATION</u> PARENT/CAREGIVER

A Transportation Vendor *must* be in the System prior to assigning it to a Service Authorization. See Unit 10: Municipal Administration, Registering Vendors for more information.

Display the Individualized Family Service Plan Home page. See
 Viewing an Individualized Family Service Plan for further information.
 Click Add Service Authorization link from Manage section. Select Service
 Type & Method page displays.

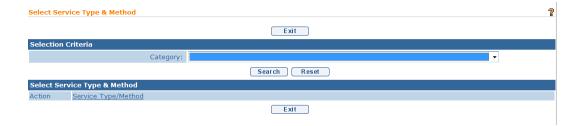

2. Select **Transportation** from **Category** drop down in **Selection Criteria** section. Click **Search** button. **Select Service Type & Method** listing displays. *Note: this is not a true service type/method, but rather the way NYEIS allows a User to access a search for a transportation Vendor to provide transportation.* Click **Select** link under **Action** column next to Transportation (Caregiver) to add item. **Select Transportation Type** page displays.

Page 134 Revision Date: 6/27/2016

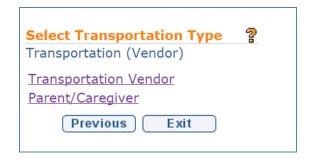

3. Click <u>Parent/Caregiver</u> link. <u>Select Transportation Vendor</u> (transportation caregiver) page displays.

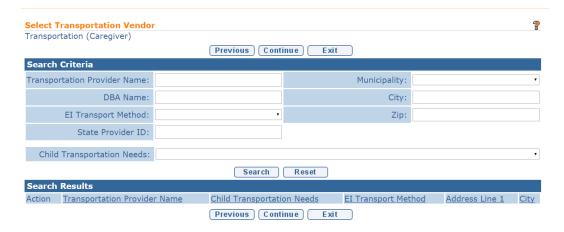

- 4. Type all known information in **Search Criteria** section.
- 5. Click **Search** button. Records matching criteria display in **Search Results** section. *To search again, click Reset button*.
- 6. Click <u>Select</u> link for selected Vendor. Create Caregiver Transportation **Details** page displays.

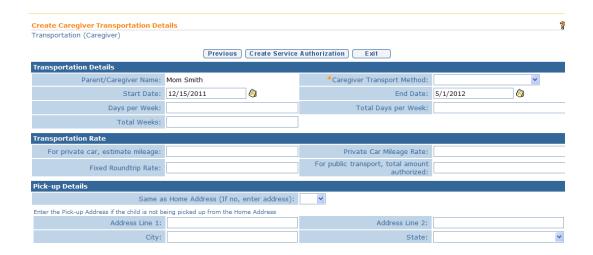

Enter appropriate information. Date fields must be formatted as mm/dd/yyyy format. Date fields must be within related IFSP range. The Caregiver Transport Method, Total Days per Week, and Total Weeks fields are required.

Transportation Rate section details are required based upon the Caregiver Transport Method option selected. For example, if the transport method selected is Caregiver – private car, the Fixed Roundtrip Rate or the For private car, estimated mileage and Private Car Mileage Rate values need to be recorded.

8. Click **Create Service Authorization** button. **Caregiver Transportation Service Authorization Home** page displays with several Tab Folders along the top of the page. Navigate to another Tab by clicking on Tab name. Located on the tab are the Child's Integrated Case and IFSP.

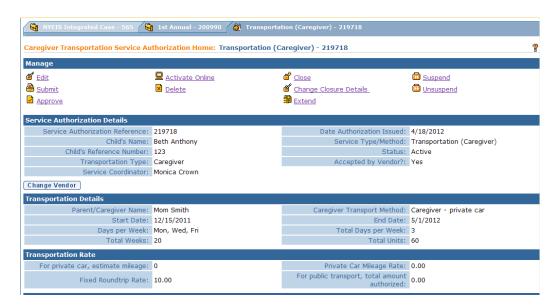

- 9. Click **Print** button of web browser. SA *must* be printed. Mail or directly hand the SA form to the parent.
  - See Viewing/Editing Service Authorization Transportation for more information on how to edit an SA.

### **Important Information**

The Parent should see the SA number when submitting for payment for Transportation services. The Municipality will be responsible for creating the invoice for the parent reimbursed transportation in NYEIS. 

See Unit 8: Provider - Invoicing, Invoices for details.

#### **Notes:**

Page 136 Revision Date: 6/27/2016

- The **Days Per Week** field is used to identify the days of the week transportation is needed (e.g., Monday, Wednesday, Friday or Monday through Friday). **Total Days Per Week** is the total number of days the Child will be transported (e.g., 3 or 5). To calculate the **Number of Units** (roundtrips), the **Total Days Per Week** is multiplied by the **Total Weeks** in the SA period.
- **Pick-up**, **Drop-off** and **Return Pick-up** fields are not applicable for Caregiver Transportation.
- If Caregiver Transportation SA with Transport Method is Private Car, then Total Mileage (mileage to and from authorized location), Mileage Rate (determined by the Municipality) and Fixed Rate fields must be completed. (e.g., Mileage Rate = Medicaid transportation rate or Federal mileage reimbursement rate)
- If Caregiver Transportation SA with Transport Method is Public, then Total Amount Authorized for Public Transportation (e.g., bus fare, subway fare, taxi fare) field *must* be completed.

# **Important Information**

- On Service Authorization Details page, the Start Date, End Date and Companion Date fields *must* be within the associated IFSP date range. The SA start date can begin after the IFSP period start date and the SA end date can end before the IFSP period end date. This allows for the IFSP to be activated with services in place and SAs created for services that have been agreed to by the EIO/D and the parent, and for which Service Providers have been found. If the parent and EIO/D do not agree on a service, and/or a Provider can not be located, the SA can have a different start date from the IFSP period as long as it is within the IFSP date range.
- If one service will be amended or discontinued, the SA can have an end date different from the IFSP period as long as it is within the IFSP date range.

# <u>Viewing/Editing Service Authorization - TRANSPORTATION</u>

A Service Authorization *can not* be edited once it is part of an IFSP that has been **Approved**.

- 1. Display the **Individualized Family Service Plan Home** page. 
  See **Viewing an Individualized Family Service Plan** for further information.
- 2. Scroll to **Service Authorizations List**.

| Service Authorizations List        |                            |            |               |          |
|------------------------------------|----------------------------|------------|---------------|----------|
| Service Authorization<br>Reference | Service Type/Method        | Start Date | <u>Status</u> | Reason   |
| 2712212                            | Transportation (Vendor)    | 11/20/2013 | Draft         | Original |
| 2712213                            | Transportation (Caregiver) | 11/20/2013 | Draft         | Original |

3. Click the <u>Service Authorization Reference</u> link next to <u>Service Type/Method</u> (e.g., Vendor or Caregiver). Appropriate Type of <u>Transportation Service Authorization Home</u> page displays.

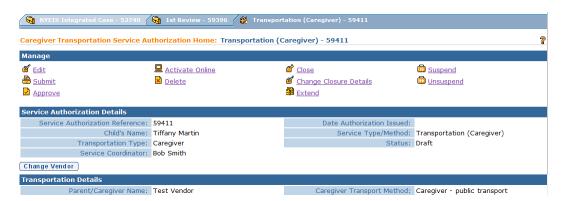

4. Click <u>Edit</u> link from Manage section. Modify Category Transportation Service Authorization page displays.

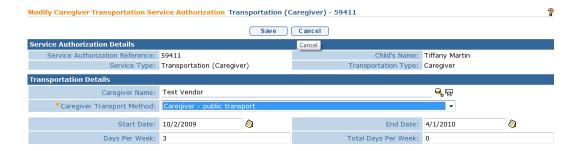

- 5. Navigate from field-to-field using **Tab** key to edit data. Fields requiring data entry are marked with an asterisk. A field can also be required based on logic that will not have an asterisk. Date fields must be formatted as mm/dd/yyyy format. Type **Comments** (Optional).
- 6. Click **Save** button. *Category* **Transportation Service Authorization Home** page displays.

## Note:

• Service Authorization Service Delivery Details (e.g., Remaining Units, Units Authorized) can be viewed by authorized users from the Service Authorization Homepage Navigation Bar. 

See Service Delivery Details for Service Authorizations for further information.

Page 138 Revision Date: 6/27/2016

• Child data can only be edited from the Child Home Page. See Unit 4 Case Management for further information

# <u>Amending Service Authorization - TRANSPORTATION</u>

☐ See Modifying (Amending) a Service Authorization for more information on how to amend a Transportation SA.

# **Deleting a Service Authorization**

The delete feature is used when the wrong Service Type and Method is selected for the SA. All other data entry errors can be edited. 

See the editing sections of Service Authorization.

Service Authorizations can be deleted by non-EIO/D users when in **Draft** status only. A Service Authorization that is in **Submitted** status can *only* be deleted by the EIO/D and only if there has been a data entry error in the Service Type and Method. Service Authorizations that are **Approved**, **Active** or **Extended** cannot be deleted. If there is an error found that would warrant a deletion (e.g., wrong Service Type and Method), but the Service Authorization can not be deleted, the user should End Date it as of its start date and create a new service authorization for the correct Service Type,

#### **Important Information**

See Editing an Individualized Family Service Plan or Amending an Individualized Family Service Plan to end date a Service Authorization in an approved IFSP.

- 1. Display the **Individualized Family Service Plan Home** page. 

  See Viewing an **Individualized Family Service Plan** for further information.
- 2. Scroll to **Service Authorizations List** section.

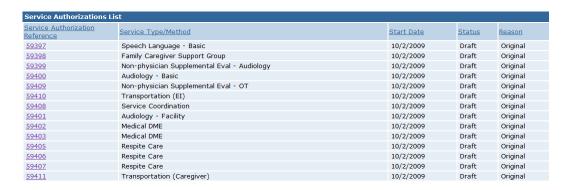

3. Identify SA for deletion. Click <u>Service Authorization Reference</u> link for specific SA to be deleted. **Service Authorization Home** page displays.

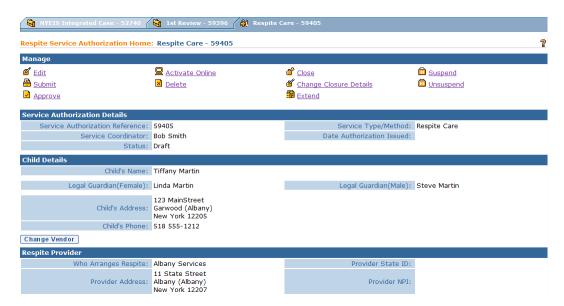

4. Click <u>Delete</u> link in the Manage section. Delete Service Authorization Confirmation page displays with the message Deleting a Service Authorization is final and can not be undone. Are you sure you want to delete the Service Authorization? Click Yes button. SA is removed.

| elete Service Authorization Confirmation                                                                                  |
|----------------------------------------------------------------------------------------------------|
| eleting a Service Authorization is final and cannot be undone. Are you sure you want to delete the Service Authorization? |
| Yes No                                                                                                    |

# Modifying (Amending) a Service Authorization

Service Authorization modifications are processed <u>after</u> the IFSP has been submitted and approved. IFSPs and SAs that are in Draft status can be edited without having to use the modification/amendment process.

Edit functions normally available for non-closed IFSPs or SAs are not allowed for Closed status. Under certain circumstances, a closed IFSP or SA's can be "reactivated" and then subsequently modified. 

See Unit 10- Municipal Administration for information about reactivating and editing a closed IFSP or SA.

.

The **Service Type & Method** of an Approved/Active/Extended Service Authorization *can never* be modified. Rather, the SA *must* be closed as of its start

Page 140 Revision Date: 6/27/2016

date and a new one added to the IFSP for the desired Service Type and Method. 

See Closing a Service Authorization for more information about closing an SA.

- 1. Display the **Individualized Family Service Plan Home** page. 

  See Viewing an **Individualized Family Service Plan** for further information.
- 2. Scroll to **Service Authorizations List** section.

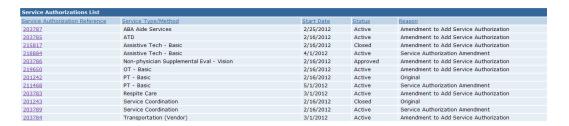

3. Click <u>Service Authorization Reference</u> link for the Service Authorization requiring modification. Appropriate <u>Service Authorization Home</u> page displays.

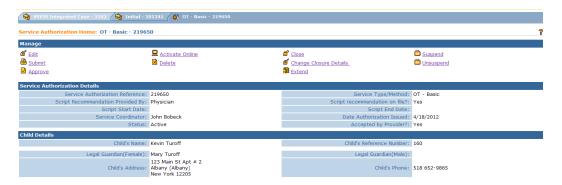

4. Click <u>Edit</u> link in the **Manage** section. An editable version of the Service Authorization page displays. The page includes a new section labeled **Amendment Request Details**.

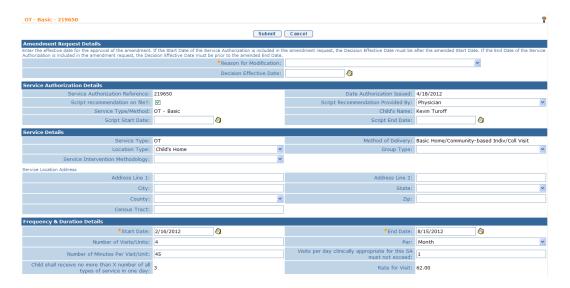

- 5. First select the appropriate **Reason for Modification** field drop-down option in the **Amendment Request Details** section.
  - Options listed include ...
    - i. **ABA Aide Modification** select when changing the approved ABA Aide assigned in the SA.
    - ii. **ABA Aide Supervisor Modification** select when changing the approved ABA Aide Supervisor identified in the SA.
    - iii. Amendment to Add Service Authorization <u>do not select</u>. This reason is selected only when adding a Service Authorization to an approved IFSP.
    - iv. **Data Entry Error** select when adding or changing Script information, Service Details, Frequency and Duration Details, Make-Up Visits, Co-Visits, Respite Details, Parents Arrangements, ATD Details, Delivery Details, Evaluation Details, and Transportation Details.
    - v. **Provider / Vendor Modification** <u>do not select</u>. This reason is automatically assigned by the system when the user changes the Provider of Record on the Service Authorization Home page.
    - vi. **Service Authorization Amendment** should always be selected when adding or changing SA information <u>after a claim on the SA has been submitted and approved</u>. Other circumstances that would require this option to be selected vary. Please see Important Information box below.

Page 142 Revision Date: 6/27/2016

#### **Important Information**

- Modifications to an Approved/Active/Extended Service Authorization that
  are classified as a Service Authorization Amendment will cause the SA
  to be closed and a new SA with the specified changes to be created. The
  Start Date of the new SA is set to the Decision Effective Date designated
  by the EIO/D. The End Date of the original SA is set to one day prior to
  the Decision Effective Date.
- Modifications to an Approved/Active/Extended Service Authorization that are classified as **Data Entry Error** do not cause the current Service Authorization to be closed or a new SA to be created.
- Service Authorizations that have claims on record cannot be edited with reason 'Data Entry Error', even if claims have been voided.
- 6. If the EIO/D is submitting the modification and it is classified as a **Service Authorization Amendment**, they determine the decision effective date and record it in the **Decision Effective Date** field.
  - If a non-EIO/D user is submitting the modification and it is classified as a **Service Authorization Amendment**, they record a <u>suggested</u> effective date in the **Comments** field located at the bottom of the page. The EIO/D will see the suggested date when processing the **SA Amendment Approval Activity** task and record a **Decision Effective Date**
- 8. Click **Submit** button to save revised data for SA. **Service Authorization Home** page displays.
  - If a non-EIO/D user submits the modification request, the Service Authorization Status field displays EIOD Review Required. The system initiates workflow and allocates the SA Amendment Approval Activity task in the EIO/D's Assigned Tasks inbox to review the modification request and approve or reject it.
    - If approved, and the reason for modification is Service
       Authorization Amendment, the current Service Authorization will be closed with an end date one day prior to the Decision
       Effective Date. A new Service Authorization with the changes will be created effective the date of the Decision Effective
       Date. The Service Authorization status is changed to
       Approved. The new Service Authorization can be viewed by

- clicking the **IFSP Hom**e page and navigating to the **Service Authorizations List** cluster.
- ii. If approved, and the reason for modification is **Data Entry Error**, the changes will be made to the current Service
   Authorization. The Service Authorization status is changed to **Approved**.
- If the EIO/D submits the modification, the change is processed immediately. The current Service Authorization is updated or Closed depending on whether the reason for modification is Data Entry Error or Service Authorization as described above. The new Service Authorization can be viewed by clicking the IFSP Home page and navigating to the Service Authorizations List cluster.

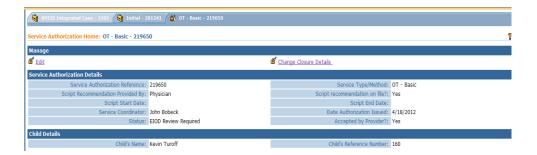

9. The EIO/D actions the **SA Amendment Approval Activity** task, and makes a decision regarding the listed modifications.

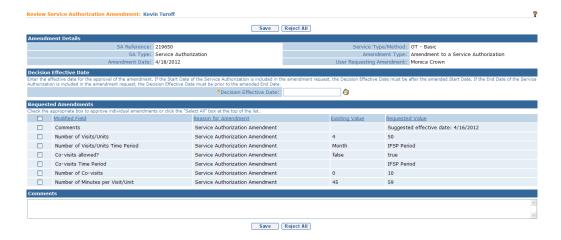

To approve some or all of the modifications, the EIO/D clicks the check box next to each item that is approved. If one or more modifications are approved and classified as a **Service Authorization Amendment**, the EIO/D also records the **Decision Effective Date**, which must be a date within the Service Authorization time period. Finally, the EIO/D clicks the **Save** button.

Page 144 Revision Date: 6/27/2016

To reject all modifications, the EIO/D clicks all of the check boxes and selects the **Reject All** button. A confirmation page displays that requires the EIO/D to record the reason for the rejection.

10. Modifying (Amending) an IFSP Service Authorization may trigger new billing rule violations (i.e., Upfront Waivers). Any new and/or unmanaged billing violations will be referenced in the 'Notifications' cluster of the IFSP 'Home' Page. After approving a modification (SA Amendment or Data Entry Error), the EIO/D *must* navigate to the Waiver link on the Left-Side Navigation bar of the IFSP Home page and process all Billing Rule Violations that are listed. 

See Upfront Waiver for more information. After approving a modification (SA Amendment or Data Entry Error), the EIO/D *must* navigate to the Waiver link on the Left-Side Navigation bar of the IFSP Home page and process all Billing Rule Violations that are listed. 

See Upfront Waiver for more information.

## Notes:

- Notifications are sent to the SA Provider of Record of a closed SA due to a modification and a new SA created as a result.
- SA modifications that are approved by the EIO/D and cause a new SA to be created for the same provider of record are not required to be accepted by the SA Provider of Record.

#### **Closing a Service Authorization**

When a Service Coordinator initiates the action to Close a Service Authorization, the system initiates workflow for the child's EIO/D to approve the closure. If the child's EIO/D initiates the action to Close the Service Authorization, the system automatically sets the SA status to 'Closed'.

- 1. Display the **Individualized Family Service Plan Home** page. 
  See **Viewing an Individualized Family Service Plan** for further information.
- 2. Scroll to **Service Authorizations List** section.

| Service Authorizations List        |                             |            |               |          |  |  |
|------------------------------------|-----------------------------|------------|---------------|----------|--|--|
| Service Authorization<br>Reference | Service Type/Method         | Start Date | <u>Status</u> | Reason   |  |  |
| 2345678                            | Service Coordination        | 4/25/2014  | Approved      | Original |  |  |
| 2345679                            | Special Instruction - Basic | 4/25/2014  | Approved      | Original |  |  |
| 2345680                            | PT - Basic                  | 4/25/2014  | Approved      | Original |  |  |
| 53789                              | OT - Basic                  | 4/25/2014  | Approved      | Original |  |  |
| 2345682                            | Speech Language - Basic     | 4/25/2014  | Approved      | Original |  |  |

3. Click <u>Service Authorization Reference</u> link next to the Service Authorization that will be closed. Appropriate <u>Service Authorization Home</u> page displays.

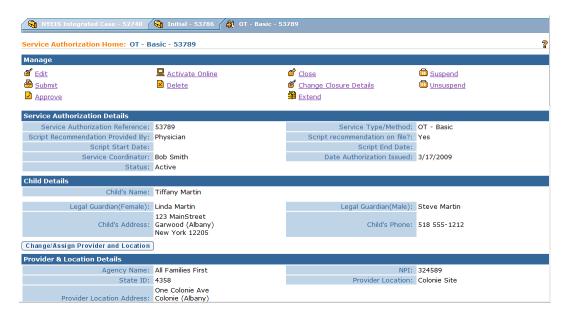

4. Click <u>Close</u> link from **Manage** section. Close Service Authorization *Category* page displays.

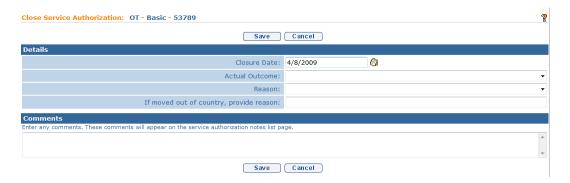

- 5. Enter information for **Details** and **Comments** sections.
- 6. Click **Save** button. **Service Authorization Home** page displays. SA **Status** is changed to **Closed** or **Pending Closure**, if future date was selected.

#### **Notes**:

- **Pending Closure Status** is assigned when either the individual SA **OR** the associated IFSP has been closed as of a future date. In either case, when that date is reached, the SA Status changes to **Closed** automatically.
- **Closed Status** is assigned when either the individual SA or the associated IFSP has been closed.

Page 146 Revision Date: 6/27/2016

## **Changing Closure Details for a Service Authorization**

- Display the **Individualized Family Service Plan Home** page. 

  See Viewing an **Individualized Family Service Plan** for further information.
- Scroll to **Service Authorizations List** section.

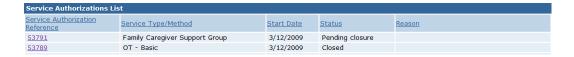

 Click <u>Service Authorization Reference</u> link next to the Service Authorization that will be changed. Appropriate <u>Service Authorization</u> Home page displays.

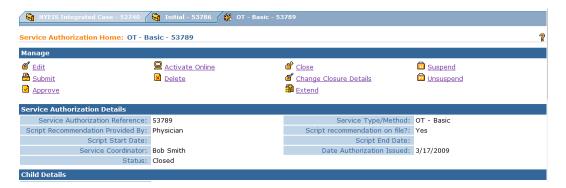

7. Click <u>Change Closure Details</u> link from Manage section. Modify Service Authorization Closure: *category* page displays.

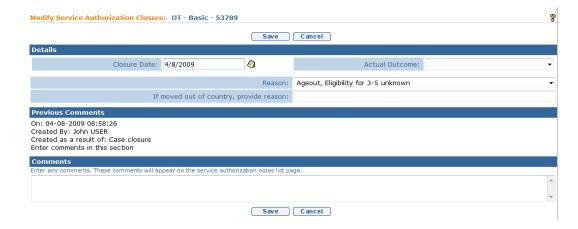

8. Navigate from field-to-field using **Tab** key to enter data.

9. Click **Save** button. **Service Authorization Home** page displays. Closure Details for SA are updated.

## **Suspending a Service Authorization**

Each Service Authorization *must* be suspended separately. If a Service Coordinator submits the Suspend, then workflow is created for EIO/D to approve the suspension. If EIO/D submits the Suspend, additional approvals are *not* needed.

### **Important Information**

- It is appropriate to suspend a service authorization if a child is going to be away on vacation or in the hospital for a significant period of time. It is recommended that the service coordination service authorization remain open during the time that other services are suspended. This allows the service coordinator access to the child's case to communicate with the family and to un-suspend services when appropriate to do so.
- 1. Display the **Individualized Family Service Plan Home** page. 

  See

  Viewing an **Individualized Family Service Plan** for further information.
- 2. Scroll to Service Authorizations List section.

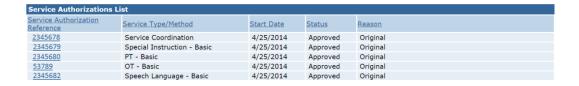

3. Click <u>Service Authorization Reference</u> link next to the Service Authorization that will be suspended. Appropriate <u>Service Authorization</u> Home page displays.

Page 148 Revision Date: 6/27/2016

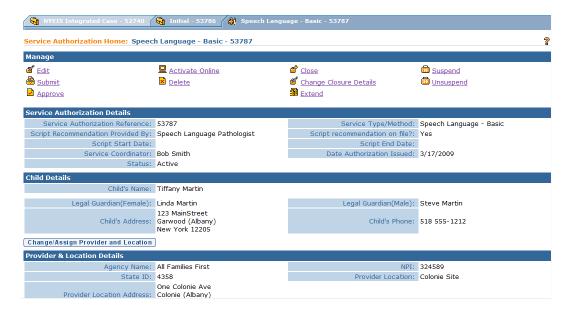

4. Click <u>Suspend</u> link from <u>Manage</u> section. <u>Suspend Service Authorization</u>: *category* page displays.

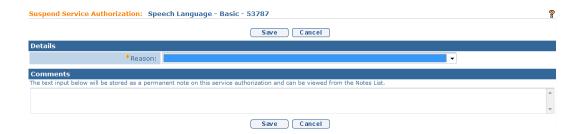

- 5. Complete **Reason** field. Type **Comments** (*Optional*).
- 6. Click **Save** button. **Service Authorization Home** page displays. *If EIO/D* submits, **Status** displays as **Suspended**. *If Service Coordinator Suspends*, the **Status** displays **Amendment Submitted**. **EIO/D** must then approve or reject.

#### Note:

• Suspended Status is assigned when the SA is inactivated or suspended and services can not be delivered during this time period. Suspended SA's can be reactivated.

## **Unsuspending a Service Authorization**

Each Service Authorization *must* be unsuspended separately. If a Service Coordinator submits the Unsuspend, then workflow is created for EIO/D to approve the unsuspension. If EIO/D submits the Unsuspend, additional approvals are *not* needed.

- 1. Display the **Individualized Family Service Plan Home** page. 

  See Viewing an **Individualized Family Service Plan** for further information.
- 2. Scroll to **Service Authorizations List** section.

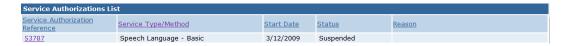

3. Click <u>Service Authorization Reference</u> link next to the Service Authorization that will be unsuspended. Appropriate **Service Authorization Home** page displays.

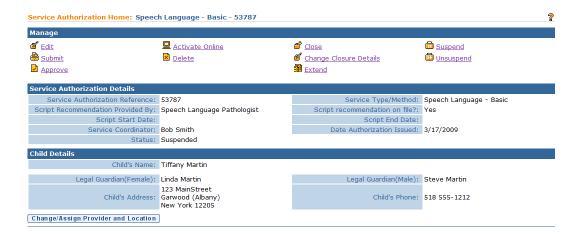

4. Click <u>Unsuspend</u> link from **Manage** section. **Unsuspend Service Authorization**: *category* page displays.

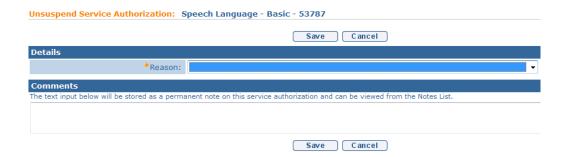

- 5. Complete **Reason** field. Type **Comments** (*Optional*).
- 6. Click **Save** button. **Service Authorization Home** page displays. If EIO/D submits, **Status** displays **Approved**. If Service Coordinator Unsuspends, the **Status** displays **Amendment Submitted**. EIO/D must then approve or reject.

Page 150 Revision Date: 6/27/2016

**Exception** 

Currently not available to all NYEIS User roles.

# **Service Delivery Details for Service Authorizations**

This section displays detailed information related to a specific Service Authorization. Authorized Users that have access to the Child's IFSP will have access to view the Service Delivery Details. Information provided in the service delivery details of each SA will be helpful to users upon invoicing.

- 1. Display the **Individualized Family Service Plan Home** page. 

  See Viewing an **Individualized Family Service Plan** for further information.
- 2. Scroll to **Service Authorizations List** section.

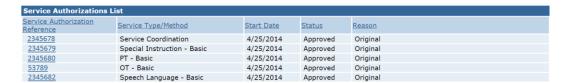

- 3. Click <u>Service Authorization Reference</u> link next to the Service Authorization to view. Appropriate <u>Service Authorization Home</u> page displays.
- 4. Select from the following items on the Navigation Bar:

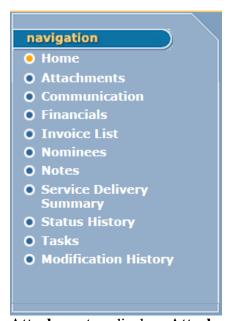

Attachments – displays Attachments page. Lists additional attachments for the SA. Attachments should be relevant to the SA. See Unit 4: Case Management, *Attachments* for further information.

Communication – displays Communications page. Lists communication that has occurred for the SA. Communications should be relevant to the SA. See Unit 4: Case Management, Communications for further information.

**Financials** – displays **Service Authorization Financials** page. Displays an account summary. 

See Unit 12: Municipal Financial for further information.

**Invoice List** – displays **Provider Claim Status History** page. Lists Claims that are specific to the SA being viewed. 
See Unit 8: Provider - Invoicing for further information on invoicing.

**Nominees** – not currently used.

**Notes** – displays **Notes** page. Lists notes attached to the SA. Notes should be relevant to the SA. See **Unit 4: Case Management**, *Notes* for further information.

**Service Delivery Summary** – displays **Service Delivery Summary** page. Data displayed is collected from activities relating to the specific **Service Authorization** being examined, such as Units, Costs and Provider Claim information. This page is *read-only*.

Status History – displays SA Case Status History page. Lists history of SA. Click <u>View</u> link under Action column to display a specific item. View Case Status History page displays. Information on the specific item is viewed in the details section. This page is *read-only*. Click Close to return to Case Status History page.

**Tasks** – displays tasks or creates tasks for the SA. Tasks should be relevant to the SA.  $\square$  *See* **Unit 1: Getting Started** for further information.

**Modification History** – displays a list of changes made to the **SA** if SA was previously closed and subsequently reactivated and edited. 

See Unit 10-Municipal Administration for more information on reactivation and editing of IFSPs/SAs in 'Closed' status.

# **Accept / Reject Service Authorization**

Any activated IFSPs and associated Service Authorizations with a Provider assigned, initiates workflow to the assigned Provider Agency's or individual Rendering Provider's Service Authorization work queue. The task requires the Provider to indicate acceptance or rejection of the Service Authorization. If accepted, the Provider is required to enter a Rendering Provider if one has not already been entered. In the case of ABA Aide services, the supervisor and the rendering provider (ABA Aide) should be entered or changed (if entered) upon

Page 152 Revision Date: 6/27/2016

acceptance. In the Case where the Provider is not a NYEIS User, the workflow is sent to the EIO/Ds assigned tasks.

### **Important Information**

It is important that the provider thoroughly review the SA PRIOR to accepting it to ensure that the SA reflects the services that will be delivered to the child. If a provider identifies an error in the SA, the SA should be rejected and the provider should contact the EIO/D or SC to initiate needed changes.

If the Provider rejects the Service Authorization, the EIO/D receives a task that the SA was rejected and to assign a new Provider.

- 1. Display Provider User Home Page.
- 2. Click **Inbox** from the Menu Bar. **My Workspace** page displays.

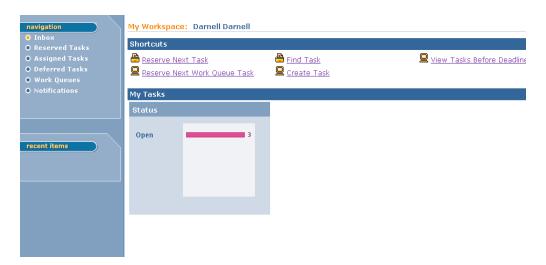

3. Click **Work Queues** button on Left Navigation Bar. Click **View** under **Action** column for Service Authorizations work queue. **Work Queue Tasks** page displays with a list of **Service Authorizations**.

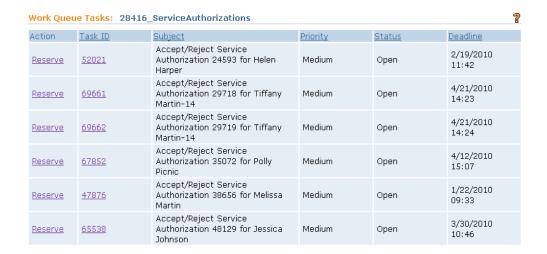

4. Click **Reserve** under **Action** column. Then click **Reserve** to move task to your **Reserved Tasks** or click **Reserve and View** button to reserve task and view **Task Homepage**.

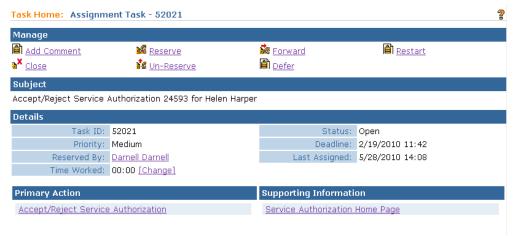

#### Note:

- Under Supporting Information click Service Authorization Homepage link to view detailed SA information.
- Click <u>Accept/Reject Service Authorization</u> link under <u>Primary Action</u> section. <u>List Agency Provider Employees</u> page displays. If a Rendering Provider has been assigned when the SA was created, the Provider will be listed.
- 6. Select from one of the following actions:

Page 154 Revision Date: 6/27/2016

| List Agency Provider Emplo                     | yees                                                                              |                   | ?                                                               |  |  |  |  |  |
|------------------------------------------------|-----------------------------------------------------------------------------------|-------------------|-----------------------------------------------------------------|--|--|--|--|--|
| Rendering Provider Details                     |                                                                                   |                   |                                                                 |  |  |  |  |  |
| Rendering Provider Name:                       | Roseanne Litz                                                                     | NPI:              | 758290                                                          |  |  |  |  |  |
| State ID:                                      | 28418                                                                             | Address:          | 1240 Central Ave<br>Albany (Albany)<br>New York 12205           |  |  |  |  |  |
| Employer Name:                                 | All Families First                                                                | Employer NPI:     | 1234551                                                         |  |  |  |  |  |
| Employer State ID:                             | 28416                                                                             | Employer Address: | 1234 Wolf Road<br>Colonie (Albany)<br>New York 12205            |  |  |  |  |  |
| Accept Reject Choose Rendering Provider Cancel |                                                                                   |                   |                                                                 |  |  |  |  |  |
| Employer State ID:                             | Employer Name: All Families First  Employer State ID: 28416  Accept Reject Choose |                   | 1234551<br>1234 Wolf Road<br>Colonie (Albany)<br>New York 12205 |  |  |  |  |  |

Click **Accept** button to leave the assigned **Rendering Provider** and accept the SA.

Or

Click Choose Rendering Provider button to assign a different Rendering Provider. List Agency Provider Employees page displays with a list of Providers for the SA Type. Click Select under Action column next to Rendering Provider of choice. List Agency Provider Employees page displays with selected Rendering Provider populated. Click Accept button to accept SA. Service Authorization Home page displays with selected Rendering Provider. Or click Choose Rendering Provider button to choose a different Rendering Provider.

Or

Click **Reject** button to reject the Service Authorization. **Reject Provider Assignment** page displays. Type **Rejection Reason** (optional). Click **Reject** button. **My Workspace** page displays.

Or

Click **Cancel** button to close. **Task Home** page displays.

#### **Notes:**

- For Service Coordination Service Authorizations click Use Currently Assigned Service Coordinator button to accept Service Authorization with assigned Service Coordinator. Or enter search criteria to search for and select another desired Service Coordinator in that Agency.
- The EIO/D will receive a task in their Assigned inbox that the Provider has rejected the Service Authorization for a child. The EIO/D closes the task by clicking the **Service Authorization Home Page** link in the **Primary Action** cluster of the **Task Home** page. The **Service**

**Authorization Home** page displays and the EIO/D re-assigns the SA using the **Change/Assign Provider and Location** button.

Page 156 Revision Date: 6/27/2016